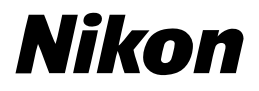

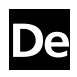

# Das Nikon-Handbuch für die Digitalfotografie mit der COOLPIX 4200

# **DIGITALKAMERA**

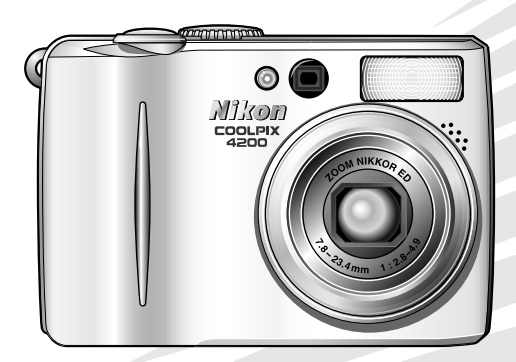

 $C \in$ 

### **Warenzeichennachweis**

Apple, das Apple-Logo, Macintosh, Mac OS, Power Macintosh, PowerBook und QuickTime sind eingetragene Warenzeichen von Apple Computer Inc. Finder, Power Mac, iMac und iBook sind Warenzeichen von Apple Computer Inc. Microsoft und Windows sind eingetragene Warenzeichen der Microsoft Corporation. Internet ist ein Warenzeichen der Digital Equipment Corporation. Adobe und Acrobat sind eingetragene Warenzeichen von Adobe Systems Inc. Das SD-Logo ist ein Warenzeichen der SD Card Association. PictBridge ist ein Warenzeichen. Alle übrigen Produkt- und Markennamen, die in diesem Handbuch oder in den übrigen Dokumentationen zu Ihrem Nikon-Produkt genannt werden, sind Warenzeichen oder eingetragene Warenzeichen der entsprechenden Rechtsinhaber.

# <span id="page-2-1"></span><span id="page-2-0"></span>**Sicherheitshinweise**

Bitte lesen Sie diese Sicherheitshinweise aufmerksam durch, bevor Sie Ihr Nikon-Produkt in Betrieb nehmen, um Schäden am Produkt zu vermeiden und möglichen Verletzungen vorzubeugen. Halten Sie diese Sicherheitshinweise für alle Personen griffbereit, die dieses Produkt benutzen werden.

Die in diesem Abschnitt beschriebenen Warnhinweise und Vorsichtsmaßnahmen sind durch das folgende Symbol gekennzeichnet:

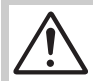

Dieses Symbol kennzeichnet wichtige Warnhinweise, die Sie unbedingt vor Gebrauch dieses Produkts lesen sollten, um möglichen Verletzungen vorzubeugen.

### **Warnhinweise**

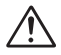

### **Richten Sie die Kamera niemals direkt auf die Sonne, wenn Sie durch den Sucher schauen**

Schauen Sie niemals durch den Sucher direkt in die Sonne oder in eine andere helle Lichtquelle – das helle Licht kann bleibende Schäden am Auge verursachen.

### **Schalten Sie die Kamera bei einer Fehlfunktion sofort aus**

Bei Rauch- oder ungewöhnlicher Geruchsentwicklung, für die Kamera oder Netzadapter die Ursache sind, sollten Sie den Netzadapter sofort vom Stromnetz trennen und den Akku aus der Kamera nehmen, um einem möglichen Brand vorzubeugen. Der fortgesetzte Betrieb kann zu ernsthaften Verletzungen führen. Lassen Sie das Gerät von Ihrem<br>Fachhändler oder vom Nikon-Fachhändler Kundendienst überprüfen, nachdem Sie den Akku entnommen haben.

### **Benutzen Sie die Kamera nicht in der Nähe von brennbarem Gas**

In der Nähe von brennbarem Gas sollten Sie niemals elektronische Geräte in Betrieb nehmen. Es besteht Explosions- und Brandgefahr.

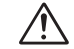

### **Vorsicht bei Verwendung des Tragriemens**

Wenn der Trageriemen um den Hals gelegt ist, besteht die Gefahr einer Strangulierung. Legen Sie den Trageriemen niemals um den Hals eines Kindes.

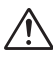

### **Nehmen Sie die Kamera nicht auseinander**

Falls das Gehäuse der Kamera einmal durch einen Sturz oder eine andere äußere Einwirkungen beschädigt wird, entfernen Sie den Akku und trennen die Verbindung zum Netzadapter. Wenden Sie sich zur Reparatur an Ihren Fachhändler oder an den Nikon-Kundendienst.

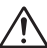

### **Vorsicht im Umgang mit Akkus/ Batterien**

Akkus und Batterien können bei<br>unsachgemäßer Handhabung unsachgemäßer auslaufen oder explodieren. Bitte beachten Sie die nachfolgenden Warnhinweise:

- Vergewissern Sie sich vor dem Austauschen des Akkus/der Batterie, dass die Kamera ausgeschaltet ist. Wenn Sie die Kamera über einen Netzadapter mit Strom versorgen, müssen Sie vorher die Stromzufuhr trennen, indem Sie den Netzstecker aus Steckdose ziehen.
- Verwenden Sie nur Nikon Lithium-Ionen-Akkus EN-EL5 (mitgeliefert).
- Achten Sie darauf, dass Sie den Akku bzw. die Batterie nicht verkehrt herum einsetzen.
- Schließen Sie Akkus/Batterien nicht kurz und versuchen Sie niemals, sie zu öffnen.
- Setzen Sie Akkus/Batterien keiner großen Hitze oder offenem Feuer aus.
- Tauchen Sie Akkus/Batterien nicht in Wasser und schützen Sie sie vor Nässe.
- Transportieren oder lagern Sie Akkus/ Batterien nicht zusammen Metallgegenständen wie Halsketten oder Haarnadeln.
- Akkus/Batterien neigen zum Auslaufen, wenn sie ganz entladen sind. Um Beschädigungen an der Kamera zu vermeiden, sollten Sie den Akku/die Batterie bei völliger Entladung aus der Kamera nehmen.
- Akkus und Batterien erwärmen sich beim Betrieb und können nach längerem Gebrauch heiß werden. Schalten Sie die Kamera daher vor dem Austauschen des Akkus/der Batterie zuerst aus, und warten Sie einen Moment, bis sich der Akku/die Batterie abgekühlt hat.
- Verwenden Sie keine Akkus/Batterien, die durch Verformung oder Verfärbung auf eine Beschädigung hinweisen. Sollten Sie während des Kamerabetriebs eine solche Veränderung am Akku/an der Batterie feststellen, schalten Sie die Kamera sofort aus und nehmen den Akku/die Batterie heraus.

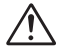

### **Verwenden Sie nur geeignete Kabel**

Verwenden Sie zum Anschluss der Kamera an externe Geräte nur Original-Nikon-Kabel, die im Lieferumfang enthalten oder als erhältlich sind. Nikon übernimmt keine Haftung bei Verwendung anderer Kabel.

### **Achten Sie darauf, dass Kamera und Zubehör nicht in die Hände von Kindern gelangen**

Kamera und Zubehör enthalten verschluckbare Teile. Achten Sie darauf, dass diese Teile nicht in die Hände von Kindern gelangen und verschluckt werden.

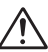

### **Entnahme der Speicherkarten**

Speicherkarten können sich bei längerem Gebrauch in der Kamera erwärmen und heiß werden. Seien Sie bei der Entnahme der Speicherkarte aus der Kamera daher besonders vorsichtig.

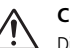

### **CD-ROMs**

Die mit der Kamera mitgelieferten CD-ROMs enthalten die Dokumentationen und Software zur Kamera. Diese CD-ROMs dürfen nicht mit einem Audio-CD-Player abgespielt werden, da sie keine Audiodaten enthalten. Bei der Wiedergabe einer CD-ROM mit einem Audio-CD-Player können Störsignale auftreten, die das menschliche Gehör nachhaltig schädigen oder die Audiokomponenten Ihrer Audioanlage beschädigen können.

### **Vorsichtsmaßnahmen bei Verwendung des Blitzes**

Das Auslösen eines Blitzes in unmittelbarer Nähe der Augen eines Menschen oder Tieres kann zu einer nachhaltigen Schädigung der Augen führen. Bitte bedenken Sie, dass die Augen von Kindern besonders empfindlich sind, und halten Sie unbedingt einen Mindestabstand von 1 m ein.

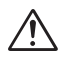

### <span id="page-3-0"></span>**Vermeiden Sie jeden Kontakt mit den Flüssigkristallen**

Bei einer Beschädigung des Monitors (z.B. Bruch) besteht die Gefahr, dass Sie sich an den Glasscherben verletzen oder Flüssigkristalle austreten. Achten Sie darauf, dass Haut, Augen und Mund nicht mit den Flüssigkristallen in Berührung kommen.

# <span id="page-4-0"></span>**Hinweise**

- Die Reproduktion der Dokumentationen, auch das auszugsweise Vervielfältigen, bedarf der ausdrücklichen Genehmigung durch Nikon. Dies gilt auch für die elektronische Erfassung und die Übersetzung in eine andere Sprache.
- Änderungen jeglicher Art ohne Vorankündigung vorbehalten.
- Nikon übernimmt keine Haftung für Schäden, die durch unsachgemäßen Gebrauch des Produkts entstehen.
- Die Dokumentationen zu Ihrer Nikon-Kamera wurden mit größter Sorgfalt erstellt. Sollten Sie jedoch Fehler in den Dokumentationen<br>entdecken oder Verbesserungsvorschläge Verbesserungsvorschläge machen können, wäre Nikon für einen entsprechenden Hinweis sehr dankbar. (Die Adresse der Nikon-Vertretung in Ihrer Nähe ist separat aufgeführt.)

### **Hinweise zum Urheberrecht**

Bitte beachten Sie, dass das mit einem Scanner oder einer Digitalkamera digitalisierte Bildmaterial möglicherweise dem Urheberrechtsschutz unterliegt und die nicht-autorisierte Verwendung und Verbreitung solchen Materials strafbar sein oder zivilrechtliche Ansprüche auf Unterlassen und/oder Schadensersatz nach sich ziehen kann.

• Dinge, die nicht kopiert oder reproduziert • Öffentliche und private Dokumente werden dürfen

Bitte beachten Sie, dass Geldscheine, Münzen, Wertpapiere, Urkunden etc. nicht kopiert oder reproduziert werden dürfen, selbst wenn Sie als Kopie gekennzeichnet werden.

Das Kopieren oder Reproduzieren von Geldscheinen, Münzen und Wertpapieren eines anderen Landes ist ebenfalls nicht erlaubt.

Ohne ausdrückliche Genehmigung der Regierung dürfen Briefmarken, Postwertzeichen oder freigemachte Postkarten nicht kopiert oder reproduziert werden.

Das Kopieren und Reproduzieren von Stempeln und Siegeln ist nicht erlaubt.

Bitte beachten Sie das einschlägige Recht zum Kopieren und Reproduzieren von Wertpapieren privater Unternehmen (z.B. Aktien oder Urkunden), Fahrausweisen, Gutscheinen etc. Es ist in der Regel nicht erlaubt, diese zu vervielfältigen. In Ausnahmefällen kann jedoch<br>für bestimmte Institutionen eine Institutionen Sondergenehmigung vorliegen. Kopieren Sie keine Dokumente, die von öffentlichen Einrichtungen oder privaten Unternehmen ausgegeben werden (z.B. Pässe, Führerscheine, Personalausweise, Firmenausweise, Essensgutscheine etc.).

• Urheberrechtlich geschützte Werke

Urheberrechtlich geschützte Werke wie Bücher, Musikaufzeichnungen, Gemälde, Drucke, Stadtund Landkarten, Zeichnungen, Filme und Fotografien unterliegen dem Urheberrecht. Bitte beachten Sie, dass auch Vervielfältigungen und Verwertungen geschützter Werke im privaten Bereich dem Urheberrechtsschutz unterliegen, sodass Sie ggf. die Genehmigung des Autors, Künstlers oder betreffenden Verlages einholen müssen.

# **Verwenden Sie nur Original-Nikon-Zubehör**

Nikon-COOLPIX-Digitalkameras werden nach strengsten Qualitätsmaßstäben gefertigt und enthalten hochwertige elektronische Bauteile. Verwenden Sie nur Original-Nikon-Zubehör, das ausdrücklich als Zubehör für Ihre COOLPIX-Kamera ausgewiesen ist (einschließlich Akkus, Akkuladegeräte, Netzadapter und Blitzgeräte). Nur Original-Nikon-Zubehör entspricht den elektrischen Anforderungen der elektronischen Bauteile und gewährleistet einen einwandfreien Betrieb.

ELEKTRONISCHES ZUBEHÖR, DAS NICHT AUS DEM HAUSE NIKON STAMMT, KANN DIE ELEKTRONIK DER KAMERA BESCHÄDIGEN. DIE VERWENDUNG SOLCHER PRODUKTE FÜHRT ZU GARANTIEVERLUST. Lithium-Ionen-Akkus anderer Anbieter, deren Eignung nicht von Nikon ausdrücklich bescheinigt wird, können Betriebsstörungen der Kamera verursachen. Solche Akkus können auch überhitzen, bersten oder auslaufen.

Nähere Informationen zum aktuellen COOLPIX-Systemzubehör erhalten Sie bei Ihrem Nikon-Fachhändler.

# **Fotografieren zu wichtigen Anlässen**

Vor allem vor besonders wichtigen Fototerminen, beispielsweise bei Hochzeiten oder vor einer Urlaubsreise, sollten Sie sich durch einige Testaufnahmen von der Funktionstüchtigkeit der Kamera überzeugen. Nikon übernimmt keine Haftung für Schäden oder Umsatzausfälle, die durch Funktionsstörungen der Kamera verursacht wurden.

## **Immer auf dem neuesten Stand**

Im Rahmen der kundenfreundlichen Informationspolitik bietet Nikon im Internet aktuelle Produktunterstützung an. Sie können die aktuellsten Informationen unter folgenden Webadressen abrufen:

- Europa: *http://www.europe-nikon.com/support*
- USA: *http://www.nikonusa.com/*
- Asien, Ozeanien, Mittlerer Osten und Afrika: *http://www.nikon-asia.com/*

Auf diesen Webseiten erhalten Sie aktuelle Produktinformationen, Tipps und Antworten auf häufig gestellte Fragen (FAQ) sowie allgemeine Informationen zu Fotografie und digitaler Bildverarbeitung. Diese Webseiten werden regelmäßig aktualisiert. Ergänzende Informationen erhalten Sie bei der Nikon-Vertretung in Ihrer Nähe. Eine Liste mit den Adressen der Nikon-Vertretungen finden Sie unter folgender Web-Adresse:

*http://nikonimaging.com/*

# <span id="page-7-0"></span>**Inhalt**

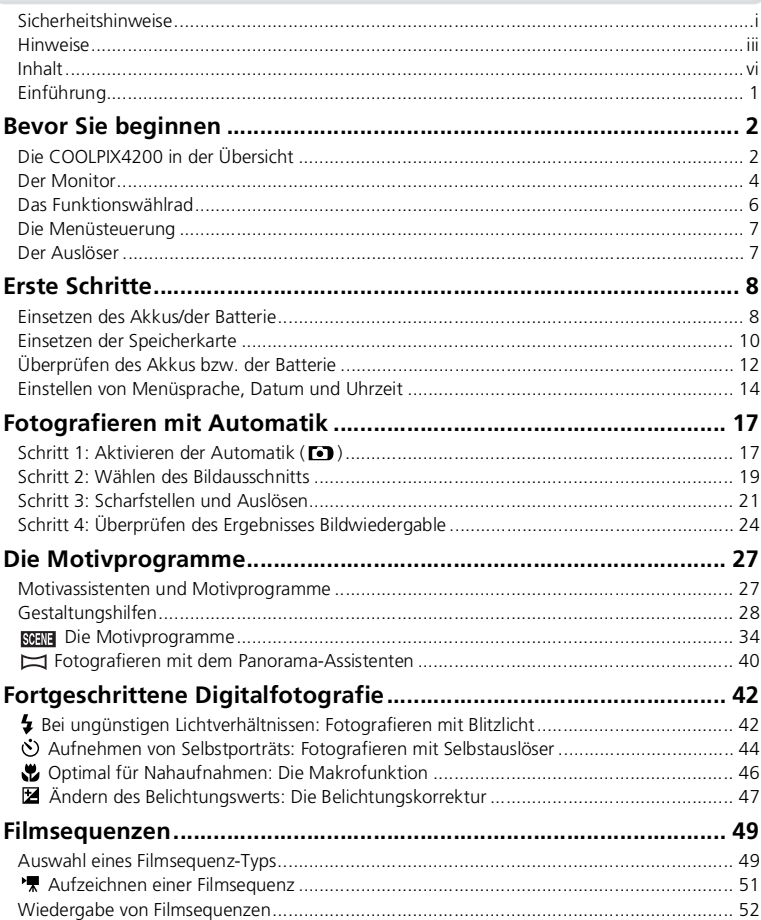

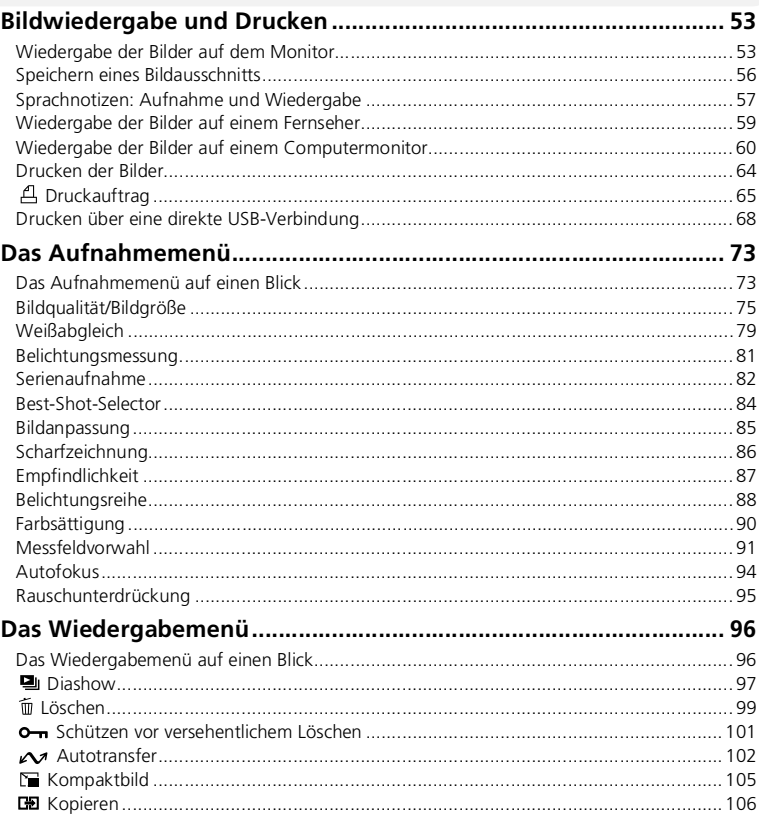

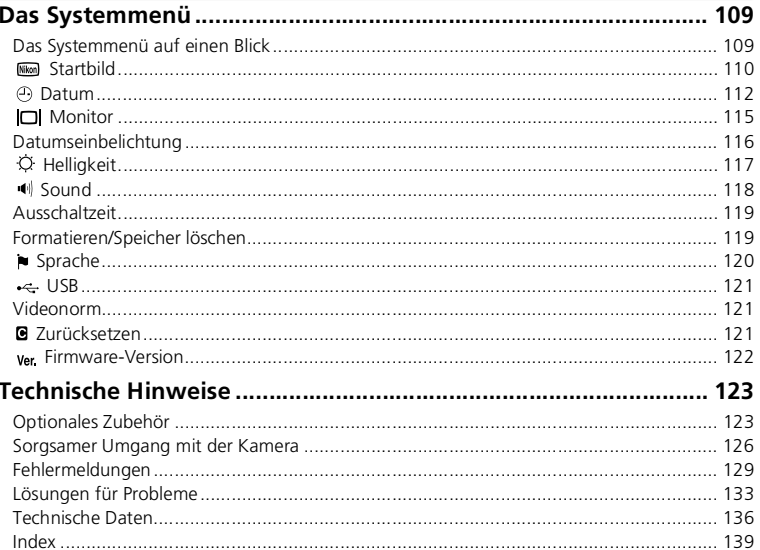

# <span id="page-10-0"></span>**Einführung**

Vielen Dank für Ihr Vertrauen in Nikon-Technik. Dieses Handbuch enthält die vollständige Bedienungsanleitung für Ihre COOLPIX4200. Lesen Sie dieses Handbuch vor Gebrauch der Kamera aufmerksam durch, und bewahren Sie es so auf, dass es beim Fotografieren stets schnell zur Hand ist.

In diesem Handbuch verwendete Symbole Damit Sie die gewünschten Informationen schnell finden, werden in diesem Handbuch folgende Symbole und Konventionen verwendet:

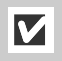

Dieses Symbol kennzeichnet wichtige Sicherheitshinweise. Sie sollten die Sicherheitshinweise vor Gebrauch der Kamera lesen, um Schäden an der Kamera zu vermeiden.

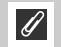

Dieses Symbol kennzeichnet wichtige Hinweise, die Sie vor Gebrauch der Kamera ebenfalls lesen sollten.

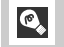

Dieses Symbol kennzeichnet Tipps mit zusätzlichen nützlichen Informationen zur Verwendung der Kamera.

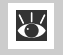

Dieses Symbol steht vor Verweisen auf andere informative Abschnitte dieses Handbuchs und auf Abschnitte im *Schnellstart*.

### Interner Speicher und SD-Speicherkarten

Aufgenommene Bilder können sowohl im internen Speicher als auch auf einer SD-Speicherkarte gespeichert werden. Wenn Sie eine Speicherkarte in die Kamera einsetzen, werden Bilder automatisch auf der karte und nicht im internen Speicher abgelegt. Zum Speichern, Anzeigen oder Löschen von Bildern im internen Speicher oder zum Formatieren des internen Speichers müssen Sie zunächst die Speicherkarte herausnehmen.

**Bevor Sie beginnen Erste Schritte Fotografieren mit Automatik Die Motivprogramme**

**Fortgeschrittene Digitalfotografie**

**Filmsequenzen**

**Bildwiedergabe und Drucken**

**Das Aufnahmemenü**

**Das Wiedergabemenü**

**Das Systemmenü**

**Technische Hinweise**

# <span id="page-11-1"></span><span id="page-11-0"></span>**Die COOLPIX4200 in der Übersicht**

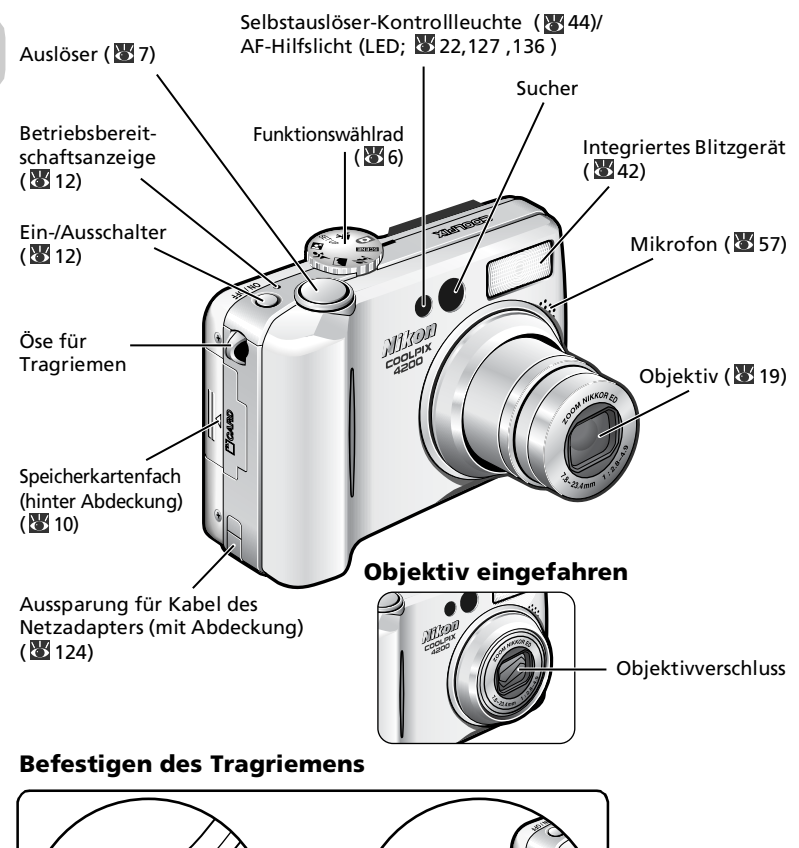

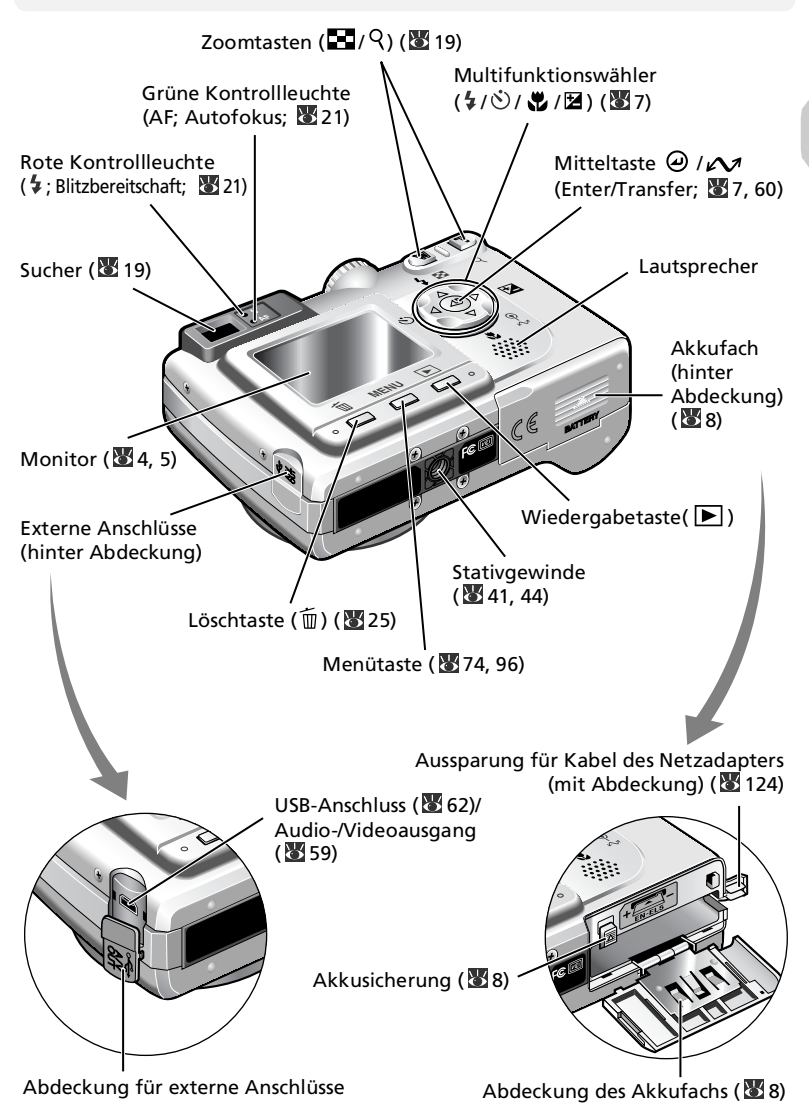

# <span id="page-13-0"></span>**Der Monitor**

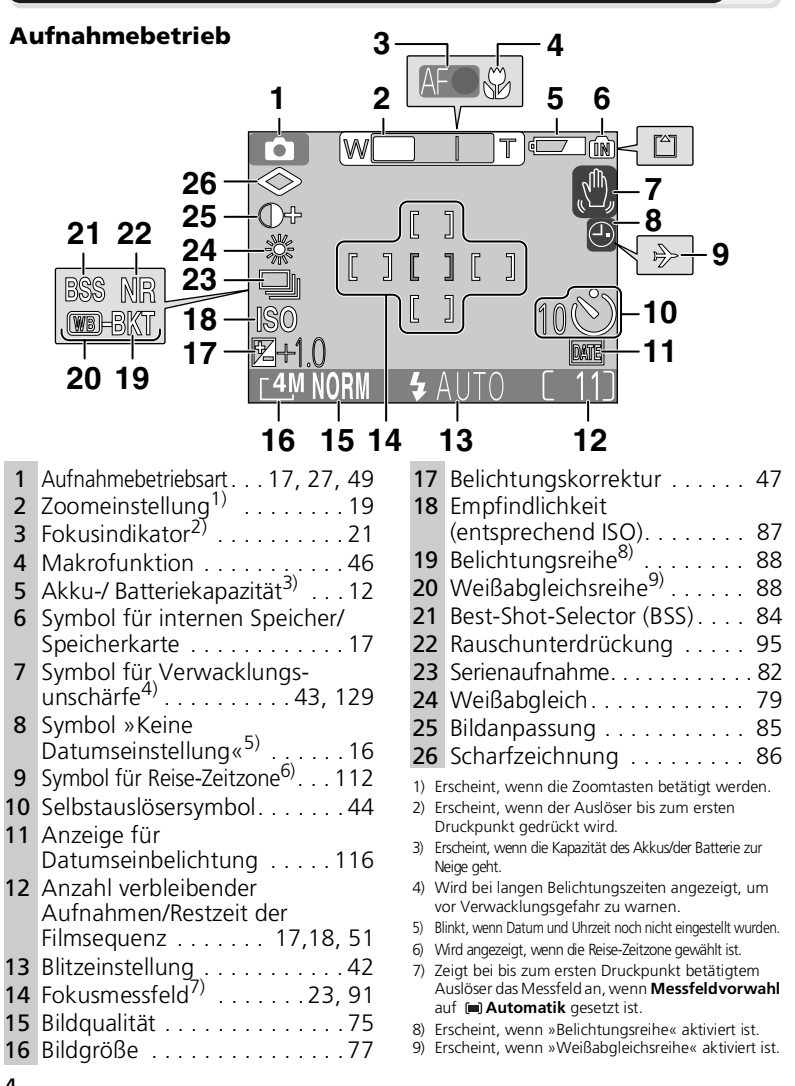

# Bevor Sie beginner Bevor Sie beginnen

### **Wiedergabe**

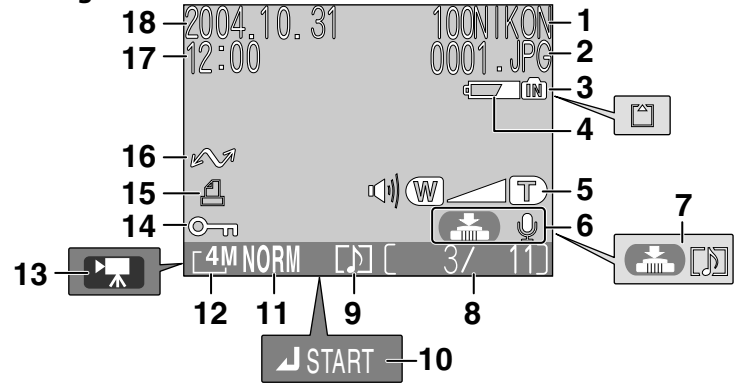

- 1 Aktueller Ordner . . . . . . . . . . [26](#page-35-0)
- 2 Dateinummer und -format [26](#page-35-0)
- 3 Symbol für internen Speicher/ Speicherkarte . . . . . . . . . . . . [17](#page-26-3) 4 Batterie-/Akkukapazität\*. . . . [12](#page-21-1) 5 Lautstärkeanzeige . . . . . . . . [118](#page-127-1) 6 Bedienhilfe für die Aufzeichnung
- von Sprachnotizen . . . . . . . . [57](#page-66-1) 7 Bedienhilfe für die Wiedergabe
- von Sprachnotizen . . . . . . . . [57](#page-66-1)
- 8 Aktuelle Bildnummer/ Gesamtanzahl der Aufnahmen/ Länge der Filmsequenz . . [24,](#page-33-1) [51](#page-60-1)
- 9 Sprachnotiz-Symbol . . . . . . . [57](#page-66-1)

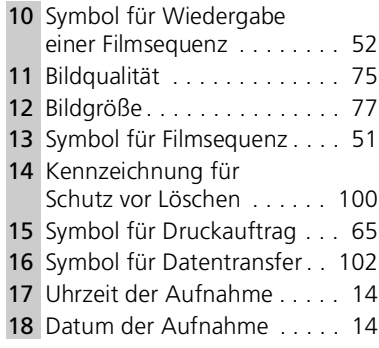

\* Erscheint, wenn die Kapazität des Akkus/der Batterie zur Neige geht.

### <span id="page-14-0"></span>**Ein- und Ausblenden von Monitoranzeigen**

Über die Optionen des Untermenüs **Monitor** im Systemmenü können Sie wählen, ob die Kamera bei der Aufnahme und der Bildwiedergabe Informationen auf dem Monitor anzeigen soll ( [115](#page-124-1)). Wenn Sie wünschen, dass Informationen eingeblendet werden, wählen Sie eine der Optionen **Infos einblenden**, **Info-Automatik** oder **Gitterlinien**. Wenn Sie nur das Livebild, bzw. Ihre aufgenommenen Bilder ohne Informationen angezeigt haben möchten, wählen Sie die Option **Infos ausblenden**. Die Option **Monitor aus** deaktiviert den Monitor. Bei niedriger Akkuoder Batteriekapazität (wenn das entsprechende Symbol angezeigt wird) wird der Monitor auch dann deaktiviert, wenn das integrierte Blitzgerät geladen wird ( [12,](#page-21-2) [22\)](#page-31-1).

# <span id="page-15-0"></span>**Das Funktionswählrad**

Mit Hilfe des Funktionswählrads kann eine von sieben Aufnahmebetriebsarten ausgewählt und das Systemmenü aufgerufen werden. Aufnahmesituation und Motiv sind ausschlaggebend für die Wahl der Aufnahmebetriebsart. Drehen Sie das Funktionswählrad, bis das Symbol der

gewünschten Funktion an der Markierung einrastet.

 $\bullet$  Automatik ( $\bullet$ 17) Die Automatik erlaubt unkompliziertes Fotografieren. Die Kamera gibt die meisten Einstellungen automatisch vor. Zusätzlich Aufnahmemenü 13 Einstellmöglichkeiten, so dass Sie praktisch jeden gewünschten Effekt erzielen können.  $\sqrt{\frac{1}{2}}$  Filmsequenz ( $\frac{1}{2}$  [51](#page-60-1) - [52](#page-61-2)) SCENE Motivprogramm ( [27](#page-36-3), [34](#page-43-1)) Auswahl aus drei Betriebsarten für das Aufzeichnen von Filmsequenzen. Auswahl aus elf Motivprogrammen für Filmsequenzen können mit Ton typische Motive und Aufnahmesituationen. aufgenommen werden. Sie wählen ein Programm, und die Kamera erledigt den Rest. **SET UP** Porträtassistent Landschaftsassistent SET UP Systemmenü (88 [109](#page-118-2) - [122\)](#page-131-1) Sportassistent Mit dieser Einstellung aktivieren Sie  $\overline{N}$  Nachtporträtassistent das Systemmenü, mit dem Sie Die Motivassistenten sind auf typische grundlegende Kameraeinstellungen Aufnahmesituationen abgestimmt und bieten wie Datum und Uhrzeit, Sprache oder die Helligkeit des Monitors festlegen Gestaltungshilfen, die Sie bei der Wahl des Bildausschnitts unterstützen (2327 - [28](#page-37-1)). können.

# <span id="page-16-0"></span>**Die Menüsteuerung**

Mit Hilfe des Multifunktionswählers können Sie durch die Kameramenüs navigieren.

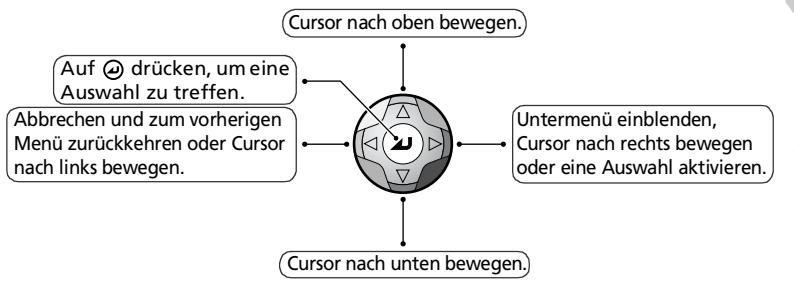

# <span id="page-16-2"></span><span id="page-16-1"></span>**Der Auslöser**

Der Auslöser der COOLPIX4200 verfügt über zwei Druckpunkte. Wenn Sie den Auslöser bis zum ersten Druckpunkt drücken, stellt die Kamera scharf und ermittelt die Belichtungswerte. Die grüne Kontrollleuchte (AF) neben dem Sucher und der Fokusindikator auf dem Monitor leuchten, sobald die Scharfeinstellung abgeschlossen ist. Solange Sie den Auslöser in dieser Position halten, bleiben die gemessene Entfernung und die Belichtungswerte gespeichert. Wenn Sie den Auslöser bis zum zweiten Druckpunkt drücken, lösen Sie die Kamera aus.

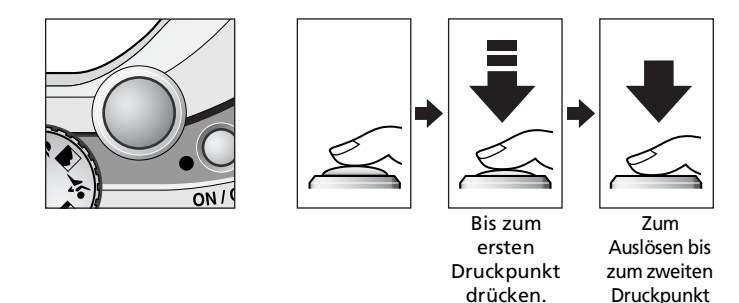

drücken.

# <span id="page-17-3"></span><span id="page-17-1"></span><span id="page-17-0"></span>**Einsetzen des Akkus/der Batterie**

Ihre Kamera verwendet Nikon Lithium-Ionen-Akkus EN-EL5.

- Im Lieferumfang der Kamera enthalten
- Kann mit dem Akkuladegerät MH-61 aufgeladen werden. (Laden Sie den Akku vor der ersten Inbetriebnahme oder nach längerer Nichtbenutzung der Kamera vollständig auf.) Bei vollständig entleertem Akku beträgt die Ladezeit ungefähr 2 Stunden.

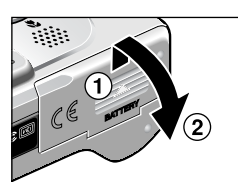

1 **Öffnen Sie das Akkufach** Schieben Sie die Fachabdeckung in die angezeigte Richtung bis zum Anschlag  $(1)$ , und klappen Sie sie auf  $(2)$ .

<span id="page-17-2"></span>2 **Setzen Sie den Akku bzw. die Batterie ein** Setzen Sie den Akku oder die Batterie in das Fach ein. Wie Plus- und Minuspol des Akkus ausgerichtet sein müssen, entnehmen Sie bitte dem Etikett am Eingang des Akkufachs. Der kleine Vorsprung am Akku befindet sich auf derselben Seite wie der Minuspol.

### **Einsetzen des Akkus oder der Batterie**

Wenn Sie den Akku oder die Batterie verkehrt herum in das Fach einsetzen, kann die Kamera beschädigt werden. Prüfen Sie daher vor dem Einsetzen, ob der Akku bzw. die Batterie korrekt ausgerichtet ist.

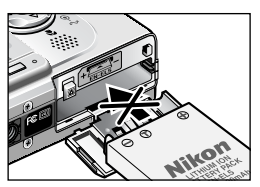

9

Erste Schritte Erste Schritte

### Beim Einsetzen des Akkus bzw. der Batterie wird die orangefarbene Akkusicherung automatisch zur Seite geschoben. Bei ordnungsgemäßem Einsetzen wird der Akku bzw. die Batterie durch die Sicherung arretiert.

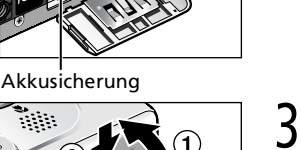

**3 Schließen Sie das Akkufach**<br>3 Klappen Sie das Akkufach zu (①) und schieben Sie sie zurück in die Rastposition  $(Q).$ 

Achten Sie darauf, dass die Abdeckung fest geschlossen ist.

## **Austauschen des Akkus bzw. der Batterie**

*Schalten Sie die Kamera aus* und vergewissern Sie sich, dass die Betriebsbereitschaftsanzeige erloschen ist, bevor Sie die Abdeckung des Akkufachs öffnen.

Lösen Sie die Akkusicherung (siehe Abbildung) und nehmen Sie den Akku bzw. die Batterie anschließend aus dem Akkufach heraus.

• Akkus und Batterien können sich beim Betrieb in der Kamera erwärmen und heiß werden. Seien Sie deshalb bei der Entnahme des Akkus bzw. der Batterie vorsichtig.

# **Sicherer Umgang mit Batterien und Akkus**

*Bitte lesen Sie vor der Verwendung des Akkus/einer Batterie die Sicherheits- und Warnhinweise auf den Seiten [i](#page-2-1) - [ii](#page-3-0) und auf Seite [128](#page-137-0) in diesem Handbuch sowie alle Sicherheits- und Warnhinweise in der Dokumentation des Akkus bzw. der Batterie.*

## **Alternative Spannungsquellen**

Bei längerem stationärem Betrieb der Kamera empfiehlt sich die Verwendung des Netzadapter-Sets Nikon EH-62A (optionales Zubehör). *Verwenden Sie keinen anderen Netzadapter.* Andere Gerätetypen können zu einer Überhitzung und Beschädigung der Kamera führen. Weiterführende Informationen zum Gebrauch des Netzadapters EH-62A finden Sie unter [»Anschluss des](#page-133-0) [Netzadapter-Sets EH-62A«](#page-133-0) (83 [124\)](#page-133-0).

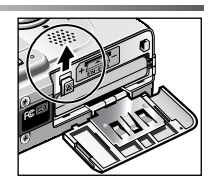

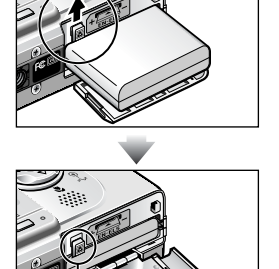

# <span id="page-19-1"></span><span id="page-19-0"></span>**Einsetzen der Speicherkarte**

Aufnahmen können im internen Speicher der Kamera (etwa 12 MB) oder auf einer SD-Speicherkarte (Secure Digital) gespeichert werden. Wenn keine Speicherkarte in die Kamera eingesetzt ist, werden aufgenommene Bilder im internen Speicher der Kamera abgelegt. Bei eingesetzter Speicherkarte werden die Aufnahmen automatisch auf der Karte gespeichert. Zum Speichern von Aufnahmen im internen Speicher müssen Sie die Speicherkarte aus der Kamera herausnehmen.

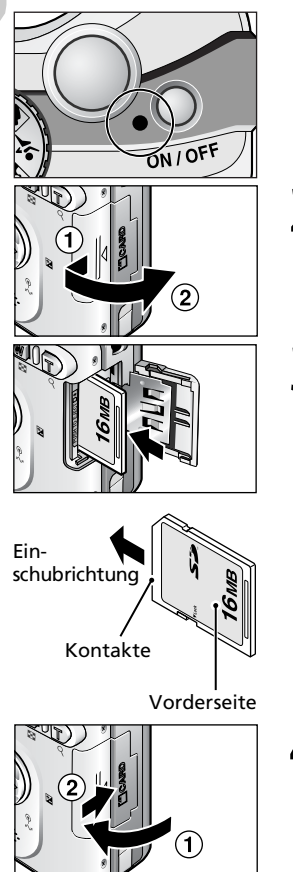

# **Schalten Sie die Kamera aus**<br>Vergewissern Sie sich, dass

Vergewissern Sie sich, dass die Betriebsbereitschaftsanzeige nicht leuchtet.

# **Öffnen Sie das Speicherkartenfach**<br>Schieben Sie die Abdeckung des 2 Ottnen

Speicherkartenfachs in die angezeigte Richtung bis zum Anschlag  $($ 1), woraufhin sie sich von selbst öffnet $(Q)$ ).

# 3 **Setzen Sie die Speicherkarte ein**

Führen Sie nun die Speicherkarte in Pfeilrichtung ein. Orientieren Sie sich dabei an dem Etikett am Einschub des Speicherkartenfachs. Schieben Sie die Karte bis zum Anschlag in das Fach.

# **Einsetzen der Speicherkarte**

Führen Sie die Speicherkarte mit der Kontaktleiste voran ins Kartenfach ein. Wenn Sie die Karte verkehrt herum in das Fach einsetzen, kann die Kamera oder die Karte beschädigt werden. Prüfen Sie daher vor dem Einsetzen, ob die Karte korrekt ausgerichtet ist.

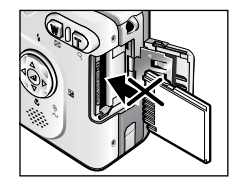

# 4 **Schließen Sie das Speicherkartenfach**

Klappen Sie die Abdeckung des Speicherkartenfachs zu  $(1)$  und schieben Sie die Abdeckung in Pfeilrichtung in die Rastposition  $(Q)$ ).

Achten Sie darauf, dass die Abdeckung fest geschlossen ist.

Erste Schritte

Erste Schritte

# **Formatieren von Speicherkarten**

Speicherkarten müssen formatiert werden, damit Sie sie verwenden können. Speicherkarten werden mit der Funktion »Formatieren/Speicher löschen« (25119) des Systemmenüs formatiert.

# <span id="page-20-0"></span>**Herausnehmen der Speicherkarte**

Wenn die Kamera ausgeschaltet ist, kann die Speicherkarte ohne Datenverlust entnommen werden. Um die Speicherkarte herauszunehmen, schalten Sie die Kamera aus. Vergewissern Sie sich, dass die Betriebsbereitschaftsanzeige nicht mehr leuchtet.

*Öffnen Sie niemals das Speicherkartenfach während die Betriebsbereitschaftsanzeige leuchtet.* Öffnen Sie die Abdeckung des Speicherkartenfachs. Auf leichten Druck hin wird die Karte entriegelt und springt ein Stück heraus. Sie können die Karte nun herausziehen.

• Speicherkarten können sich bei Betrieb in der Kamera erwärmen und heiß werden. Seien Sie deshalb bei der Entnahme der Speicherkarte vorsichtig.

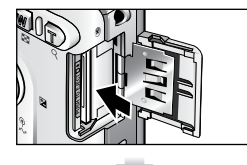

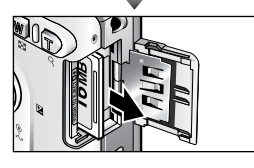

## **Speicherkarten**

- Verwenden Sie ausschließlich SD-Speicherkarten (Secure Digital).
- Öffnen Sie niemals die Speicherkarte und nehmen Sie keine Veränderungen an ihr vor.
- Setzen Sie die Speicherkarte weder Feuchtigkeit noch Erschütterungen aus, verbiegen Sie die Speicherkarte nicht und lassen Sie sie nicht fallen.
- Berühren Sie die Kontakte nicht mit den Fingern oder metallischen Gegenständen.
- Befestigen Sie keine Aufkleber oder Etiketten auf der Speicherkarte.
- Setzen Sie die Speicherkarte niemals direktem Sonnenlicht oder hohen Temperaturen aus (beispielsweise in einem in der Sonne geparkten Auto).
- Setzen Sie die Speicherkarte niemals hoher Feuchtigkeit oder ätzenden Gasen aus.

## **Aktivieren des Schreibschutzes**

Speicherkarten können mit Hilfe des Schreibschutzschalters vor versehentlichem Löschen der Daten geschützt werden. Wenn Sie den Schalter in die Position »LOCK« (siehe Abbildung) schieben, ist der Schreibschutz aktiviert und es können keine Bilder auf der Karte gespeichert, gelöscht oder bearbeitet werden. Auch ein Formatieren der Karte ist nicht möglich. Aktivieren Sie den Schreibschutz nicht, wenn Sie Bilder aufnehmen, löschen, bearbeiten oder zum Computer übertragen wollen.

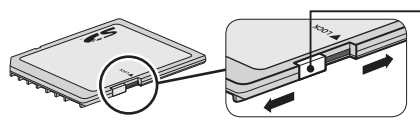

### Schreibschutzschalter

Bei aktiviertem Schreibschutz können die Bilder auf der Speicherkarte wiedergegeben werden, aber Sie können keine Bilder nicht speichern, löschen, bearbeiten oder mit der Taste  $\omega$  ( $\Delta$ 1) an der Kamera übertragen und die Karte auch nicht formatieren.

# <span id="page-21-1"></span><span id="page-21-0"></span>**Überprüfen des Akkus bzw. der Batterie**

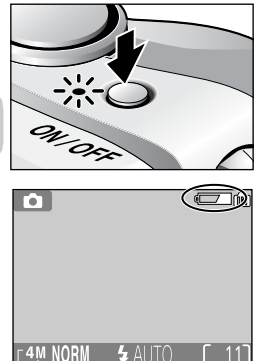

# 1 **Schalten Sie die Kamera ein** • Drücken Sie den Ein-/Ausschalter.

- 
- Bei eingeschalteter Kamera leuchtet die Betriebsbereitschaftsanzeige.

# 2 **Überprüfen Sie den Ladezustand auf dem Monitor**

Wenn Sie die Kamera zum ersten Mal einschalten, wird ein Dialog eingeblendet, mit dem Sie die Sprache für die Menüs und Meldungen einstellen können. Wählen Sie die gewünschte Sprache und drücken Sie dann  $\boldsymbol{\Theta}$ . Siehe »Einstellen von Menüsprache, Datum und Uhrzeit« (3 [14\)](#page-23-0).

# <span id="page-21-2"></span>**Batterie-/Akkukapazität**

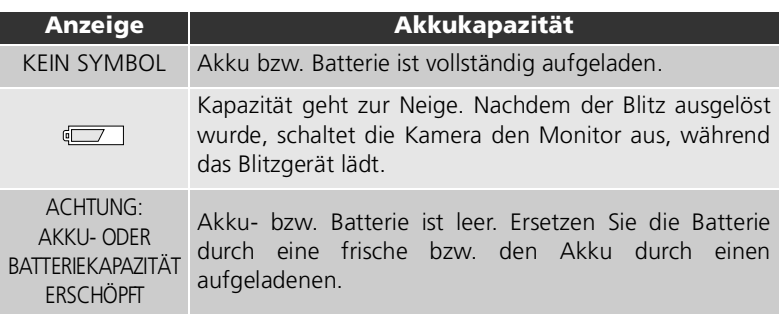

Sowohl die rote ( $\blacklozenge$ ) als auch die grüne Kontrollleuchte (AF) blinken, wenn die Meldung »ACHTUNG: AKKU- ODER BATTERIEKAPAZITÄT ERSCHÖPFT« angezeigt wird.

# **Ausschalten der Kamera**

Drücken Sie den Ein-/Ausschalter, um die Kamera auszuschalten. Wenn die Kamera ausgeschaltet ist, erlischt die Betriebsbereitschaftsanzeige.

• Warten Sie unbedingt, bis die Betriebsbereitschaftsanzeige erloschen ist, bevor Sie den Akku entnehmen oder die Kamera vom Netzadapter-Set EH-62A (optionales Zubehör) trennen.

# Erste Schritte Erste Schritte

# **Die Taste <b>E**

Sie können die Kamera auch einschalten, indem Sie die Taste D ungefähr zwei Sekunden lang drücken. Auf dem Monitor wird das zuletzt aufgenommene Bild angezeigt  $(\mathbf{353})$ .

### **Die Betriebsbereitschaftsanzeige**

Die Betriebsbereitschaftsanzeige informiert über folgende Betriebszustände:

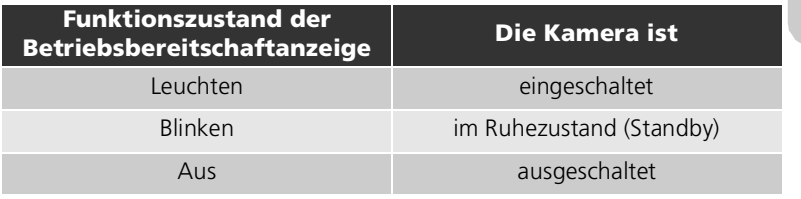

# **Automatische Ausschaltzeit (Ruhezustand, Standby)**

Wenn bei Akku- oder Batteriebetrieb innerhalb einer Minute (Standardvorgabe) keine Eingabe erfolgt, wird der Monitor automatisch ausgeschaltet und die Kamera in den Strom sparenden Ruhezustand versetzt. Während des Ruhezustands blinkt die Betriebsbereitschaftsanzeige. Nach weiteren drei Minuten ohne Eingabe wird die Kamera automatisch ausgeschaltet, sodass die Betriebsbereitschaftsanzeige erlischt. Sie können die Kamera aus dem Ruhezustand folgendermaßen reaktivieren:

- Drücken Sie den Ein-/Ausschalter
- Drücken Sie den Auslöser bis zum ersten Druckpunkt
- Drücken Sie die Taste  $\blacksquare$ , um die letzte Aufnahme anzuzeigen
- Drücken Sie die Taste **MENU**, um das Menü der aktivierten Betriebsart einzublenden
- Wählen Sie mit dem Funktionswählrad eine andere Betriebsart

Der Zeitraum, nach dem die Kamera automatisch den Ruhezustand aktiviert, kann im Systemmenü (SETUP) mit der Option **Ausschaltzeit** eingestellt werden ( [119](#page-128-3)). Bei aktivierter Menüsteuerung beträgt die automatische Ausschaltzeit unabhängig von der gewählten Einstellung grundsätzlich drei Minuten. Bei Bildwiedergabe als fortlaufende Diashow ( [97](#page-106-1)) oder bei Stromversorgung über einen Netzadapter wird der Ruhezustand nach 30 Minuten aktiviert.

Wenn die Kamera über ein USB-Kabel mit einem Computer verbunden ist, schaltet sie sich nicht automatisch aus.

# <span id="page-23-1"></span><span id="page-23-0"></span>**Einstellen von Menüsprache, Datum und Uhrzeit**

Wenn Sie die Kamera erstmalig in Betrieb nehmen, wird ein Dialog auf dem Monitor eingeblendet, mit dem Sie die Sprache für die Menüs und Meldungen einstellen können. Sie stellen die Menüsprache sowie Datum und Uhrzeit auf folgende Weise ein:

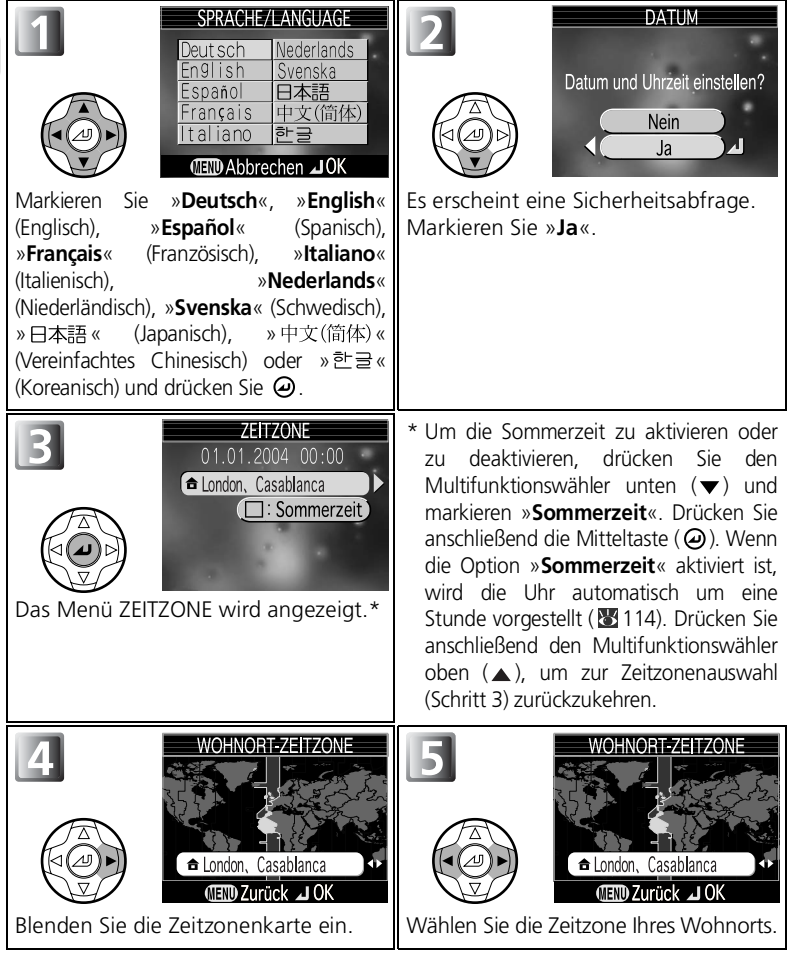

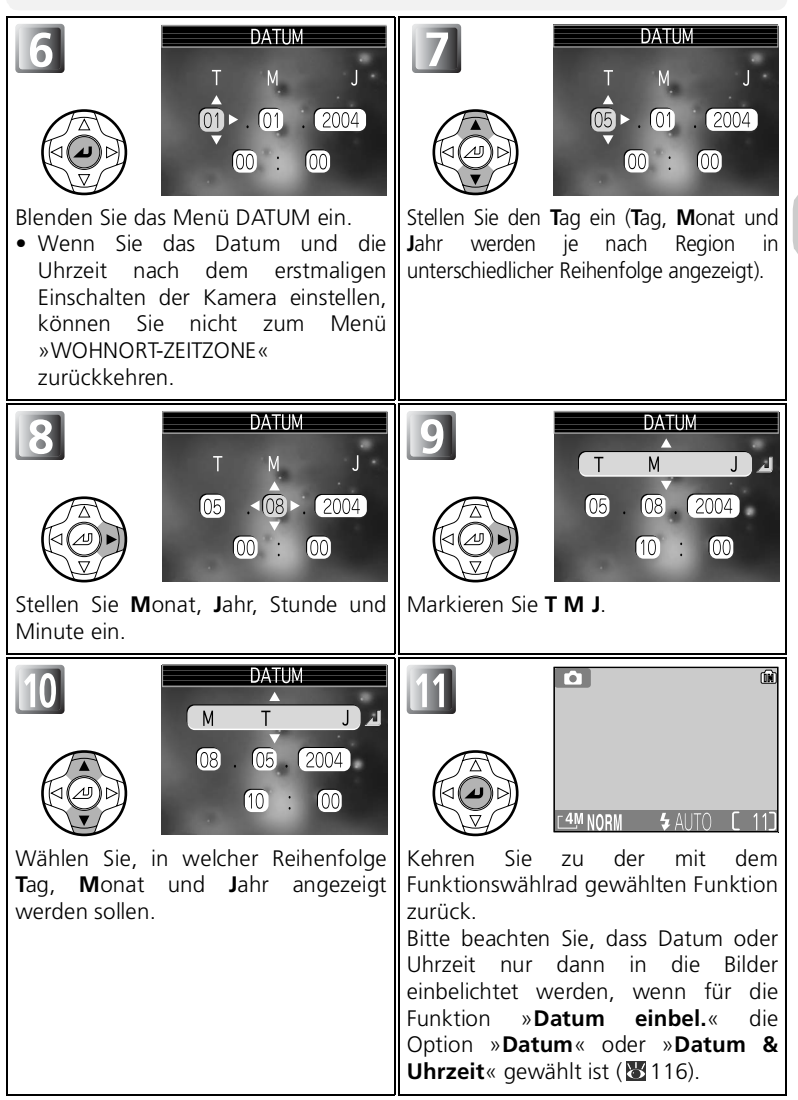

Erste Schritte Erste Schritte

# <span id="page-25-0"></span>**Keine Datumseinstellung**

Wenn Sie das Menü verlassen, ohne Datum und Uhrzeit einzustellen, blinkt während der Aufnahmebereitschaft das Symbol (»Keine Datumseinstellung«) auf dem Monitor und jede Aufnahme wird mit dem Datumsstempel »0000.00.00 00:00« (Standbilder) bzw. »2004.01.01 00:00« (Filmsequenzen) versehen.

### **Die Stromversorgung der Kamera**

Wenn der Akku eingesetzt oder die Kamera über das Netzadapter-Set EH-62A (optionales Zubehör) an das Stromnetz angeschlossen ist, wird die Uhrenbatterie innerhalb von 10 Stunden vollständig aufgeladen. Bei vollständiger Aufladung verfügt die Uhrenbatterie über eine Kapazität für mehrere Tage. (Diese Kapazität wird nur genutzt, wenn kein Akku oder keine Batterie eingesetzt ist und die Kamera nicht über den Netzadapter mit Strom versorgt wird.)

### **Genauigkeit der Uhr**

Die Uhr der Kamera ist weniger genau als die meisten Armbanduhren oder Haushaltsuhren. Überprüfen Sie Datum und Uhrzeit daher in regelmäßigen Abständen und stellen Sie die Uhr gegebenenfalls nach.

# **Zeitzonen**

Bei Reisen in eine andere Zeitzone brauchen Sie die Uhr nicht umzustellen, sondern nur die jeweilige Reise-Zeitzone zu wählen und gegebenfalls die Option für die Sommerzeit zu ändern. Diese Einstellung wird im Systemmenü mit der Funktion **Datum** ( [112](#page-121-1)) durchgeführt.

### **Stellen der Uhr mit der im Lieferumfang enthaltenen Software (nur Windows XP/Mac OS X)**

Wenn die Option USB im Systemmenü auf PTP ( $\bullet$ 60) eingestellt ist, können Sie die angeschlossene Kamera mit der zur Kamera gehörenden Software auf die Systemzeit und das Systemdatum des Computers einstellen. Einzelheiten finden Sie im *Referenzhandbuch* (auf CD-ROM) *der mitgelieferten Software*.

# <span id="page-26-2"></span><span id="page-26-1"></span><span id="page-26-0"></span>**Schritt 1: Aktivieren der Automatik (0)**

Dieser Abschnitt zeigt Ihnen Schritt für Schritt die grundlegende Vorgehensweise beim Fotografieren mit Automatik ( $\bigodot$ ). Mit der Automatik kann auch der unerfahrene Fotograf schnell und unkompliziert Schnappschüsse in optimaler Qualität aufnehmen, da die Kamera die meisten Einstellungen selbsttätig vornimmt.

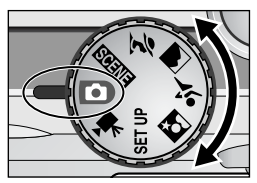

## 1 **Stellen Sie das Funktionswählrad auf Fol** ein

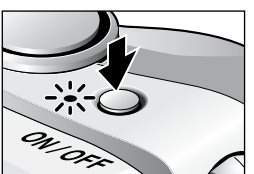

<span id="page-26-4"></span><span id="page-26-3"></span>2 **Schalten Sie die Kamera ein**<br>2 Die Betriebsbereitschaftsanzeige leuchtet und auf dem Monitor erscheint ein Startbild (图110). Sobald der Monitor das Livebild anzeigt, ist die Kamera aufnahmebereit.

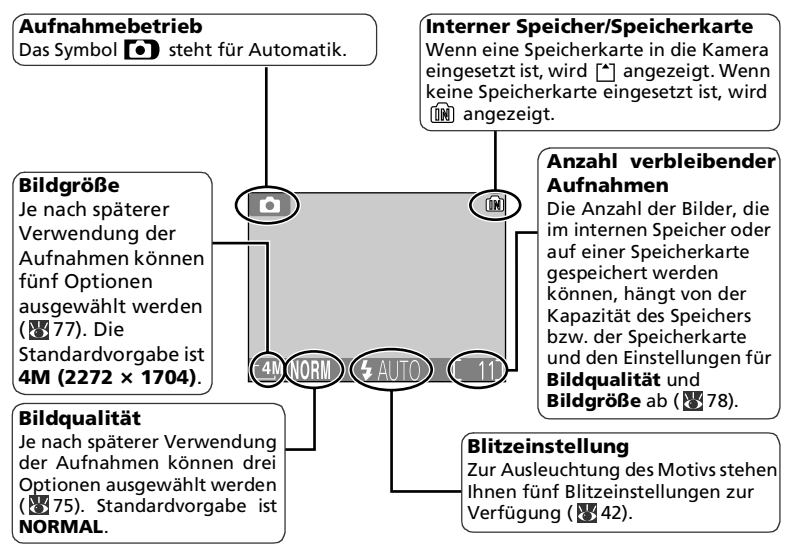

# <span id="page-27-0"></span>**Anzahl verbleibender Aufnahmen**

Falls keine Bilder mehr gespeichert werden können, wird auf dem Monitor die Meldung »ZU WENIG SPEICHER« eingeblendet. Sie können erst wieder fotografieren...

- Wenn Sie eine kleinere Bildgröße oder eine niedrigere Bildqualität wählen (<a><a>75). (Unter Umständen sind auch nach Ändern der Einstellung keine weiteren Aufnahmen möglich.)
- Wenn Sie eine andere, leere Speicherkarte einsetzen (2010).
- wenn Sie die Speicherkarte entfernen, um Bilder im internen Speicher zu speichern ( [11\)](#page-20-0). (Weitere Aufnahmen sind nur bei freiem Speicherplatz möglich.)
- Wenn Sie Bilder aus dem Speicher bzw. von der Speicherkarte löschen

# **Automatik**

Die Betriebsart (Automatik) bietet dreizehn Einstelloptionen im Aufnahmemenü, unter anderem für **Weißabgleich**, **Scharfzeichnung** und **Serienaufnahme**. Siehe [»Das Aufnahmemenü auf einen Blick« \( 73](#page-82-2)).

# **Monitor mit Helligkeitssteuerung**

Der Monitor der COOLPIX4200 ist mit einer adaptiven Helligkeitssteuerung ausgestattet, die in Sonnenlicht und bei allen anderen Lichtbedingungen für optimale Lesbarkeit sorgt.

# <span id="page-28-1"></span><span id="page-28-0"></span>**Schritt 2: Wählen des Bildausschnitts**

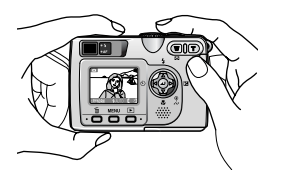

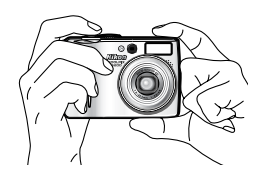

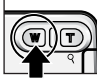

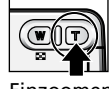

Auszoomen Einzoomen

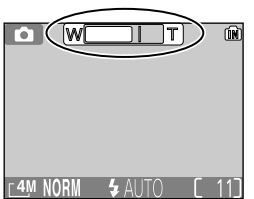

Wenn eine der beiden Zoomtasten gedrückt wird, wird die aktuelle Zoomposition auf dem Monitor angezeigt

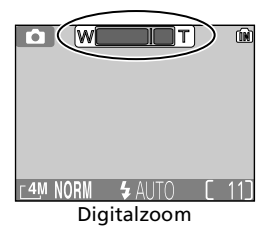

1 **Richten Sie die Kamera auf das Motiv** Halten sie die Kamera ruhig mit beiden Händen. Sie können den Bildausschnitt mit Hilfe des Monitors oder im Sucher festlegen.

### **Freies Bildfeld, Blitzfenster und Mikrofon**

Achten Sie darauf, dass Sie beim Fotografieren nicht aus Versehen einen Finger oder einen Gegenstand vor dem Objektiv in das Bildfeld hineinhalten, sonst bilden sich im Bild unschöne Dunkelstellen, die das Motiv ganz oder teilweise verdecken. Achten Sie auch auf ein freies Blitzfenster und Mikrofon.

## <span id="page-28-2"></span>2 **Zoomen Sie auf den gewünschten Bildausschnitt**

Ihre Nikon-Digitalkamera verfügt über ein optisches Zoom, mit dem die Kamera das Motiv durch Ausfahren des Objektivs um das Dreifache vergrößern kann, und ein Digitalzoom, mit dem sich das Bild durch digitale Verarbeitung nochmals auf das Vierfache vergrößern lässt, was in kombination mit dem optischen Zoom eine bis zu 12fache Vergrößerung ergibt. Mit den Zoomtasten können Sie das Bildfeld exakt eingrenzen:

- Mit der Taste  $\blacksquare$  (W) zoomen Sie in den Weitwinkelbereich hinein. Das Bild zeigt einen großen Ausschnitt des Motivs.
- Mit der Taste **9** (**T**) zoomen Sie in den Telebereich hinein. Das Bild zeigt einen kleinen Ausschnitt des Motivs.
- In der maximalen Teleposition des optischen Zooms können Sie zusätzlich das Digitalzoom aktivieren, indem Sie die Taste (**T**) mindesten zwei Sekunden lang gedrückt halten. Bei aktiviertem Digitalzoom blinkt die grüne Kontrollleuchte (Autofokus) neben dem Sucher und die Zoomanzeige auf dem Monitor wird gelb hervorgehoben. Bei zugeschaltetem Digitalzoom können Sie den Vergrößerungsfaktor mit der Taste (**T**) erhöhen und mit der Taste **E-E** (W) verringern. Um das Digitalzoom wieder zu deaktivieren, drücken Sie die Taste (**W**) so lange, bis die Zoomanzeige wieder weiß erscheint.

# **Digitalzoom**

- Das Digitalzoom vergrößert einen mittleren Ausschnitt des vom CCD-Sensor erfassten Bildes digital auf die volle Bildgröße. Im Unterschied zum optischen Zoom erhöht das Digitalzoom nicht die Detailauflösung einer Aufnahme. Vielmehr werden Details, die mit der maximalen Teleeinstellung des optischen Zooms nur fein sichtbar sind, digital vergrößert, was zu einer leichten »Körnigkeit« im Bild führen kann. Die Digitalzoomvergrößerung ist im Sucher nicht zu sehen. Daher ist es bei Benutzung des Digitalzooms erforderlich, den Monitor zur Überprüfung des Bildausschnitts zu aktivieren. Das Digitalzoom kann nicht genutzt werden, wenn der Monitor ausgeschaltet oder ein Assistent (außer Sportassistent) aktiviert ist.
- Bei aktiviertem Digitalzoom fokussiert die Kamera immer im mittleren AF-Messfeld (<a>91).
- Bei aktiviertem Digitalzoom arbeitet die Belichtungsmessung wie mit der Einstellung »**Mittenbetont**« ( [81](#page-90-1)).

# **Ungünstige Lichtverhältnisse**

Bei schwachem Umgebungslicht erhöht die Kamera automatisch die Empfindlichkeit. Dadurch kann das Livebild auf dem Monitor, das den Blick durch das Objektiv zeigt, etwas »körnig« aussehen. Dieses Phänomen ist kein Anzeichen für eine Fehlfunktion der Kamera.

# **Monitor oder Sucher?**

- *Auf dem Monitor* können Sie den Bildausschnitt vor der Aufnahme am genauesten überprüfen. Gleichzeitig werden Ihnen auf dem Monitor alle aktuellen Kameraeinstellungen angezeigt. Dies ist insbesondere dann vorteilhaft, wenn das Bild im Sucher vom tatsächlichen Bildfeld abweicht, beispielsweise:
	- bei Nahaufnahmen mit einer Entfernung von weniger als 1,5 m
	- bei Verwendung des Digitalzooms
- *Die Verwendung des Suchers* empfiehlt sich, wenn Sie durch Ausschalten des Monitors Energie sparen wollen ( $\frac{1}{2}$ 115) oder das Monitorbild aufgrund der herrschenden Lichtverhältnisse nur schwer zu erkennen ist (vor allem bei hellem Umgebungslicht).
- Bei Serienaufnahmen (z.B. mit dem Sportassistenten) werden die aufgenommenen Bilder mit Verzögerung auf dem Monitor angezeigt. Es wird daher bei Serienaufnahmen empfohlen, das fotografierte Geschehen durch den Sucher der Kamera zu verfolgen.

# <span id="page-30-1"></span><span id="page-30-0"></span>**Schritt 3: Scharfstellen und Auslösen**

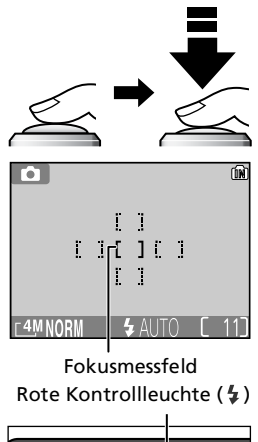

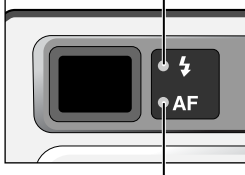

Grüne Kontrollleuchte (AF)

Fokusindikator

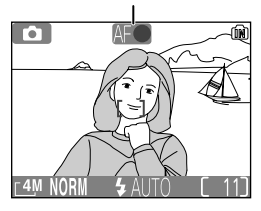

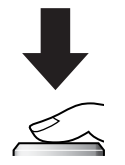

1 **Scharfstellen** *Drücken Sie den Auslöser bis zum ersten Druckpunkt*, um den Autofokus und die Belichtungsmessung zu aktivieren.

- Solange Sie den Auslöser in dieser Position halten, bleiben die gemessene Entfernung und die Belichtungswerte gespeichert ( $\frac{1}{2}$ 7).
- Bei Automatikbetrieb ( ) wählt die Kamera automatisch das AF-Messfeld, in dem sich das der Kamera am nächsten liegende Objekt befindet (Standardvorgabe).
- Wenn die Kamera auf das Motiv scharf gestellt hat, wird das aktive Messfeld grün hervorgehoben.

Fokusmessfeld<br>Beim Drücken des Auslösers bis zum ersten Druckpunkt informieren die grüne (AF) und rote  $\mathbf{F}$ ) Kontrollleuchte über den aktuellen Kamerastatus.

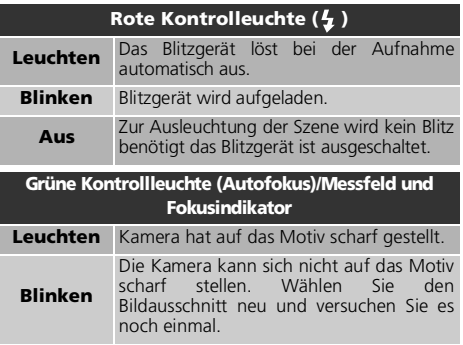

- 2 **Lösen Sie die Kamera aus** *• Drücken Sie den Auslöser bis zum zweiten Druckpunkt, um ein Bild aufzunehmen.*
	- Drücken Sie den Auslöser sanft herunter, um die Aufnahme nicht zu verwackeln.

# **Während des Speicherns**

• Während die Kamera Aufnahmen im internen Speicher bzw. auf der Speicherkarte speichert, blinkt die grüne Kontrollleuchte (AF), wobei gleichzeitig das Symbol  $\frac{1}{8}$  auf dem Monitor erscheint bzw. das Speichersymbol ( $\lceil \frac{1}{n} \rceil$ oder ( $\lceil \frac{1}{n} \rceil$ ) blinkt. *Schalten Sie die Kamera während der Speicherung von Aufnahmen nicht aus, entnehmen Sie weder Akku bzw. Batterie noch Speicherkarte und unterbrechen Sie auch nicht eine eventuelle Stromversorgung über den Netzadapter.* Das Auswerfen der Speicherkarte oder eine Unterbrechung der Stromversorgung während des Speichervorgangs kann zu einem Verlust der Bilddaten oder zu einer Beschädigung der Kamera oder Speicherkarte führen.

## **Gute Ergebnisse mit dem Autofokus**

Der Autofokus funktioniert am besten, wenn zwischen Motiv und Hintergrund ein ausreichender Kontrast besteht und das Motiv gleichmäßig ausgeleuchtet ist. In kritischen Fällen fokussiert der Autofokus möglicherweise jedoch nicht richtig, etwa wenn das Motiv extrem dunkel ist oder sich sehr schnell bewegt, wenn sich neben dem Hauptmotiv eine helle Lichtquelle befindet (z.B. bei Gegenlichtaufnahmen mit der Sonne im Bild und tiefen, dunklen Schatten im Motivbereich) oder wenn das Motiv aus mehreren Objekten mit sehr unterschiedlicher Entfernung zur Kamera besteht (z.B. bei einem Tier hinter den Gitterstäben eines Käfigs).

## **Empfindlichkeit (entsprechend ISO)**

Die **Empfindlichkeit** ist das Maß für das Ansprechen der Kamera auf Licht. Unter normalen Bedingungen entspricht die Empfindlichkeitseinstellung Ihrer COOLPIX einem Film mit ISO 80. Wenn Sie bei schwachem Umgebungslicht fotografieren und im Menü »Empfindlichkeit« ( [87\)](#page-96-1) die Option »Automatik« gewählt ist, erhöht die Kamera die Empfindlichkeit automatisch, um kürzere Belichtungszeiten zu ermöglichen und die Wahrscheinlichkeit für Verwacklungsunschärfe zu verringern. In diesen Fällen wird die Anzeige **ISO** auf dem Monitor eingeblendet und es muss mit Bildrauschen gerechnet werden.

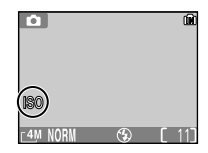

# <span id="page-31-0"></span>**AF-Hilfslicht**

Die COOLPIX4200 ist mit einem AF-Hilfslicht ausgestattet. Wenn der Auslöser bis zum ersten Druckpunkt gedrückt gehalten wird, leuchtet bei schlechten Lichtverhältnissen das AF-Hilfslicht auf, um dem Autofokussystem die Scharfeinstellung zu ermöglichen.

Bei Bedarf wird das AF-Hilfslicht aktiviert...

- wenn im Menü »**Messfeldvorwah**l« die Option »**Automatik**« ( $\equiv$ ) oder »Aus« ( $\equiv$ ) aktiviert ist, order wenn bei Einstellung auf »Manuell« ([11]) das mittlere Messfeld gewählt wird
- wenn mit dem Porträtassistenten ( $\tilde{\mathcal{F}}$ ) ohne Gestaltungshilfe fotografiert wird und das mittlere Messfeld gewählt ist (829)
- wenn mit dem Nachtporträtassistenten ( $\Box$ ) ohne Gestaltungshilfe fotografiert wird ( $\Box$ 33)
- wenn beim Fotografieren mit der Nahaufnahmebetriebsart ( $\odot$ ) das mittlere Messfeld gewählt wird Reichweite des AF-Hilfslichts:
- Weitwinkelposition des Zoomobjektivs: ca. 2 m
- Teleposition des Zoomobjektivs: ca. 1,5 m

## <span id="page-31-1"></span>**Niedrige Akkukapazität**

Wenn die Akkukapazität zur Neige geht, schaltet sich der Monitor während des Ladevorgangs des Blitzgeräts aus.

# **Autofokus**

Die COOLPIX4200 verfügt über unterschiedliche Arten der Messfeldsteuerung und der Autofokussteuerung: Siehe **Messfeldvorwahl** ( [91\)](#page-100-1) und **Autofokus** ( [94](#page-103-1)).

### <span id="page-32-0"></span>**Autofokus- und Belichtungs-Messwertspeicher**

Die Messwerte für Entfernung und Belichtung werden automatisch fixiert, wenn der Auslöser bis zum ersten Druckpunkt gedrückt wird, und bleiben so lange gespeichert, wie der Auslöser in dieser Stellung gehalten wird (Autofokus- und Belichtungs-Messwertspeicher). Mit dem Autofokus- und Belichtungs-Messwertspeicher können Sie auf Motive am Rand des gewählten Bildausschnitts oder in Situationen scharf stellen, in denen der Autofokus nicht auf das Motiv fokussieren kann.

Nachfolgend ist beschrieben, wie Sie den Autofokus-Messwertspeicher verwenden. In diesem Beispiel ist im Menü »Messfeldvorwahl« ( $\mathbb{N}$ 94) die Option »Automatik« ( $\blacksquare$ ); Standardvorgabe) ausgewählt.

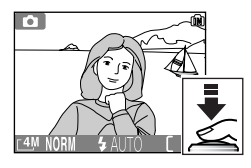

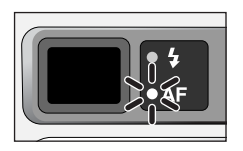

### 1 Stellen Sie scharf

Richten Sie die Kamera so auf das Motiv, dass es sich in der Bildmitte befindet, und drücken Sie den Auslöser bis zum ersten Druckpunkt.

- Die Kamera wählt automatisch das der fünf Messfelder, in dem sich der Motivgegenstand befindet, der der Kamera am nächsten ist.
- 2 Überprüfen Sie die grüne Kontrollleuchte (Autofokus) und den Fokusindikator

Wenn die Kamera auf das Motiv scharf gestellt hat, leuchtet die grüne Kontrollleuchte (AF) neben dem Sucher und der Fokusindikator erscheint auf dem Monitor. Das aktive Messfeld wird auf dem Monitor grün hervorgehoben.

• Solange Sie den Auslöser in dieser Position halten, bleiben die gemessene Entfernung und die Belichtungswerte gespeichert.

### 3 Wählen Sie den Bildausschnitt

Halten Sie den Auslöser in dieser Stellung gedrückt und wählen Sie den gewünschten Bildausschnitt. Achten Sie darauf, dass sich die Entfernung zum Motiv nicht verändert, während der Autofokus- und Belichtungs-Messwertspeicher aktiv ist. Falls sich Ihr Motiv zwischenzeitlich bewegt, sollten Sie den Auslöser kurz loslassen und die Entfernung erneut messen und fixieren.

### 4 Lösen Sie die Kamera aus

Drücken Sie den Auslöser bis zum zweiten Druckpunkt, um ein Bild aufzunehmen.

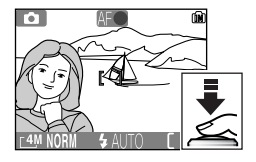

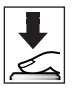

# <span id="page-33-1"></span><span id="page-33-0"></span>**Schritt 4: Überprüfen des Ergebnisses Bildwiedergable**

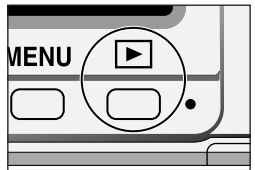

- 2004.10.31 ĨŽ:ÔÕ
	-

1 **Drücken Sie die Wiedergabetaste**  $(\blacktriangleright)$ 

# 2 **Prüfen Sie die Bilder auf dem Monitor**

- Das zuletzt aufgenommene Bild wird in der »Einzelbilddarstellung« ( [53\)](#page-62-3) angezeigt.
- Drücken Sie v bzw. um zu früher aufgenommenen Fotos zu blättern, oder bzw. 4, um spätere Aufnahmen anzuzeigen.

Sie können die Bildwiedergabe jederzeit beenden und zur Aufnahmebereitschaft zurückkehren, indem Sie erneut die Wiedergabetaste ( $\blacktriangleright$ ) drücken.

# **Tipp für die Wiedergabe**

Die Aufnahmen werden zuerst nur in niedriger Auflösung angezeigt, während sie aus dem Speicher oder von der Speicherkarte gelesen werden. Dadurch haben Sie die Möglichkeit, schnell durch die gespeicherten Aufnahmen zu blättern, ohne bei jeder Aufnahme warten zu müssen, bis sie vollständig von der Karte gelesen worden ist.

# **Die Wiedergabetaste (E)**

Wenn Sie die Wiedergabetaste ( $\blacktriangleright$ ) ungefähr zwei Sekunden lang gedrückt halten, schaltet sich die Kamera ein. Mit einem weiteren Druck auf die Taste wechselt die Kamera von der Bildwiedergabe zu der Betriebsart, die mit dem Funtionswählrad eingestellt ist.

# **Bildwiedergabe und Drucken**

Weiterführende Informationen zur Bildwiedergabe finden Sie unter »Bildwiedergabe und Drucken« (8553 - [72\)](#page-81-0).

# Löschen nicht benötigter Aufnahmen

So können Sie das auf dem Monitor angezeigte Bild löschen:

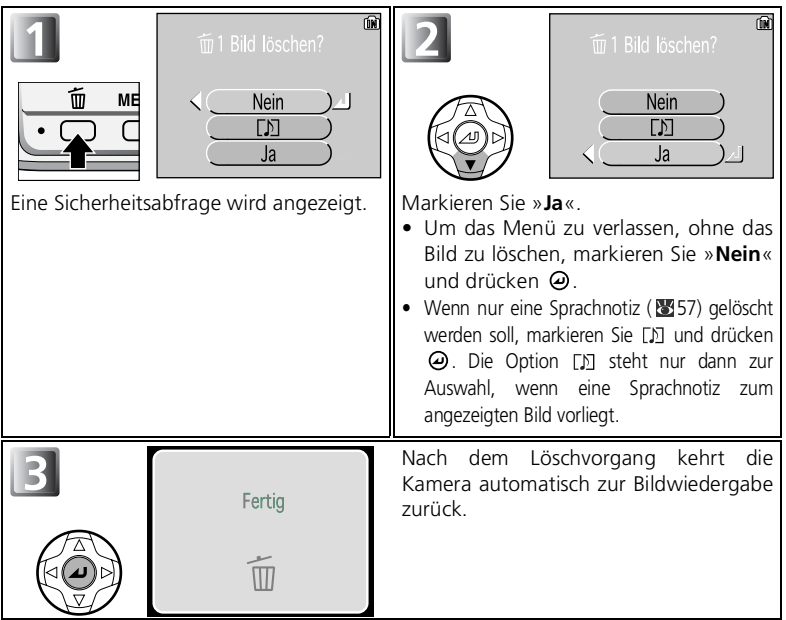

# <span id="page-34-0"></span>**Löschen der letzten Aufnahme**

Auch im Aufnahmebetrieb können Sie jederzeit durch Drücken der Löschtaste ( $\tilde{w}$ ) die zuletzt aufgenommene Aufnahme löschen. Es wird eine Sicherheitsabfrage angezeigt. Drücken Sie , um die Option »**Ja**« zu markieren und bestätigen Sie den Löschvorgang durch Drücken der Taste @.

- Um das Menü zu verlassen, ohne das Bild zu löschen, markieren Sie »**Nein**« und drücken  $\Theta$ .
- Wenn nur eine Sprachnotiz ( $\boxtimes$ 57) gelöscht werden soll, markieren Sie [n] und drücken  $\Theta$ . Die Option [)] steht nur dann zur Auswahl, wenn eine Sprachnotiz zum angezeigten Bild aufgezeichnet wurde.

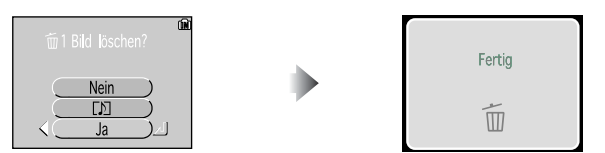

# <span id="page-35-0"></span>**Datei- und Ordnernamen**

Die Bilder der COOLPIX4200 werden als Dateien im internen Speicher oder auf der Speicherkarte abgelegt. Die Dateinamen setzen sich aus einem vierbuchstabigen Kürzel, einer fortlaufenden vierstelligen Nummer, die von der Kamera automatisch vergeben wird, und einer dreibuchstabigen Dateinamenserweiterung zusammen (z.B. »DSCN0001.JPG«). Bei der Wiedergabe eines Bildes auf dem Kameramonitor werden die Bildnummer und die Dateinamenserweiterung in der rechten oberen Ecke des Monitors angezeigt, nicht jedoch das Kürzel für das Dateiformat. Die Dateinamenserweiterung wird aber mit zum Computer übertragen.

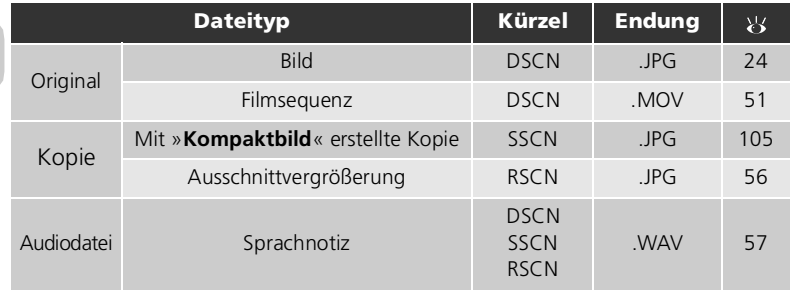

• Die Bilddateien werden in einem Ordner gespeichert, den die Kamera automatisch anlegt. Der Ordnername beinhaltet eine dreistellige Ordnernummer (z.B. 100NIKON).

- Wenn der aktuelle Ordner voll ist (200 Bilder), wird automatisch ein neuer Ordner angelegt, dessen Name eine um »1« erhöhte Nummer enthält (z.B. 100NIKON → 101NIKON). Alle neuen Aufnahmen werden in dem neuen Ordner gespeichert.
- Für jede Panoramaserie wird ein neuer Ordner mit dem Namen »P\_xxx« angelegt. Die Nummerierung der Einzelbilder eines Panoramas beginnt stets mit »DSCN0001«.
- Wenn Sie nach Gebrauch des Panoramaassistenten mit einer anderen Betriebsart fotografieren, wird ein neuer Ordner angelegt und die neuen Bilder werden in diesem Ordner gespeichert.
- Wenn im aktuellen Ordner die Bildnummer »9999« erreicht wird, wird bei der nächsten Aufnahme ein neuer Ordner angelegt und die Bildnummerierung beginnt wieder bei »0001«.
- Wenn der interne Speicher oder die Speicherkarte einen Ordner mit der Nummer »999« enthält und dieser Ordner 200 Bilder oder ein Bild mit der Nummer »9999« enthält, können keine weiteren Bilder aufgenommen werden. Dies gilt auch, wenn noch ausreichend Speicherplatz frei ist. Ersetzen Sie die Speicherkarte durch eine andere oder übertragen Sie alle Bilder zum Computer (50). Formatieren Sie anschließend den internen Speicher bzw. die Speicherkarte ( $3119$ ).
- Durch Drücken der Taste  $\blacksquare$  im Aufnahmebetrieb wird die Aufnahme angezeigt, die im aktuellen Ordner die höchste Dateinummer besitzt.
## <span id="page-36-0"></span>**Motivassistenten und Motivprogramme**

Ihre COOLPIX4200 verfügt über vier Motivassistenten und 11Motivprogramme für typische Aufnahmesituationen. Mit der Wahl eines Motivprogramms oder eines Motivassistenten wird automatisch die richtige Kombination unterschiedlicher Kameraeinstellungen aktiviert, sodass Sie sich nicht um die einzelnen Einstellungen zu kümmern brauchen.

#### **Die Motivassistenten**

Die Motivassistenten werden direkt mit dem Funktionswählrad ausgewählt. Sie bieten an den jeweiligen Motivtyp angepasste Gestaltungshilfen, die dem Fotografen die Bildkomposition erleichtern.

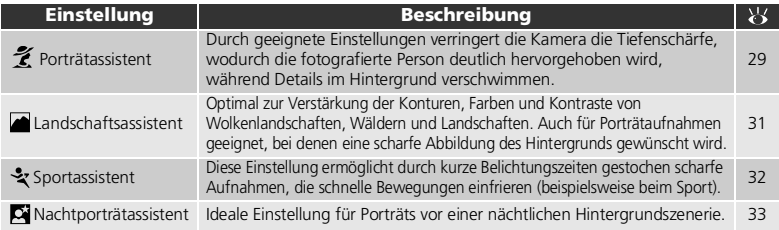

#### **Motivprogramme**

Drehen Sie zur Auswahl eines Motivprogramms das Funktionswählrad auf die Position **SCHN** und drücken Sie die Taste »**MENU**«.

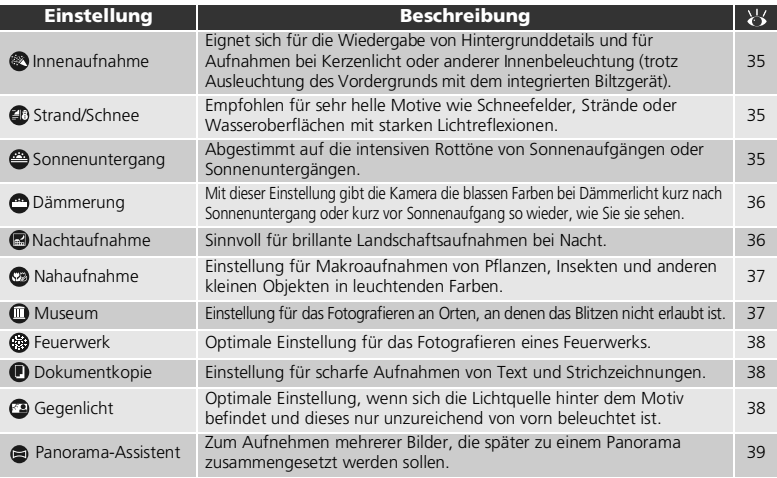

#### $\mathscr{U}$ **Motivassistenten und Motivprogramme**

Ob Sie mit den Motivassistenten und Motivprogrammen optimale Ergebnisse erzielen, hängt von den Eigenschaften eines Motivs ab. Wenn Sie mit einer Aufnahme nicht zufrieden sind, wählen Sie (Automatik) und versuchen es noch einmal.

## <span id="page-37-1"></span><span id="page-37-0"></span>**Gestaltungshilfen**

Die vier Motivassistenten bieten eine Auswahl an Gestaltungshilfen, die als Linien auf dem Monitor eingeblendet werden und den Fotografen ja nach Motiv bei der Bestimmung des optimalen Bildausschnitts unterstützen.

Wählen Sie mit dem Funktionswählrad den gewünschten Motivassistenten aus und führen Sie anschließend die folgenden Schritte aus, um die passende Gestaltungshilfe zu aktivieren.

Motivassistenten

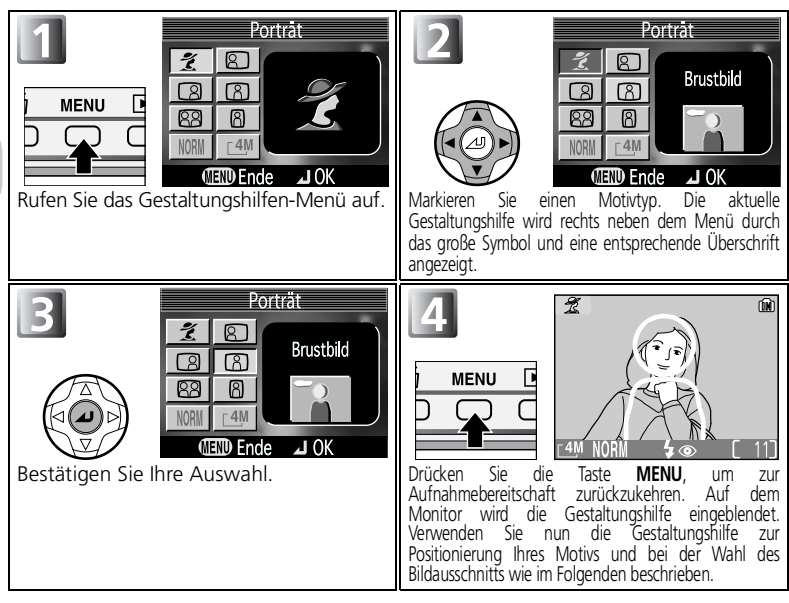

#### **Einsatz der Gestaltungshilfe**

- Eine 100%ige Übereinstimmung von Motiv und Gestaltungshilfe ist nicht erforderlich.
- *• Behalten Sie beim Positionieren des Motivs auf dem Monitor Ihre Umgebung im Auge und geben Sie Acht, dass Sie nicht stolpern oder stürzen.*

### **Bildqualität und Bildgröße**

Im Gestaltungshilfen-Menü können Sie auch die Einstellungen für »**Bildqualität**« ( [75](#page-84-0)) und »**Bildgröße**« ( [77](#page-86-0)) ändern. Wählen Sie das rechts dargestellte Symbol für »**Bildqualität**« oder »**Bildgröße**« und drücken Sie  $\boldsymbol{\Theta}$ , um die Einstellung zu ändern.

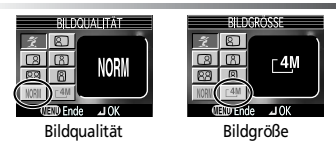

29

### <span id="page-38-0"></span>**Porträtassistent**

Der Porträtassistent ( $\lessgtr$ ) ist die ideale Wahl, wenn Sie eine Person vor einem Hintergrund hervorheben möchten Die Kamera öffnet die Blende automatisch möglichst weit, wodurch die Tiefenschärfe begrenzt und der Hintergrund unscharf abgebildet wird. So hebt sich die Person im Vordergrund klar ab und der Bildeindruck wird nicht durch Details im Hintergrund gestört. (Wie stark dieser Effekt sich

auswirkt hängt von der Lichtsituation und vom Abstand zwischen Person und Hintergrund ab). Es stehen unterschiedliche Gestaltungshilfen für Aufnahmen von einer oder zwei Personen im Hoch- oder Querformat zur Verfügung.

Stellen Sie das Funktionswählrad auf **名** und drücken Sie die Taste »MENU« (图 [28](#page-37-0)). Der Portraitassistent bietet die folgenden Funktionen:

#### Porträt

Es wird keine Gestaltungshilfe auf dem Monitor eingeblendet. Die Funktion »**Messfeldvorwahl**« wird automatisch auf »**Manuell**«  $(\lceil \cdot \cdot \rceil)$  gesetzt.

• Wählen Sie ein AF-Messfeld, das die zu fotografierende Person erfasst  $(\sqrt{89}93)$ .

#### Person (links)

Mit dieser Funktion können Sie eine Person fotografieren, die sich in der linken Hälfte des Bildausschnitts befindet.

• Die Kamera stellt auf die Person innerhalb der Gestaltungshilfe scharf.

#### Person (rechts)

Mit dieser Funktion können Sie eine Person fotografieren, die sich in der rechten Hälfte des Bildausschnitts befindet.

• Die Kamera stellt auf die Person innerhalb der Gestaltungshilfe scharf.

#### **BRrustbild**

Verwenden Sie diese Funktion für Aufnahmen, bei denen sich das Gesicht der Person in der oberen Hälfte des Bildes befindet.

• Die Kamera stellt auf die Person innerhalb der Gestaltungshilfe scharf.

#### Doppelporträt

Wählen Sie diese Funktion für Aufnahmen, bei denen zwei Personen nebeneinander stehen.

• Die Kamera stellt auf diejenige der beiden Personen scharf, die näher an der Kamera steht.

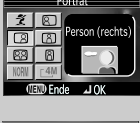

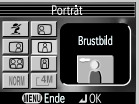

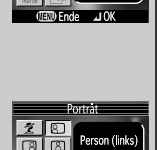

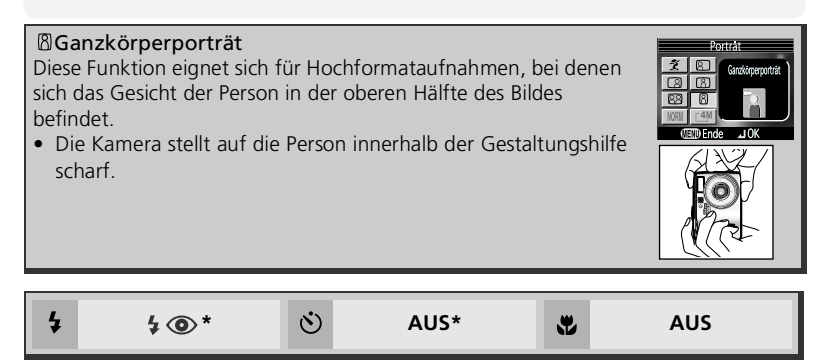

Andere Einstellungen sind möglich.

#### **Einstellungen für Motivassistenten**

Welche Einstellungen für Blitzsteuerung (\*), Selbstauslöser (\*) und Makrofunktion (.) die Kamera bei Auswahl der einzelnen Motivassistenten aktiviert, kann den jeweiligen Tabellen entnommen werden.

### <span id="page-40-0"></span>**Landschaftsassistent**

Der Landschaftsassistent (
americ eignet sich für brillante Landschaftsaufnahmen, bei denen die Konturen, Farben und Kontraste von Wolkenlandschaften, Wäldern u.ä. verstärkt werden. Das Menü des Landschaftsassistenten stellt Ihnen nicht nur für Aufnahmen von Naturlandschaften, sondern auch für Architekturaufnahmen, Gruppenfotos und Porträtaufnahmen vor einem markanten nützliche Gestaltungshilfen zur Auswahl.

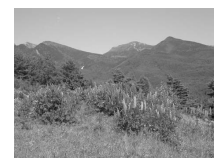

Stellen Sie das Funktionswählrad auf **M**und drücken Sie die Taste » MENU« (图 [28](#page-37-0)). Der Landschaftsassistent bietet die folgenden Funktionen:

#### **El** andschaft

Es wird keine Gestaltungshilfe auf dem Monitor eingeblendet. Die Kamera fokussiert auf ein weit entferntes Motiv, sodass im Vordergrund befindliche Objekte wie Fensterrahmen oder Äste eines Baumes nicht zu einer Unschärfe weitläufiger Landschaften führen.

• Die Kamera fokussiert auf Unendlich.

#### Berglandschaft

Wählen Sie den Bildausschnitt so, dass das obere Drittel des Bildes mit Himmel, das mittlere Drittel mit weit entfernten Objekten und das untere Drittel mit nahen Objekten ausgefüllt ist (näherungsweise).

• Richten Sie den Horizont an der gelben geschlängelten Linie aus.

#### 图 Architektur

Diese Funktion eignet sich für das Fotografieren von Gebäuden.

• Orientieren Sie sich beim Ausrichten der Kamera an den eingeblendeten Gitterlinien.

#### Personen (rechts)

Zum Fotografieren von mehreren Personen, die sich im rechten Bereich des Vordergrunds vor einem markanten Hintergrund (z.B. Gebäude oder Berg) befinden.

• Personen und Hintergrund werden scharf abgebildet.

#### 图 Personen (links)

Wie »Personen (rechts)«, jedoch mit den Personen im linken Bereich des Vordergrunds.

• Personen und Hintergrund werden scharf abgebildet.

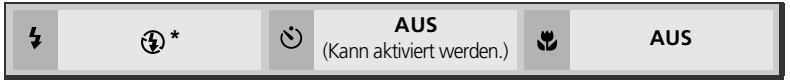

\* Wenn Sie »**Personen (rechts)**« oder »**Personen (links)**« wählen, wird die Blitzeinstellung vorgewählt (andere Einstellungen sind möglich).

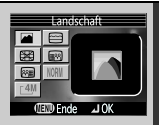

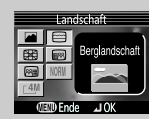

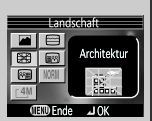

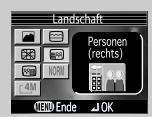

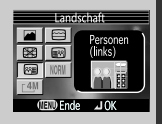

### *<u>X</u>* **Sportassistent**

Der Sportassistent (%) ermöglicht durch kurze Belichtungszeiten gestochen scharfe Aufnahmen, die schnelle Bewegungsabläufe »einfrieren« (beispielsweise beim Sport). Im Menü können Sie auswählen, ob Sie Einzelbilder oder Bildserien aufnehmen möchten.

Stellen Sie das Funktionswählrad auf  $\frac{1}{2}$ und drücken Sie die Taste »**MENU**« ( [28](#page-37-0)).

Der Sportassistent bietet die folgenden Funktionen:

#### रें Sport

Bei gedrückt gehaltenem Auslöser wird eine Bildserie mit bis zu 1,3 Bildern pro Sekunde aufgenommen.

- Die Kamera belichtet 11 aufeinanderfolgende Aufnahmen, wenn als »**Bildqualität**« die Option »**NORMAL**« und als »**Bildgröße**« die Option »**4M**« (2.272 × 1.704) gewählt ist.
- Fokus-, Belichtungs- und Weißabgleichseinstellungen der ersten Aufnahme werden auf alle weiteren Aufnahmen der Serie angewendet.
- Wenn die Anzeige für Batterie-/Akkukapazität ( $\Box$ ) auf dem Monitor erscheint, nimmt die Bildrate ab.

#### \*ัั\*7uschauer

Die ideale Funktion zum Fotografieren von Motiven, die keine Zeit für Kameraeinstellungen lassen. Die Entfernung zum Objekt sollte 3 m -  $\infty$  betragen.

- Bei gedrückt gehaltenem Auslöser wird eine Bildserie mit bis zu 1,3 Bildern pro Sekunde aufgenommen. Die maximale Anzahl von Bildern, die in Serie aufgenommen werden konnen, ist die gleiche wie in der Betriebsart  $\frac{1}{2}$  (Sport).
- Wenn die Anzeige für Batterie-/Akkukapazität ( $\blacksquare$ ) auf dem Monitor erscheint, nimmt die Bildrate ab.

#### **<u> ■ 16er-Actionserie</u>**

Bei jeder Betätigung des Auslösers nimmt die Kamera eine Serie von 16 Bildern auf (mit einer Bildrate von 3,5 Bildern pro Sekunde). Diese Bilder werden zu einem Montage aus vier mal vier Bildern mit der Bildgröße »**4M**« (2.272 × 1.704) zusammengefügt (die Größe der Einzelbilder beträgt 568 × 426 Pixel). Fokus-, Belichtungs- und

Weißabgleichseinstellungen der ersten Aufnahme werden auf alle weiteren Aufnahmen der Serie angewendet.

$$
\begin{array}{|c|c|c|c|c|c|} \hline \textbf{L} & \textbf{L} & \textbf{L} & \textbf{L} & \textbf{L} & \textbf{L} \\ \hline \end{array}
$$

### **Sportassistent**

Bei den Einstellungen »Sport« (--- ) und »16er-Actionserie« (-- ) wird der Autofokus automatisch auf<br>»**Kont. Autofokus**« (C<sub>A</sub>IF ; <sup>-</sup> [94\)](#page-103-0) eingestellt und das mittlere AF-Messfeld wird aktiviert. Die Kamera fokussiert so lange kontinuierlich, bis die Entfernungseinstellung durch Drücken des Auslösers bis zum ersten Druckpunkt fixiert wird.

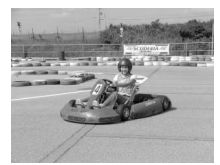

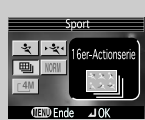

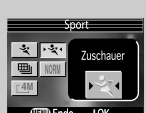

### <span id="page-42-1"></span><span id="page-42-0"></span>**Nachtporträtassistent**

Der Nachtporträtassistent ( $\Box$ ) sorgt für eine ausgewogene Ausleuchtung von Hauptmotiv und Hintergrund, wenn Personen vor einer nächtlichen Hintergrundszenerie aufgenommen werden. Bei langen Belichtungszeiten werden die Aufnahmen vor dem Speichern zur Erhöhung der Bildqualität aufbereitet, was die Verarbeitungszeit verlängert.

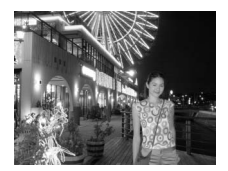

- Die Funktionen für den Nachtporträtassistenten entsprechen denen des Portraitassistenten (829). Wenn Sie mit dem Nachtporträtassistenten (ohne Gestaltungshilfe) fotografieren, wird automatisch das mittlere AF-Messfeld in aktiviet.
- Um Verwacklungsunschärfe zu vermeiden, sollten Sie die Kamera auf ein Stativ montieren oder auf eine flache, ebene Unterlage stellen.
- Bei langen Belichtungszeiten wird automatisch die Rauschunterdrückung ( [95](#page-104-0)) aktiviert. Dadurch verlängert sich die zum Speichern des Bildes benötigte Zeit.

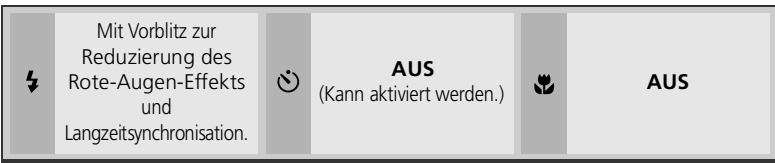

## <span id="page-43-0"></span> **Die Motivprogramme**

Im Menü der Betriebsart SOENE stehen Ihnen 11 Motivprogramme für typische Aufnahmesituationen zur Auswahl, beispielsweise für Aufnahmen bei Gegenlicht, bei Sonnenuntergang oder in Innenräumen. Die Kamera passt automatisch alle Einstellungen an die jeweilige Aufnahmesituation an. Um ein Motivprogramm zu aktivieren, stellen Sie das Funktionswählrad auf **SCENE** ein und gehen anschließend wie folgt vor:

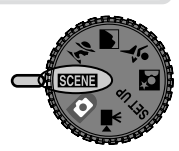

Motivprogramme

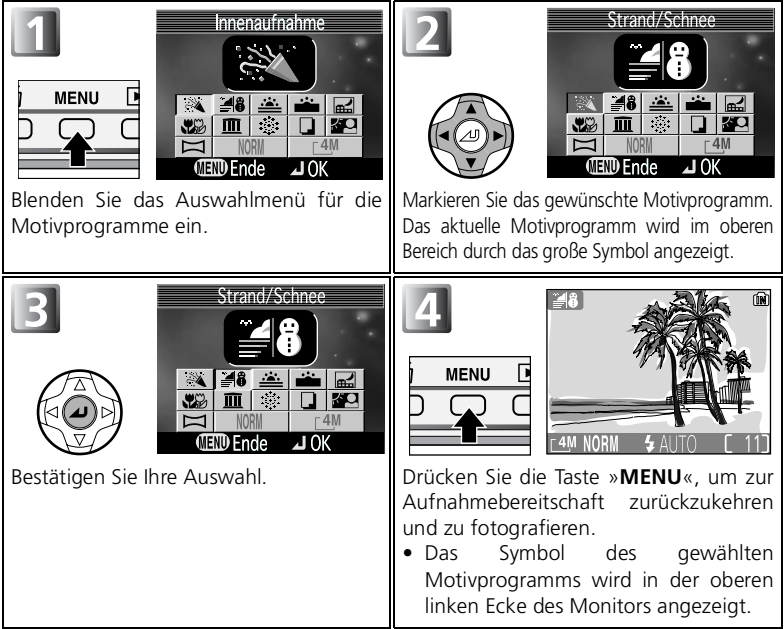

#### **Bildqualität und Bildgröße**

Sie können die Einstellungen für »**Bildqualität**« ( [75\)](#page-84-0) und »**Bildgröße**« ( [77\)](#page-86-0) über dieses Menü ändern. Wählen Sie das rechts dargestellte Symbol für »**Bildqualität**« oder »**Bildgröße**« und  $d$ rücken Sie  $\Theta$ , um die Einstellung zu ändern.

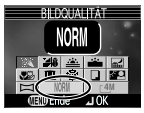

Bildqualität Bildgröße

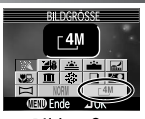

Folgende Motivprogramme stehen zur Auswahl:

<span id="page-44-0"></span>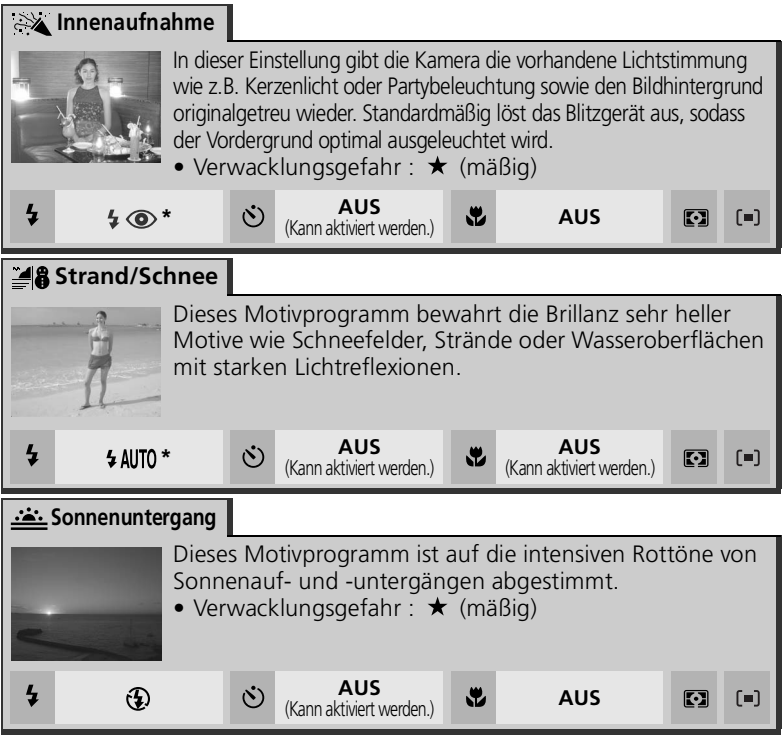

Andere Einstellungen sind möglich.

### **Einstellungen für Motivprogramme**

- $\overline{4}$ ,  $\overline{6}$ ) und  $\overline{4}$  Stehen für Blitz, Selbstauslöser und Makrofunktion.
- zeigt an, dass im Menü »**Belichtungsmessung**« die Option **Matrixmessung** eingestellt ist ( [81](#page-90-0)).
- **Follocal coder follocal bedeutet »Messfeldvorwahl«** 
	- **Aus**: Die Kamera fokussiert auf das mittlere Messfeld.
	- **Manuell**: Das Messfeld kann manuell vorgegeben werden. Weiterführende Informationen finden Sie unter »Messfeldvorwahl« (2991).

#### **Das Symbol (Verwacklungsgefahr)**

Bei erhöhter Wahrscheinlichkeit für Verwacklungsunschärfe blendet die Kamera auf dem Monitor das Symbol ein. In diesem Kapitel wird das Verwacklungsrisiko durch ein oder zwei Sternchen angezeigt:

- Halten Sie die Kamera ruhig mit beiden Händen und stützen Sie Ihre Ellbogen am Körper ab.
- Montieren Sie die Kamera auf ein Stativ oder stellen Sie sie auf eine flache, ebene Unterlage.

#### **Dämmerung**

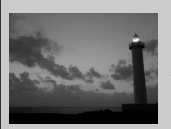

Mit dieser Einstellung gibt die Kamera die blassen Farben bei Dämmerlicht kurz nach Sonnenuntergang oder kurz vor Sonnenaufgang so wieder, wie Sie sie sehen.

- Bei langen Belichtungszeiten wird automatisch die Rauschunterdrückung aktiviert. Dadurch verlängert sich die zum Speichern des Bildes benötigte Zeit.
- Das AF-Hilfslicht bleibt unabhängig von den Lichtbedingungen deaktiviert.
- Verwacklungsgefahr :  $\star$  (mäßig)

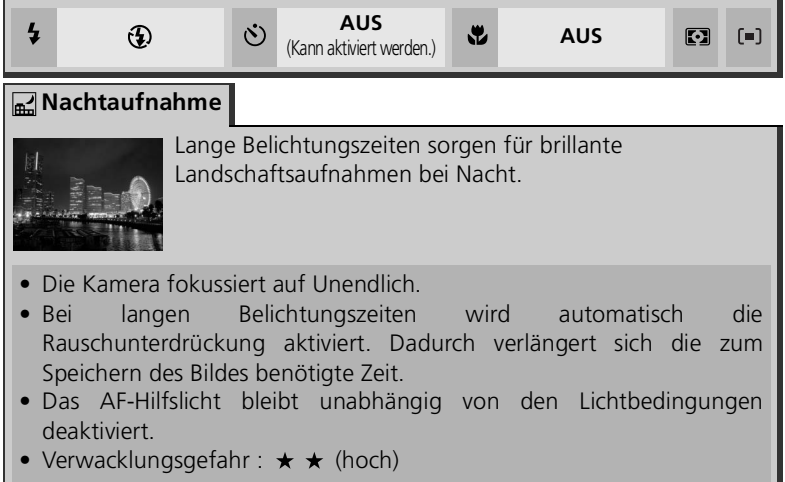

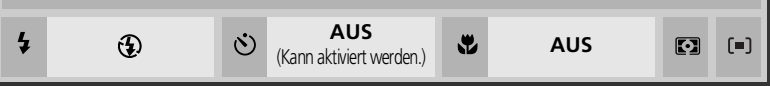

#### **光**》Nahaufnahme

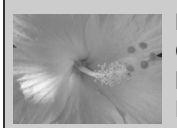

Diese Einstellung ermöglicht Makroaufnahmen, die kleine Objekte wie beispielsweise Blüten oder Insekten in lebendigen Farben wiedergeben. Durch den unscharfen Hintergrund erhalten Ihre Bilder eine künstlerische Note.

- Die minimale Aufnahmeentfernung hängt von der Zoomposition des Objektivs ab.
- Um Objekte ab einer Entfernung von 4 cm scharf aufnehmen zu können, zoomen Sie das Objektiv in eine Position, bei der das Makrosymbol ( $\bullet$ ) auf dem Monitor grün hervorgehoben wird.
- Die Kamera fokussiert kontinuierlich, bis Sie den Auslöser bis zum ersten Druckpunkt drücken, um den aktuellen Autofokus- und Belichtungs-Messwert zu speichern.
- Die Messfeldvorwahl wird auf »Manuell« ([11]) eingestellt. Wählen Sie das Messfeld, in dem sich das Motiv befindet (893).
- Verwacklungsgefahr :  $\star$  (mäßig)

$$
\begin{array}{|c|c|c|c|c|}\hline \textbf{L} & \textbf{L} & \textbf{L} & \textbf{L} & \textbf{L} & \textbf{L} & \textbf{L} \\ \hline \textbf{L} & \textbf{L} & \textbf{L} & \textbf{L} & \textbf{L} & \textbf{L} & \textbf{L} & \textbf{L} & \textbf{L} & \textbf{L} \\ \hline \textbf{L} & \textbf{L} &
$$

Andere Einstellungen sind möglich.

#### **Museum**

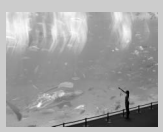

Diese Einstellung eignet sich für Aufnahmen in Innenräumen, in denen das Blitzen nicht erlaubt ist (z.B. in Museen oder Kunstgalerien) oder in denen Sie ohne Blitz fotografieren möchten.

- Die BSS-Funktion (Best-Shot-Selector; 8[84](#page-93-0)) wird automatisch aktiviert, um bei unabsichtlicher Kamerabewegung das Risiko verwackelter Aufnahmen zu verringern.
- In vielen Museen und Galerien ist das Fotografieren auch ohne Blitz nicht gestattet. Bitte fragen Sie vorher um Erlaubnis.
- Das AF-Hilfslicht bleibt unabhängig von den Lichtbedingungen deaktiviert.
- Verwacklungsgefahr:  $\star$  (mäßig)

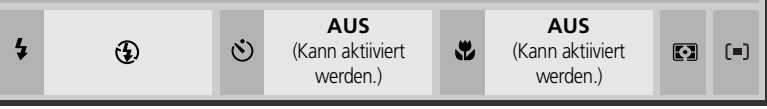

<span id="page-47-0"></span>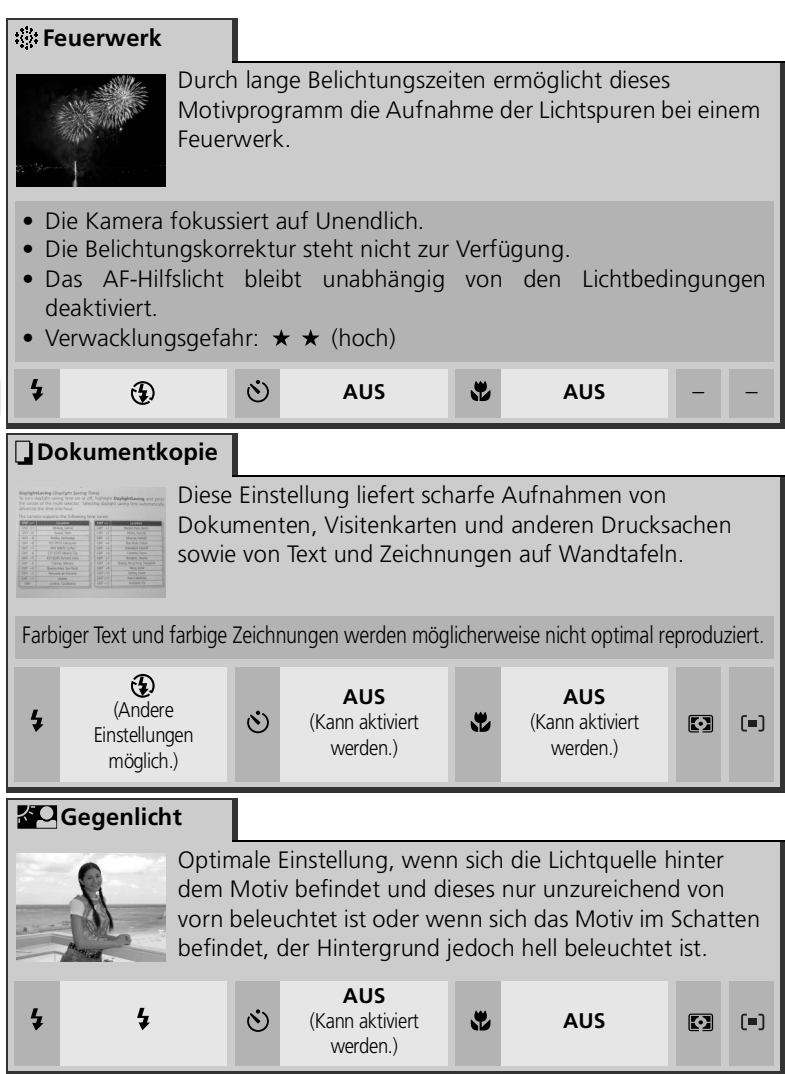

<span id="page-48-0"></span>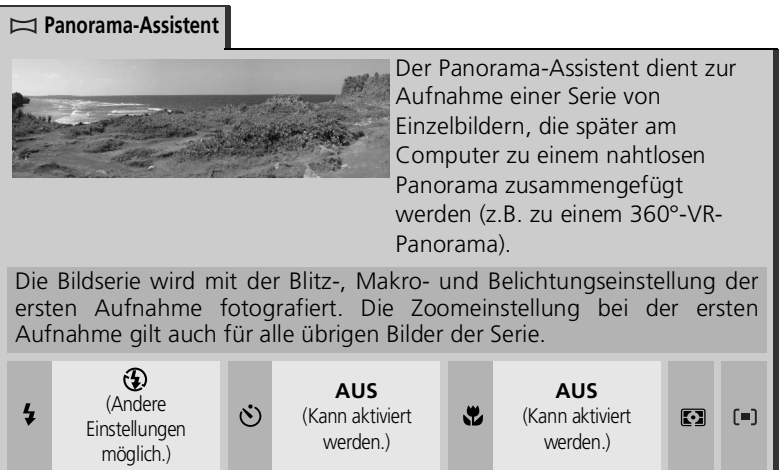

### **Zusammenfügen von Panoramaaufnahmen**

Übertragen Sie die mit dem Panorama-Assistenten erstellten Aufnahmen zum Computer ( [60\)](#page-69-0) und fügen Sie die Einzelbider mit einer geeigneten Software zu einem nahtlosen Panorama zusammen.

### **Fotografieren mit dem Panorama-Assistenten**

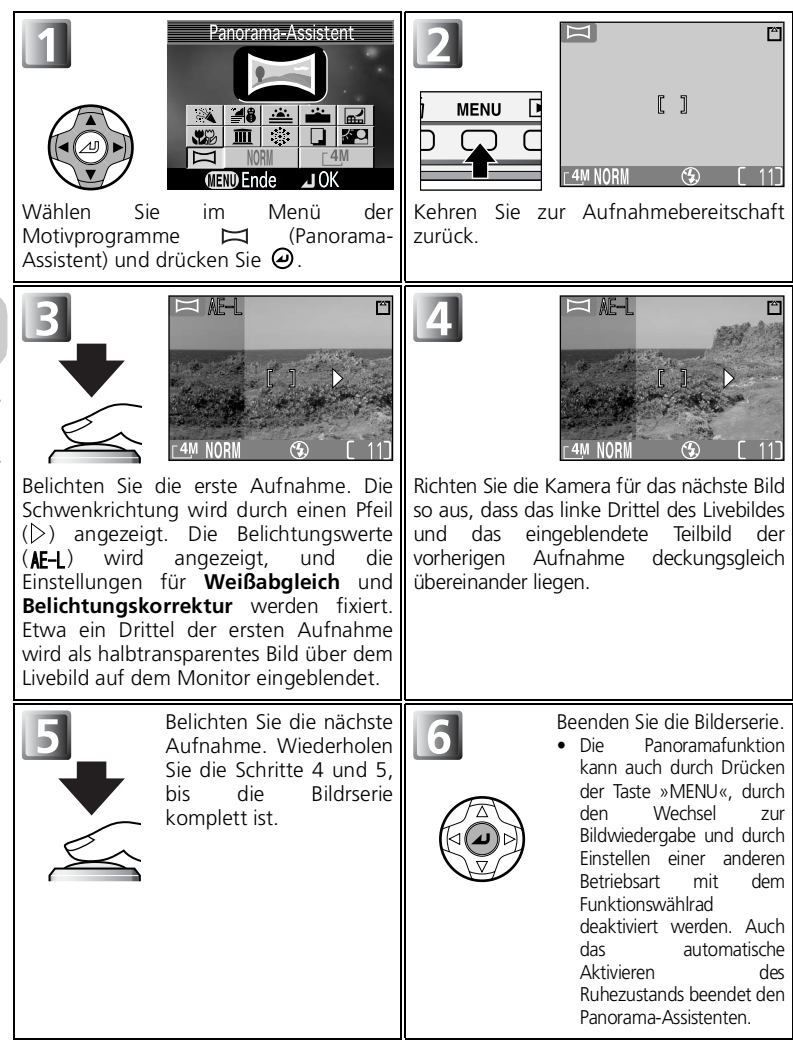

### <span id="page-50-0"></span>**Bildwiedergabe**

Wenn Sie die Wiedergabetaste ( $\blacktriangleright$ ) drücken, wird der Panorama-Assistent deaktiviert und die letzte Aufnahme auf dem Monitor angezeigt.

#### $\mathscr{G}$ **Verwenden eines Stativs**

Für ein fehlerfreies Zusammenfügen der Einzelbilder empfiehlt es sich, bei der Aufnahme ein Stativ zu verwenden.

#### $\overline{\mathscr{G}}$ **Speichern von Panoramaserien**

Die Kamera legt für jede Bilderserie, die Sie mit dem Panorama-Assistenten aufgenommen haben, einen eigenen Ordner an, dessen Name aus einer dreistelligen Ordnernummer gefolgt von der Zeichenfolge »P\_« und einer dreistelligen Nummer für die aufgenommene Bildserie besteht (z.B. »101P\_001«).

### <span id="page-51-0"></span>**Bei ungünstigen Lichtverhältnissen: Fotografieren mit Blitzlicht**

Die folgenden fünf Blitzeinstellungen stehen zur Auswahl:

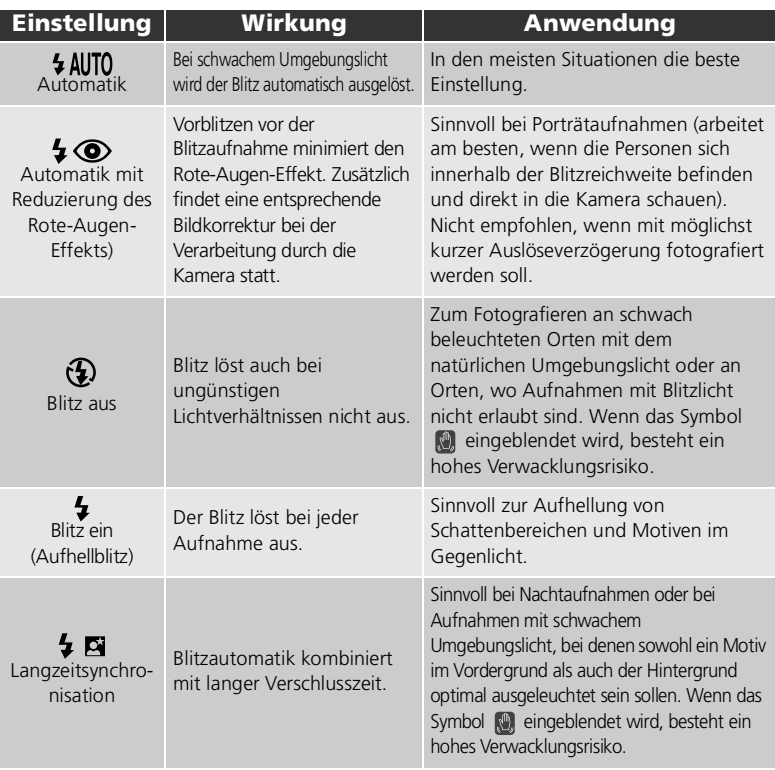

#### **Blitzreichweite**

Die Reichweite des Blitzlichts ist abhängig von der Zoomposition des Objektivs. In der maximalen Weitwinkelposition hat der Blitz eine Reichweite von ca. 0,3 - 4,5 m. Wenn das Objektiv auf die maximale Teleposition eingestellt und im Menü »**Empfindlichkeit**« die Option »**Automatik**« gewählt ist, hat der Blitz eine Reichweite von ca. 0,3 - 3,5 m.

#### **Nahaufnahmen**

Bei Nahaufnahmen mit einem Motivabstand von weniger als 30 cm kann das Blitzgerät das Motiv unter Umständen nicht vollständig ausleuchten. Prüfen Sie bei Nahaufnahmen das Ergebnis jeder Aufnahme auf dem Monitor.

So wählen Sie die gewünschte Blitzeinstellung:

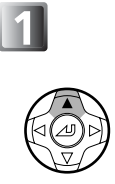

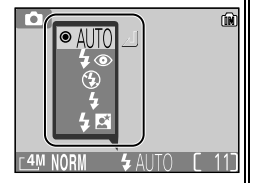

Blenden Sie das Menü für die Blitzeinstellung auf dem Monitor ein.

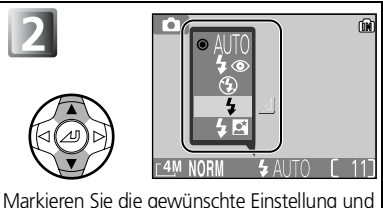

drücken Sie @ oder >. Die Blitzeinstellung wird auf dem Monitor angezeigt. (Wenn Sie zwei Sekunden lang keine Taste betätigen, verlassen Sie die Blitzeinstellung, ohne die Einstellung zu verändern.)

#### **Ausblenden der Messfeldmarkierung**

Wenn für »**Messfeldvorwahl«** (<a>91) die Option »Manuell« ([11]) (<a>93) aktiviert ist, muss die gegebenenfalls eingeblendete Messfeldmarkierung zunächst durch Drücken von  $\omega$  ausgeblendet werden, bevor das Menü für die Blitzeinstellung durch Drücken von  $\blacktriangle$  ( $\blacktriangle$ ) aufgerufen werden kann.

#### **Das Symbol (Verwacklungsunschärfe)**

Wenn das Umgebungslicht zur Ausleuchtung des Motivs nicht ausreicht und der Blitz ausgeschaltet ist (), erhöht sich die Wahrscheinlichkeit für Bewegungs- oder Verwacklungsunschärfe. Bei langen Belichtungszeiten blendet die Kamera auf dem Monitor das Symbol (Verwacklungsgefahr) ein. Achten Sie in diesem Fall ganz besonders auf eine ruhige Kamerahaltung oder verwenden Sie ein Stativ.

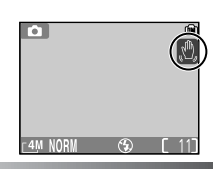

#### **Blitzeinstellung**

In den folgenden Fällen ist eine Blitzeinstellung nicht möglich:

- Bei Aktivierung der Optionen »Serienaufnahme« (马), »Letzte 5 Bilder« (a<sup>)</sup>) oder »16er-**Serie**« (国I).
- Bei aktivierter Funktion »**BSS**«.
- Wenn die Option »**Belichtungsreihe**« aktiviert ist.
- Beim Fotografieren mit bestimmten Motivassistenten (828 [33\)](#page-42-1) oder Motivprogrammen  $(89334 - 39)$  $(89334 - 39)$  $(89334 - 39)$

#### **Automatik mit Vorblitz (zur Reduzierung des Rote-Augen-Effekts)**

Die COOLPIX4200 nutzt ein neuartiges Verfahren zur Reduzierung des Rote-Augen-Effekts. Wiederholtes Vorblitzen vor der Blitzaufnahme minimiert hierbei den Rote-Augen-Effekt. Die Kamera erkennt darüber hinaus, wie stark der Rote-Augen-Effekt im Bild auftritt, und korrigiert die Bilddaten beim Speichern entsprechend. Aufgrund dieser Bildverarbeitung entsteht eine kurze Verzögerung, bis die Kamera für die nächste Aufnahme bereit ist. Unter ungünstigen Lichtbedingungen kann die Rote-Augen-Korrektur zu Farbverfälschungen in anderen Bildbereichen führen. Wählen Sie in solchen Fällen eine andere Blitzeinstellung.

### <span id="page-53-0"></span> **Aufnehmen von Selbstporträts: Fotografieren mit Selbstauslöser**

Bei aktiviertem Selbstauslöser wird die Kamera zehn bzw. drei Sekunden nach Betätigen des Auslösers ausgelöst. Der Selbstauslöser bietet sich sowohl für Aufnahmen an, bei denen Sie selbst im Bild erscheinen wollen, als auch für Langzeitbelichtungen, bei denen Sie auschließen möchten, dass die Aufnahme durch Drücken des Auslösers verwackelt. Wenn Sie mit Selbstauslöser fotografieren, sollten Sie die Kamera auf ein Stativ montieren (empfohlen) oder auf eine flache, stabile Unterlage stellen.

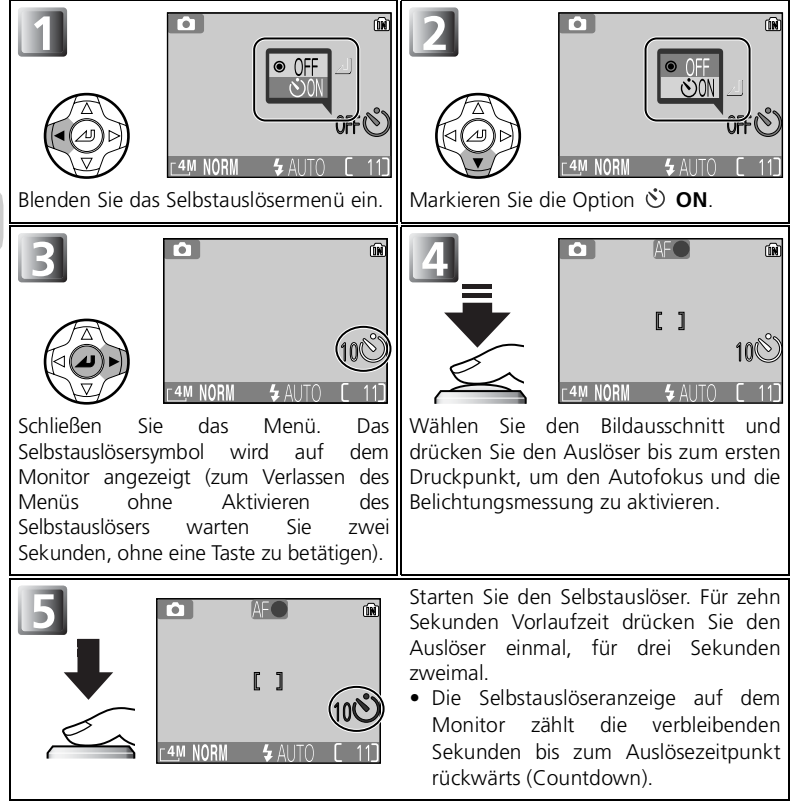

Während der Vorlaufzeit blinkt die Selbstauslöser-Kontrollleuchte an der Vorderseite der Kamera. In der letzten Sekunde leuchtet die Lampe konstant, um zu signalisieren, dass die Kamera im nächsten Moment auslöst.

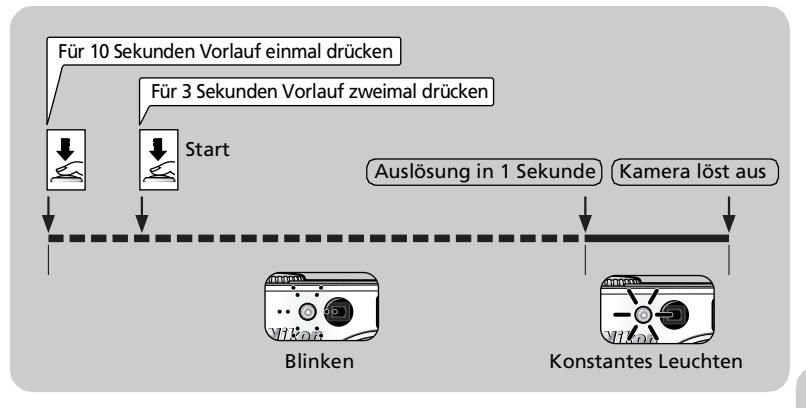

#### **Ausblenden der Messfeldmarkierung ( )**

Wenn für »**Messfeldvorwahl**l« (图91) die Option »Manuell« ([e]; 图[93\)](#page-102-0) aktiviert ist, muss die gegebenenfalls eingeblendete Messfeldmarkierung zunächst durch Drücken von  $\Theta$  ausgeblendet werden, bevor das Selbstauslösermenü durch Drücken von <  $\langle \mathcal{O} \rangle$  aufgerufen werden kann.

#### **Vorzeitiges Abbrechen des Selbstauslösers**

Sie können den Selbstauslösevorgang vorzeitig abbrechen, indem Sie den Auslöser drücken (bei einer Vorlaufzeit von 10 Sekunden zweimal und bei einer Vorlaufzeit von drei Sekunden einmal).

#### **Anmerkungen zum Einsatz des Selbstauslösers**

- Wenn Sie mit Selbstauslöser fotografieren, sollten Sie die Kamera auf ein Stativ montieren oder auf eine flache, stabile Unterlage stellen.
- Der Selbstauslöser kann mit einigen Motivassistenten (227 [33\)](#page-42-1) und Motivprogrammen ( [34](#page-43-0) - [39](#page-48-0)) nicht kombiniert werden.
- Beim Fotografieren mit Selbstauslöser stehen die Optionen » Serienaufnahme« 马, »Letzte 5 **Bilder**« ( ), »**16er-Serie**« ( ), »**BSS**« und »**Belichtungsreihe**« nicht zur Verfügung. Wenn die Kamera beim Aktivieren des Selbstauslösers auf »Serienaufnahme« (马), »Letzte 5 **Bilder**« (n) oder »16er-Serie« (田) eingestellt ist, wird automatisch die Funktion »**Einzelbild**« ( ) aktiviert.
- Die Funktionen »**BSS**« und »**Belichtungsreihe**« werden bei einer Aufnahme mit Selbstauslöser automatisch auf »**Aus**« gesetzt.

## **Optimal für Nahaufnahmen: Die Makrofunktion**

Die Makroeinstellung eignet sich für Nahaufnahmen kleiner Motive in geringer Entfernung zum Objektiv (Mindestabstand: 4 cm).

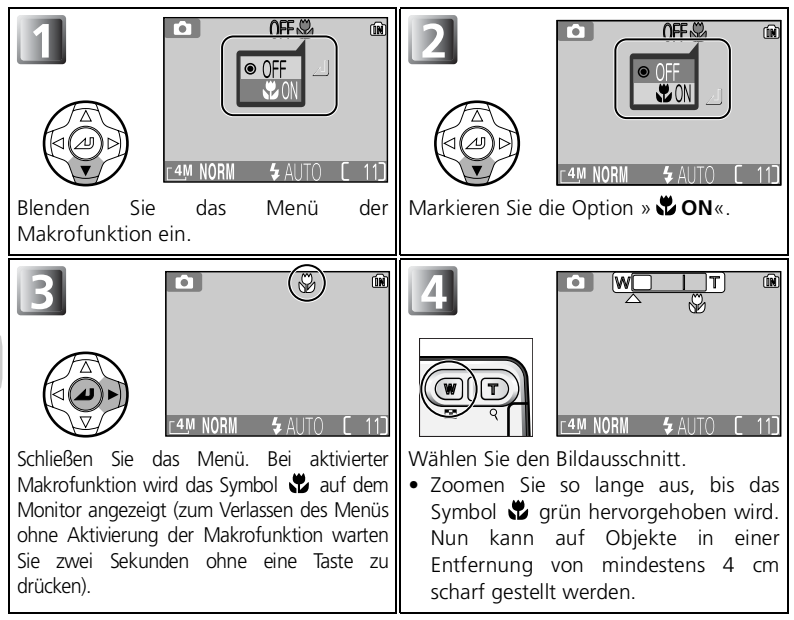

#### **Ausblenden der Messfeldmarkierung ( )**

Wenn für »**Messfeldvorwahl**l« (图91) die Option »**Manuell**« ([□]; 图[93\)](#page-102-0) aktiviert ist, muss die gegebenenfalls eingeblendete Messfeldmarkierung zunächst durch Drücken von  $\Theta$  ausgeblendet werden, bevor das Menü der Makrofunktion durch Drücken von  $\blacktriangledown$  ( $\clubsuit$ ) aufgerufen werden kann.

#### **Anmerkungen zum Einsatz der Makrofunktion**

- Bei kurzen Motivabständen weicht der im Sucher sichtbare Bildausschnitt vom tatsächlichen Bildfeld geringfügig ab. Verwenden Sie bei Nahaufnahmen den Monitor.
- Die Makrofunktion kann mit Motivassistenten (227 [33](#page-42-1)) und einigen Motivprogrammen ( [34](#page-43-0) - [39](#page-48-0)) nicht kombiniert werden.

### <span id="page-56-0"></span>**Ändern des Belichtungswerts: Die Belichtungskorrektur**

In einigen Fällen kann eine Abweichung von den durch die Kamera ermittelten Belichtungswerten zu besseren Ergebnissen führen. Die Belichtungskorrektur kann auf einen Wert zwischen –2,0 LW (Unterbelichtung) und +2,0 LW (Überbelichtung) eingestellt werden.

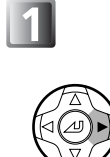

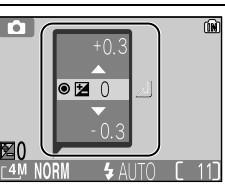

T61

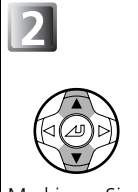

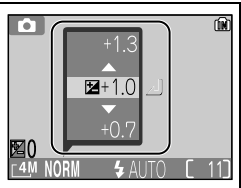

Blenden sie das Menü für die Belichtungskorrektur ein. Markieren Sie den gewünschten Wert.

> Schließen Sie das Menü. Bei anderen Werten als 0 wird das Symbol  $\mathbb{Z}$  auf dem Monitor angezeigt (zum Verlassen des Menüs ohne Ändern der Einstellung warten Sie zwei Sekunden, bevor Sie eine Taste betätigen).

#### **Einstellen der Belichtungskorrektur bei manueller Messfeldvorwahl ( )**

⋒

Wenn die Funktion »Messfeldvorwahl« (891) auf »Manuell« ([o]; 8[93\)](#page-102-0) eingestellt ist und die Messfeldmarkierung angezeigt wird, können Sie die Messfeldmarkierung durch einen Druck auf  $\Theta$  ausblenden und dann die Belichtungskorrekturfunktion mit  $\blacktriangleright$  ( $\boxtimes$ ) aufrufen.

### **Deaktivieren der Belichtungskorrektur**

Um die Belichtungskorrektur zu deaktivieren, wählen Sie einfach den Wert 0. Beim Fotografieren mit Automatik ( $\overline{(\bullet)}$ ) bleibt der gewählte Wert beim Ausschalten der Kamera gespeichert. In anderen Aufnahmebetriebsarten wird die Belichtungskorrektur beim Ausschalten der Kamera bzw. Verstellen des Funktionswählrads auf die Standardvorgabe zurückgesetzt.

#### **Anmerkung zum Einsatz der Belichtungskorrektur**

Beim Fotografieren mit dem Motivprogramm »Feuerwerk« (@; [38\)](#page-47-0) ist eine Belichtungskorrektur nicht möglich.

#### **Der richtige Wert für die Belichtungskorrektur**

Wenn Sie nicht sicher sind, welcher Korrekturwert der richtige ist, können Sie sich folgende Faustregel merken: Wählen Sie einen *positiven* Korrekturwert, wenn große Bereiche des Bildes sehr hell sind (ausgedehnte Schneefelder oder Sandstrände, lichtspiegelnde Wasseroberflächen o.ä.) oder wenn der Hintergrund deutlich heller als das eigentliche Motiv ist und der Monitor das Motiv dunkler wiedergibt. Wählen Sie einen *negativen* Korrekturwert, wenn große Bereiche des Bildes sehr dunkel sind (dunkle Wälder etc.) oder wenn der Hintergrund deutlich dunkler als das eigentliche Motiv ist und der Monitor das Motiv zu hell wiedergibt. Eine Korrektur ist oft ratsam, da die Kamera zur Vermeidung einer starken Unter- oder Überbelichtung dazu neigt, bei einem sehr hellen Bild einen entsprechend niedrigen Belichtungswert vorzugeben und bei einem sehr dunklen Bild einen entsprechend hohen. Dies kann jedoch zur Folge haben, dass helle Motive zu dunkel und dunkle Motive zu hell oder »ausgewaschen« aufgenommen werden.

## **Auswahl eines Filmsequenz-Typs**

Sie können mit Ihrer COOLPIX-Kamera die folgenden Arten von Filmsequenzen aufzeichnen.

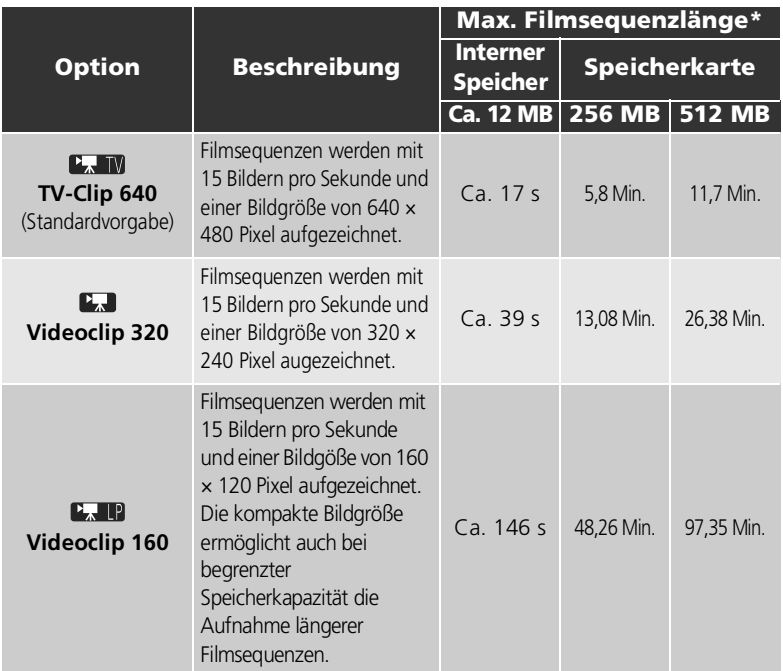

\* Bei den Angaben zur maximalen Filmsequenzlänge für unterschiedliche Speicherkarten handelt es sich um ungefähre Werte. Die tatsächliche Länge kann trotz gleicher Speicherkapazität in MB bei Karten verschiedener Hersteller unterschiedlich ausfallen.

#### $\mathscr U$ **Filmsequenzen**

Filmsequenzen werden als QuickTime-Filme mit der Namensweiterung ».MOV« gespeichert und können nach der Übertragung zum Computer wiedergegeben werden.

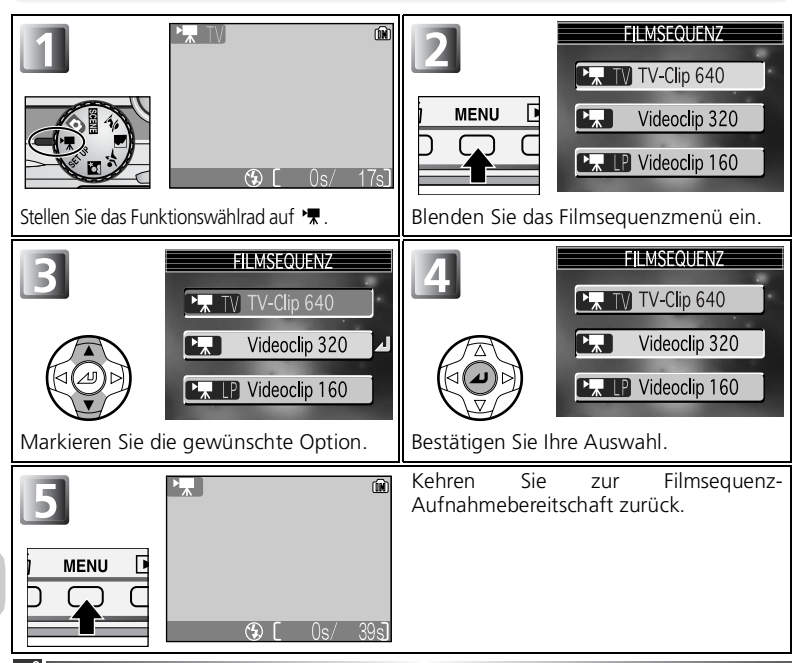

#### **Autofokuseinstellung für die Aufnahme von Filmsequenzen**

Die im Menü »**Autofokus**« ( [94](#page-103-1)) eingestellte Option legt fest, auf welche Weise der Autofokus bei der Aufzeichnung von Filmsequenzen gesteuert wird.

- **Kontinuierlicher Autofokus CAF**: Die Kamera fokussiert kontinuierlich. Wenn Sie verhindern möchten, dass das Betriebsgeräusch des Autofokus mit aufgezeichnet wird,
- 
- sollten Sie den Autofokus auf »**Einzelautofokus**« (SAF) einstellen. **Einzelautofokus SAF** :Der Autofokus wird durch das Drücken des Auslösers bis zum ersten Druckpunkt aktiviert. Beim Starten der Aufzeichnung durch das Drücken des Auslösers bis zum zweiten Druckpunkt wird die eingestellte Entfernung für die Dauer der Aufnahme fixiert.

#### **Betriebsart**

- Optischer Zoom und Digitalzoom (maximal 2,5 ×) können vor der Aufnahme verwendet werden. Während der Aufnahme kann jedoch nur der Digitalzoom (maximal 2,5 ×) verwendet werden.
- In der Filmsequenz-Betriebsart sind die folgenden Funktionseinstellungen fest vorgegeben:
	- **Blitzeinstellung** (  $\bullet$  [42\)](#page-51-0): **Blitz aus** (  $\bullet$  )
	- Selbstauslöser ( [44](#page-53-0)): **AUS**
	- Belichtungskorrektur ( [47\)](#page-56-0): steht nicht zur Verfugung
	- Weißabgleich (879): Automatik (AWB)
	- Belichtungsmess. (881): Matrixmessung (1)

## <span id="page-60-0"></span>**Aufzeichnen einer Filmsequenz**

Die Kamera verfügt über ein integriertes Mikrofon, sodass Filmsequenzen mit Ton aufgezeichnet werden können.

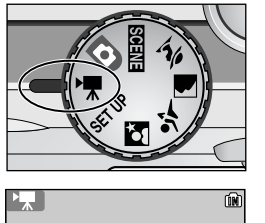

#### 1 **Stellen Sie das Funktionswählrad auf ein**

Auf dem Monitor werden die seit Beginn der Aufnahme verstrichene Zeit sowie die zur Verfügung stehende Gesamtlänge in Sekunden angezeigt.

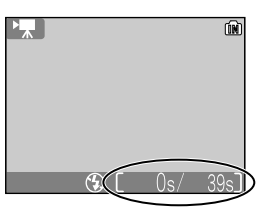

- 2 **Starten Sie die Aufzeichnung** Drücken Sie den Auslöser bis zum zweiten Druckpunkt, um die Aufzeichnung zu starten.
	- Die Kamera stellt auf das Motiv in der Bildmitte scharf  $(\sqrt{39}50)$ .
	- Während der Aufzeichnung einer Filmsequenz blinkt auf dem Monitor das Symbol  $\bigcirc$  REC und eine Anzeige informiert über die Dauer der Aufnahme und die zur Verfügung stehende Gesamtlänge in Sekunden.
	- Zum Beenden der Aufzeichnung drücken Sie den Auslöser erneut.
	- Die Aufzeichnung endet automatisch, sobald die Speicherkarte bzw. der interne Speicher voll ist.

#### **Anmerkungen zu Filmsequenzen**

- Bei einigen Speicherkarten kann die Aufzeichnung von Filmsequenzen abbrechen, obwohl die Speicherkarte bzw. der interne Speicher noch nicht voll ist (83130).
- Berühren Sie während der Aufzeichnung nicht das integrierte Mikrofon.
- Die Zeitanzeige stoppt bei 9999 s. Die Aufzeichung kann jedoch fortgesetzt werden, solange noch freier Speicherplatz zur Verfügung steht.

### **Wiedergabe von Filmsequenzen**

Im Bildwiedergabemodus können aufgezeichnete Filmsequenzen mit Ton abgespielt werden. Filmsequenzen werden in der Vollbildansicht ( $\sqrt{341}$ ) durch ein  $\sqrt{34}$ -Symbol gekennzeichnet und werden durch Drücken der Mitteltaste  $\overline{(\mathcal{Q})}$  gestartet. Auf dem Monitor werden Steuerelemente für die Filmwiedergabe angezeigt. Wählen Sie ein Element durch Drücken des Multifunktionswählers (< und  $\blacktriangleright$ ) aus und bestätigen Sie Ihre Auswahl durch Drücken von  $\Theta$ .

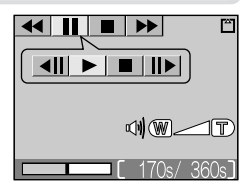

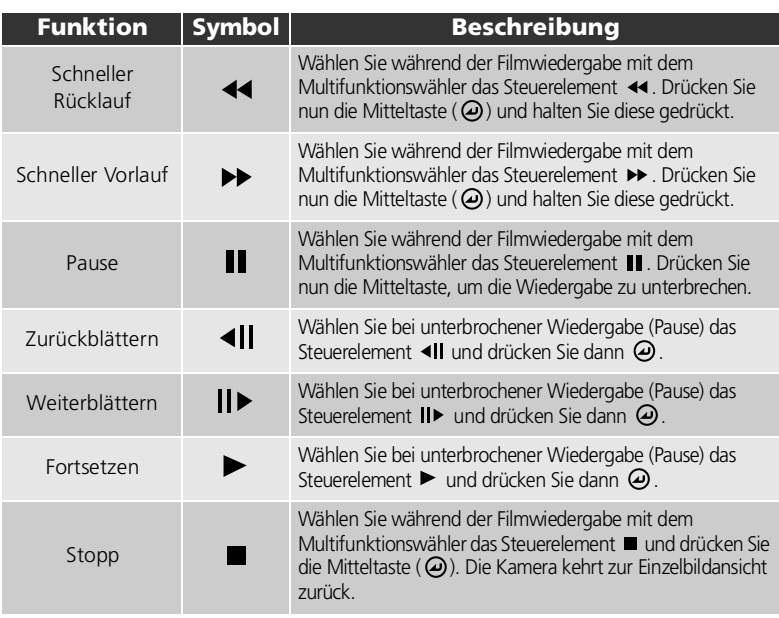

### **Lautstärke der Filmsequenz**

Während der Wiedergabe können Sie mit den Zoomtasten die Lautstärke regeln. Drücken Sie **(W**), um die Lautstärke zu verringern, bzw. Q (T), um sie zu erhöhen.

#### **Löschen von Filmsequenzen**

Drücken Sie die Löschtaste ( $\overline{w}$ ), um eine Filmsequenz zu löschen. Es erscheint eine Sicherheitsabfrage. Wählen Sie mit dem Multifunktionswähler ( $\blacktriangle$  und  $\blacktriangledown$ ) eine Option und bestätigen Sie Ihre Auswahl mit der Mitteltaste ( $\Theta$ ).

- **Ja**: Die Filmsequenz wird gelöscht und Sie kehren anschließend zur Bildwiedergabe zurück
- **Nein**: Rückkehr zur Bildwiedergabe ohne Löschen der Filmsequenz

## **Wiedergabe der Bilder auf dem Monitor**

### <span id="page-62-0"></span>**Wiedergabe der Bilder: Einzelbilddarstellung**

Durch Drücken der Wiedergabetaste (▶) können Sie von der Aufnahmebereitschaft zur Bildwiedergabe wechseln (»**Einzelbilddarstellung**«).

- Durch Drücken der Mitteltaste  $\mathfrak{G}$  wird ein Histogramm eingeblendet (854).
- Durch erneutes Drücken der Wiedergabetaste  $(\blacksquare)$ kehren Sie zu der mit dem Funktionswählrad eingestellten Betriebsart zurück.

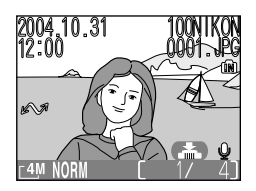

### **Wiedergabe mehrerer Bilder: Indexdarstellung**

Mit der Taste (**W**) können Sie von der in zur Indexdarstellung wechseln, bei der vier Aufnahmen gleichzeitig als Miniaturansichten angezeigt werden.

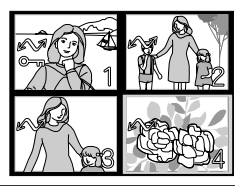

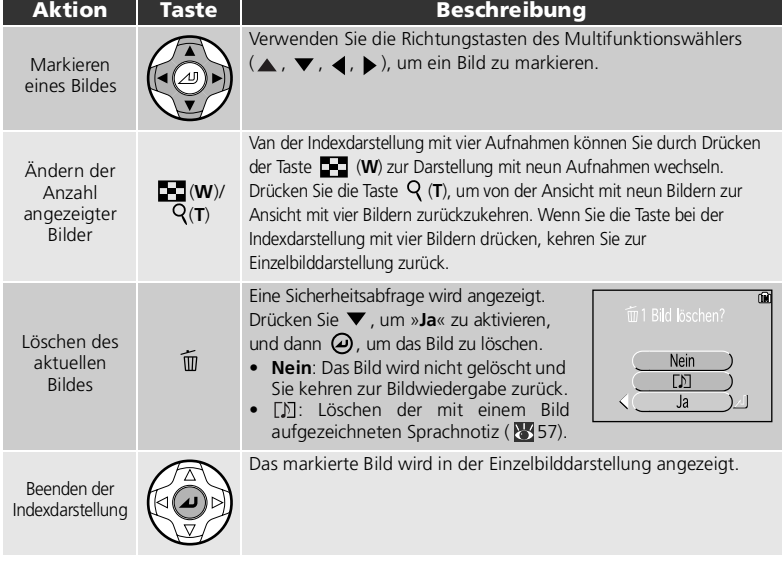

### <span id="page-63-0"></span>**Histogramm**

Wenn bei Einzelbildansicht die Mitteltaste ( $\Theta$ ) gedrückt wird, blendet die Kamera ein Histogramm ein.

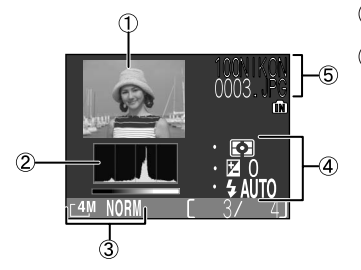

Verkleinerte Bildansicht

Histogramm

- Darstellung der Häufigkeit verschiedener Helligkeitswerte im Bild. Die waagerechte Achse entspricht den Helligkeitswerten von schwarz bis weiß. Spitzen im Diagramm zeigen an, dass sehr viele Pixel im Bild diesen Helligkeitswert besitzen.
- Für eine optimale Darstellung wird die Höhe des Histogramms an die jeweiligen Werte angepasst (variable Skalierung der vertikalen Achse).
- Bildqualität/Bildgröße
- Belichtungsinformationen (Belichtungsmessung, Belichtungskorrektur, Blitzeinstellung)
- (5) Ordnername Dateiname

#### **Bilder im Speicher**

Die Bilder im internen Speicher und die Bilder auf der Speicherkarte können nicht gleichzeitig angezeigt werden. Zum Anzeigen von Bildern, die im internen Speicher gespeichert sind, haben Sie folgende Möglichkeiten:

- Nehmen Sie die Speicherkarte aus der Kamera (2011).
- Kopieren Sie die betreffenden Bilder aus dem Speicher auf eine Speicherkarte ( [106](#page-115-0)). Sie können Sie anschließend wie gewohnt anzeigen.

### **Aufnahmedaten**

Sie können angeben, ob und welche Aufnahmedaten in der Einzelbildansicht oder im Aufnahmebetrieb auf dem Monitor eingeblendet werden sollen. Siehe Untermenü »Monitor« im Systemmenü (8115).

#### **Filmsequenzen**

Für Filmsequenzen können keine Histogramme angezeigt werden.

### <span id="page-64-0"></span>**Detailansicht: Die Ausschnittvergrößerung**

Mit der Taste (**T**) können Sie bei der Bildwiedergabe einen Bildausschnitt vergrößert anzeigen. Während der Indexdarstellung ist keine Ausschnittvergrößerung möglich.

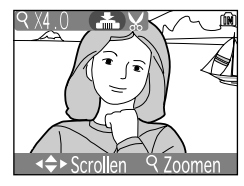

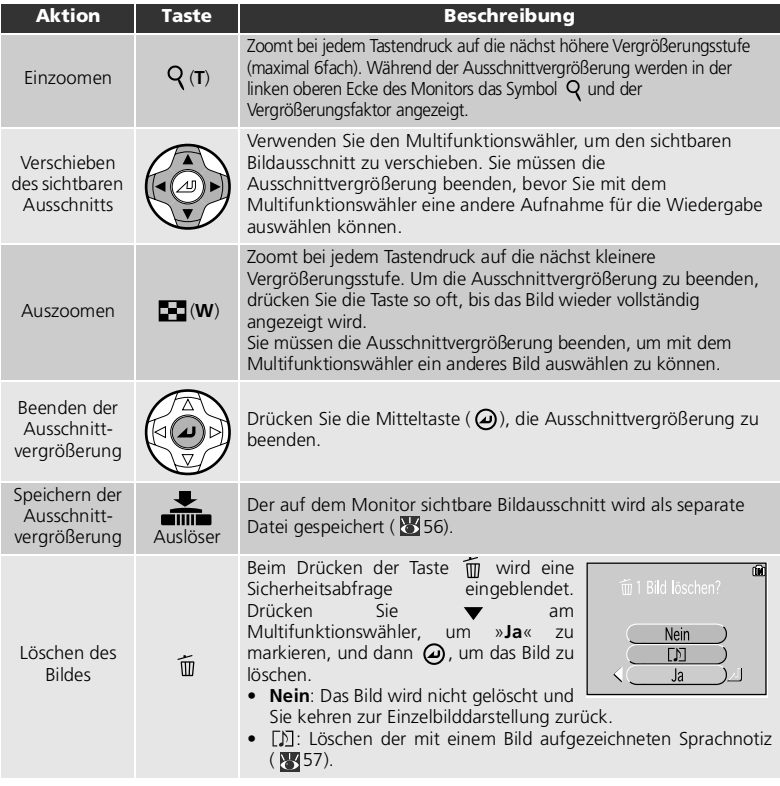

#### **Ausschnittvergrößerung**

Eine Ausschnittvergrößerung ist bei Filmsequenzen (851), bei Kompaktbildern (85105) und bei separat gespeicherten Bildausschnitten (320 × 420 Pixel oder kleiner) ( [56\)](#page-65-0) nicht möglich.

## <span id="page-65-0"></span>**Speichern eines Bildausschnitts**

Wenn eine Ausschnittvergrößerung von einem Bild angezeigt wird (355), können Sie diesen Bildteil als separate Datei speichern.

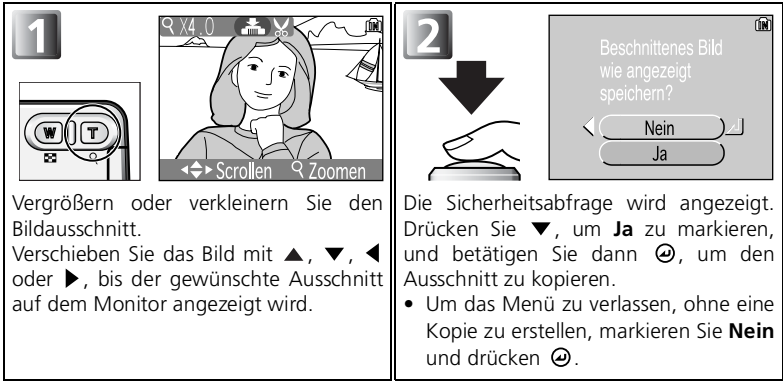

- Ausschnittkopien werden im JPEG-Format als separate Bilddatei gespeichert.
- Je nach Größe des Originals und der angezeigten Vergrößerungsstufe wird der Bildausschnitt in einer der folgenden Bildgrößen gespeichert:, 2.048 ×  $1.536$   $\sqrt{3}$  ,  $1.600 \times 1.200$   $\sqrt{2}$  ,  $1.280 \times 960$   $\sqrt{2}$  ,  $1.024 \times 768$   $\sqrt{2}$  ,  $640 \times$ 480 **IV**, 320 x 240 **o** oder 160 x 120 **c** (Pixel).
- Die Kopien werden als separate Dateien im internen Speicher oder auf der Speicherkarte abgelegt. Die Dateinamen von Ausschnittkopien haben die Form »RSCN*nnnn*.JPG«, wobei »nnnn« für eine vierstellige Bildnummer steht, die von der Kamera automatisch vergeben wird.
- Die Ausschnittkopie übernimmt Datum und Uhrzeit der Aufnahme vom Originalbild.

#### **Einschränkungen für Ausschnittvergrößerungen**

- Von Kompaktbildern und separat gespeicherten Ausschnittvergrößerungen können keine Ausschnittvergrößerungen erstellt werden.
- Eine mit der COOLPIX4200 erstellte Ausschnittkopie kann mit einer anderen Kamera möglicherweise nicht wiedergegeben werden. Auch der Transfer solcher Bilder von einer anderen Kamera zum Computer ist unter Umständen nicht möglich.

### <span id="page-66-0"></span>**Sprachnotizen: Aufnahme und Wiedergabe**

Zu Bildern, die in der Einzelbilddarstellung ( [53](#page-62-0)) mit dem Symbol **(Bedienhilfe** für die Aufzeichnung von Sprachnotizen) gekennzeichnet sind, kann mit dem integrierten Mikrofon (82) eine Sprachnotiz aufgezeichnet und hinzugefügt werden.

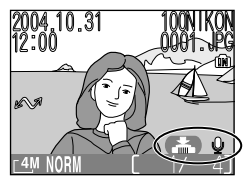

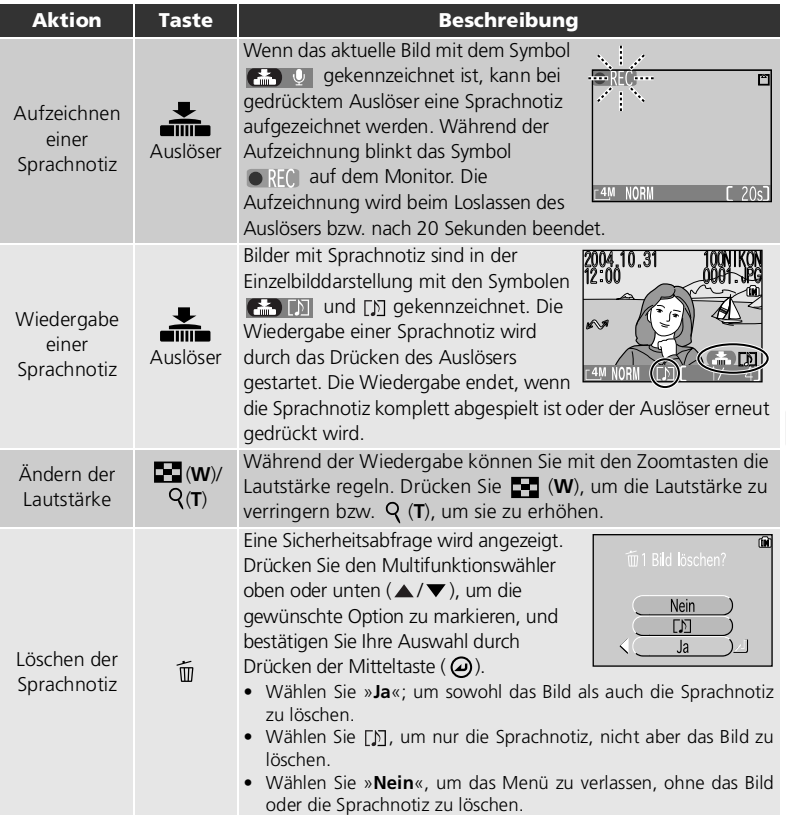

### **Datenspeicherung**

Sprachnotizen werden unter Dateinamen gespeichert, die aus einem Kürzel (»DSCN« für an Originalbilder angehängte Sprachnotizen), der vierstelligen Dateinummer des dazugehörigen Bildes und der Namenserweiterung ».WAV« bestehen (z.B. »DSCN0015.WAV«).

#### **Anmerkungen zu Sprachnotizen**

- Bei der Indexdarstellung ( [53\)](#page-62-0) und während Ausschnittvergrößerung ( [55\)](#page-64-0) können keine Sprachnotizen aufgezeichnet oder wiedergegeben werden.
- Filmsequenzen ( $\overline{5}$ 51) können nicht mit Sprachnotizen versehen werden.
- Wenn das aktuelle Bild bereits mit einer Sprachnotiz versehen ist, müssen Sie diese zuerst löschen, bevor Sie eine neue Sprachnotiz aufzeichnen können.
- Bitte berühren Sie während der Aufzeichnung nicht das Mikrofon.

## **Wiedergabe der Bilder auf einem Fernseher**

Mit dem mitgelieferten Audio-/Videokabel EG-CP14 können Sie die COOLPIX4200 an einen Fernseher oder Videorekorder anschließen.

#### **Gültige Videonorm**

Im Menü »**Videonorm**« (im Systemmenü) konnen Sie die Kamera auf die für Ihr Videosystem gültige Videonorm (»**NTSC**« oder »**PAL**«; [121](#page-130-0)) einstellen. Im europäischen Raum entsprechen Fernseher und Videogeräte der PAL-Norm.

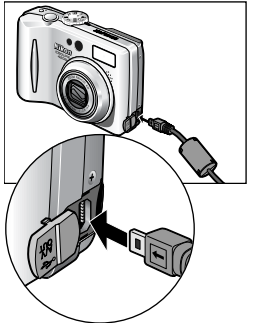

#### 1 **Schalten Sie die Kamera aus**

Schalten Sie die Kamera aus, bevor Sie das Audio-/Videokabel anschließen oder entfernen.

2 **Schließen Sie das Audio-/Videokabel an die Kamera an**

Öffnen Sie die Abdeckung für die externen Anschlüsse an der Kamera und stecken Sie den schwarzen Stecker des Audio-/Videokabels in den Audio-/Videoausgang der Kamera.

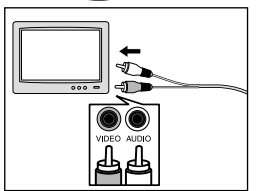

# 3 **Schließen Sie das Audio-/Videokabel an den Fenseher bzw. Videorekorder an**

Verbinden Sie den gelben Stecker des Audio-/Videokabels mit dem Videoeingang Ihres Fernsehers oder Videorekorders und den weißen Stecker mit dem Audioeingang.

# 4 **Stellen Sie am Fernseher/ Videorekorder den Videokanal ein**

Nähere Informationen finden Sie im Handbuch Ihres Fernsehers bzw. Videorekorders.

5 **Schalten Sie die Kamera ein** Drücken Sie die Taste ■ mindestens zwei Sekunden lang, um die Kamera einzuschalten. Der Kameramonitor bleibt deaktiviert und auf dem Fernsehbildschirm erscheint das Bild, das sonst auf dem Kameramonitor angezeigt wird.

### <span id="page-69-0"></span>**Wiedergabe der Bilder auf einem Computermonitor**

Mit Hilfe des USB-Kabels UC-E6 und der im Lieferumfang der Kamera enthaltenen Software können Sie Bilder und Filmsequenzen auf einen Computer übertragen (kopieren) und auf dem Computermonitor betrachten. Vor der Übertragung der Bilder müssen Sie die mitgelieferte Software auf Ihrem Computer installieren. Nähere Informationen zur Installation der Software und zum Anschluss der Kamera an einen Computer finden Sie im *Schnellstart* und im *Referenzhandbuch* (auf CD-ROM) *der mitgelieferten Software*.

### **Bevor Sie die Kamera an den Computer anschließen**

Es gibt zwei Methoden, wie Sie die Bilder von der Kamera zum Computer übertragen können.

- Drücken Sie die Mitteltaste ( $\Theta/\sim$ ) and der Kamera ( $\mathbb{F}$ 3).
- Klicken Sie in der mitgelieferten Software auf die Transfer-Schaltfläche.

Welche Methode Sie nutzen können, hängt vom Betriebssystem Ihres Computers und vom Übertragungsprotokoll ab, das für die Option »USB« im Systemmenü der Kamera ausgewählt ist. Mit Hilfe der

Taste (4) (Transfer  $\curvearrowright$ )

 $\mathcal{N}$ 

folgenden Tabelle können Sie das richtige Übertragungsprotokoll für die Option »**USB**« im Systemmenü ermitteln. Standardmäßig ist »**Mass Storage**« voreingestellt.

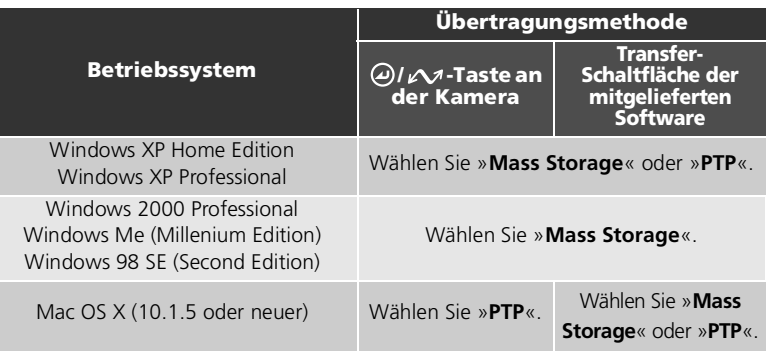

#### **Der Schreibschutzschalter**

Wenn der Schreibschutz der SD-Speicherkarte aktiviert ist, können mit der Mitteltaste  $(\bigcirc {\mathcal{O}}/\mathbf{M})$  keine Bilder zum Rechner übertragen werden ( $\blacksquare$ 11).

#### Auswählen des USB-Protokolls

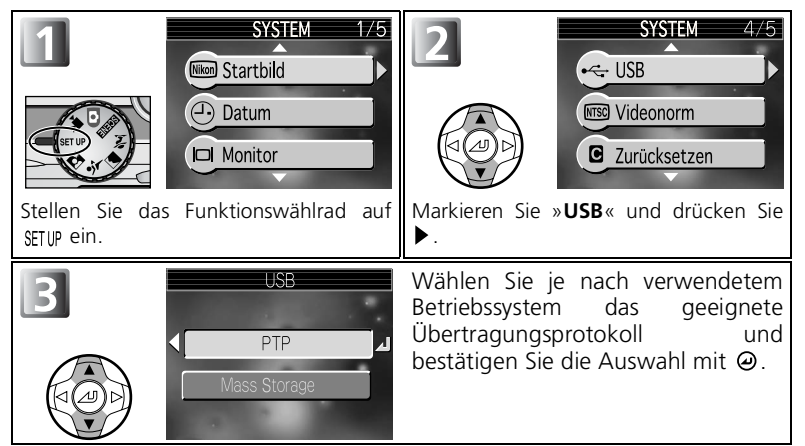

### **Anschließen des USB-Kabels**

Schalten Sie den Computer ein und warten Sie den Startvorgang ab. Vergewissern Sie sich zuerst, dass die Kamera ausgeschaltet ist, und verbinden Sie anschließend Kamera und Computer mit dem USB-Kabel UC-E6 (im Lieferumfang), wie in der Abbildung dargestellt. Schließen Sie die Kamera bitte direkt an die USB-Schnittstelle Ihres Computers an und nicht an einen USB-Hub oder eine Tastatur.

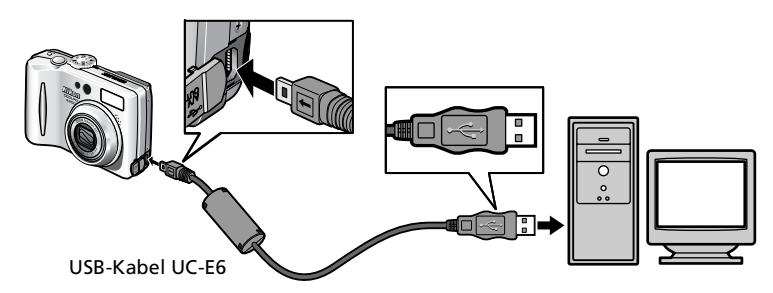

Sie können die Kamera nun einschalten und Bilder übertragen. Einzelheiten finden Sie im *Schnellstart*.

#### **Windows 2000 Professional, Windows Me (Millennium Edition), Windows 98 SE (Second Edition)**

Wenn Sie die COOLPIX4200 an einen Computer mit diesen Betriebssystemen anschließen, sollten Sie das Protokoll »**PTP**« nicht verwenden. Sollten Sie eine Kamera, die auf »**PTP**« eingestellt ist, angeschlossen haben, trennen Sie die Verbindung wie unten beschrieben. Wählen Sie im Menü »**USB**« die Option »**Mass Storage**« und schließen Sie die Kamera erneut an den Rechner an.

#### Windows 2000 Professional

Der Hardware-Assistent wird geöffnet und zeigt einen Willkommensgruß an. Klicken Sie auf »**Abbrechen**«, um den Assistenten zu schließen, und trennen Sie die Kabelverbindung.

#### Windows Me (Millennium Edition)

Es wird eine Meldung angezeigt, dass die Hardware-Datenbank aktualisiert wird. Danach wird der Hardware-Assistent geöffnet. Klicken Sie auf »**Abbrechen**«, um den Assistenten zu schließen, und trennen Sie die Kabelverbindung.

#### Windows 98 SE (Second Edition)

Der Hardware-Assistent wird geöffnet. Klicken Sie auf »**Abbrechen**«, um den Assistenten zu schließen, und trennen Sie die Kabelverbindung.
# **Trennen der Verbindung zum Computer**

### Wenn im Menü »**USB**« die Option »**PTP**« gewählt ist:

Sie können die Kamera ausschalten und das USB-Kabel abziehen, sobald die Datenübertragung beendet ist.

#### Wenn bei »**USB**« die Option »**Mass Storage**« (Standardvorgabe) gewählt ist:

Sie müssen die Kamera wie nachfolgend beschrieben vom System abmelden, bevor Sie sie ausschalten und die Kabelverbindung zum Computer trennen.

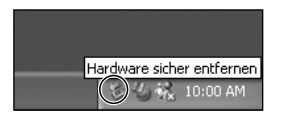

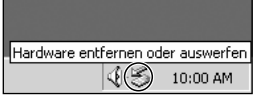

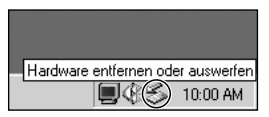

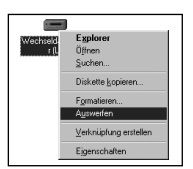

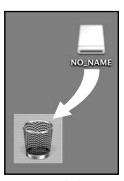

Mac OS X

### *Windows XP Home Edition/Windows XP Professional*

Klicken Sie in der Taskleiste auf das Symbol (Hardware sicher entfernen) und wählen Sie im erscheinenden Kontextmenü den Befehl »**USB-**

#### **Massenspeichergerät entfernen**«. *Windows 2000 Professional*

Klicken Sie in der Taskleiste auf das Symbol (Hardware entfernen oder auswerfen) und wählen Sie im erscheinenden Kontextmenü den Befehl »**USB-**

#### **Massenspeicher anhalten**«. *Windows Me (Millennium Edition)*

Klicken Sie in der Taskleiste auf das Symbol (Hardware entfernen oder auswerfen) und wählen Sie im erscheinenden Kontextmenü den Befehl »**Stopp** 

#### **USB-Datenträger**«. *Windows 98 SE (Second Edition)*

Öffnen Sie das Fenster »Arbeitsplatz« und klicken Sie das Wechseldatenträger-Symbol, das die Speicherkarte in der Kamera repräsentiert, mit der rechten Maustaste an. Wählen Sie im erscheinenden Kontextmenü den Befehl »**Auswerfen**«.

### *Mac OS X*

Ziehen Sie das Symbol der Kamera in den Papierkorb.

# **Drucken der Bilder**

Von den im internen Speicher bzw. auf einer Speicherkarte abgelegten Bildern können Sie Papierabzüge erstellen lassen oder selbst ausdrucken, die die gleiche Qualität aufweisen wie Abzüge von Kleinbildnegativen. Mit der Funktion »**Druckauftrag**« im Wiedergabemenü legen Sie dazu einen Druckauftrag an, der alle Angaben für die Ausgabe auf Druckern enthält: die Bilder, die in den Druckauftrag aufgenommen werden sollen, die Anzahl der Abzüge und die Aufnahmedaten, die in den Abzug einbelichtet werden sollen.

### Drucken der Bilder

Bilder auf einer Speicherkarte oder im internen Speicher können folgendermaßen gedruckt werden:

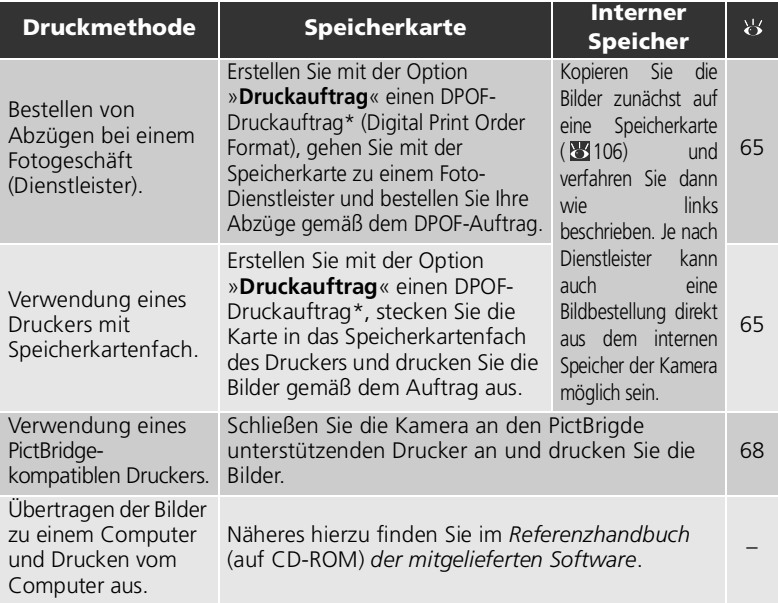

\* Wenn kein Druckauftrag angelegt wurde, wird von jedem Bild ein Exemplar gedruckt.

#### **Eindrucken von Datum und Uhrzeit der Aufnahme im Abzug**

- Aktivieren Sie vor dem Fotografieren im Systemmenü die Option »Datum einbel.« (267,[116\)](#page-125-0).
- Wenn Ihr Drucker oder das Drucksystem Ihres Dienstleisters das DPOF-Format unterstützt, kann im Wiedergabemenü bei »**Druckauftrag**« die Option »**Datum**« ( [65,](#page-74-0) 67) aktiviert werden.
- Übertragen Sie die Bilder mit der im Lieferumfang enthaltenen Software zu einem Computer, um sie unter Verwendung der Druckoption der Software zu drucken. Näheres hierzu finden Sie im *Referenzhandbuch* (auf CD-ROM) *der mitgelieferten Software*.

# <span id="page-74-1"></span><span id="page-74-0"></span> **Druckauftrag**

Mit der Funktion »**Druckauftrag**« im Wiedergabemenü wird ein digitaler Druckauftrag erstellt, der eine Liste der zu druckenden Bilder und die Anzahl der gewünschten Abzüge enthält, sowie Angaben darüber, welche Aufnahmedaten mit gedruckt werden sollen. Dieser Druckauftrag wird im DPOF-Format (Digital Print Order Format) auf der Speicherkarte gespeichert. Nach Erstellen eines Druckauftrags können Sie die Bilder mit einem DPOF-kompatiblen Drucker direkt von der Speicherkarte drucken. Oder Sie übergeben die Speicherkarte einem Dienstleister, der den DPOF-Standard unterstützt. Alternativ können die Bilder auch gemäß den gewählten Einstellungen drucken, wenn Sie die Kamera an einen PictBridge-kompatiblen Drucker anschließen ( $\blacksquare$ 68).

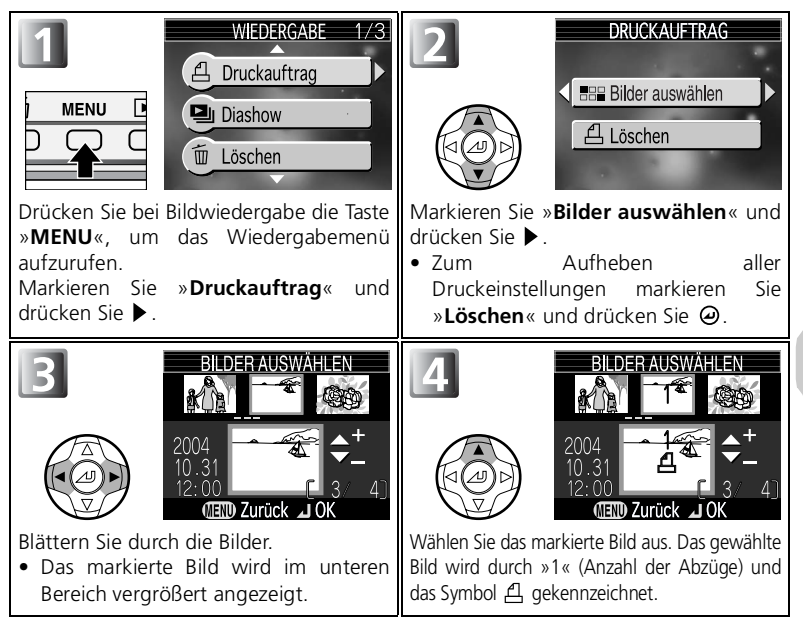

# **DPOF (Digital Print Order Format)**

»DPOF« ist ein Standard, nach dem Druckaufträge in digitaler Form erstellt und auf einer Speicherkarte gespeichert werden können. DPOF-Druckaufträge enthalten Informationen darüber, welche Bilder auf der Speicherkarte in welcher Anzahl gedruckt werden sollen und welche zusätzlichen Informationen in den Bildern erscheinen sollen. Damit diese Option genutzt werden kann, muss der Drucker/Dienstleister ebenfalls den DPOF-Standard unterstützen.

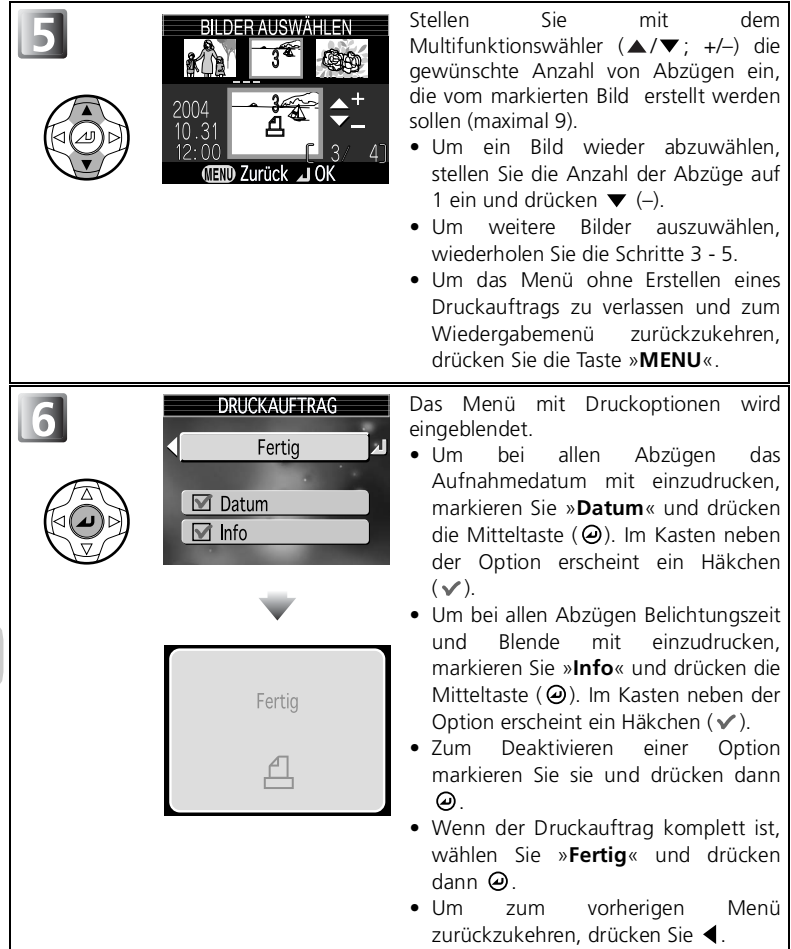

## **Druckauftrag**

Wenn Sie einen Druckauftrag angelegt haben und das Menü »Druckauftrag« erneut öffnen, werden die Markierungen für die Optionen »**Datum**« und »**Info**« wieder zurückgesetzt.

### **Der Unterschied zwischen »Datum einbelichten« und »Datum«**

Es gibt zwei Methoden, das Aufnahmedatum im Bild erscheinen zu lassen:

- Option »**Datum**« im Menü »**Druckauftrag**«:
	- Vorrausetzung für das Eindrucken des Datums ins Bild ist ein Drucker, der den Druck von Daten nach DPOF ( [65\)](#page-74-0) unterstützt.
	- Der Datumseindruck kann für bereits aufgenommene Bilder ausgewählt werden (beim Erstellen des Druckauftrags oder später).
	- Die Kamera fügt das Datum nicht selbst ins Bild ein, sondern übergibt die Datumsinformation als Teil des DPOF-Auftrags an den Drucker. Dieser fügt das Datum für den Druck ins Bild ein, sodass es wie einbelichtet erscheint. An welcher Position im Bild und in welchem Format das Datum erscheint, hängt vom Drucker ab.
- Option »**Datum einbel.**« im Systemmenü
	- Das Datum erscheint ohne weitere Einstellungen auf den Bildern, da es bei der Aufnahme fest »einbelichtet« wird.
	- Diese Einstellung muss vor dem Aufnehmen eines Bilds vorgenommen werden.
	- Die Position für die Einbelichtung ist fest vorgegeben (rechte untere Ecke).
	- Ein einbelichtetes Datum kann nicht aus dem Bild entfernt werden.
- Wenn beide Optionen aktiviert sind (»**Druckauftrag**« und »**Datum einbel.**«) und ein DPOFkompatibler Drucker verwendet wird, erscheint das Datum zweimal im Bild.

#### G **Datum**

Wenn die Option »**Datum**« aktiviert ist, wird das Aufnahmedatum bei der Ausgabe auf einem DPOF-kompatiblen Drucker in das Bild eingedruckt. Datum und Uhrzeit einer Aufnahme sind fest in der Bilddatei gespeichert und verändern sich nicht, wenn Datum und Uhrzeit der Kamera neu eingestellt werden. Falls Datum und Uhrzeit der Kamera bei der Aufnahme noch nicht eingestellt waren, erscheint keine Datumsangabe im gedruckten Bild, auch wenn die Option »**Datum**« im Menü »**Druckauftrag**« mit einem Häkchen ( $\checkmark$ ) versehen ist.

# **Hinweise zum Druckauftrag**

Bitte beachten Sie, dass ein Druckauftrag maximal 999 Bilder umfassen darf.

## <span id="page-76-0"></span>**Das Symbol für Druckauftrag**

Bei der Bildwiedergabe erscheint über allen Bildern, die in den aktuellen Druckauftrag aufgenommen sind, das Symbol  $\triangle$ .

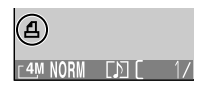

# <span id="page-77-0"></span>**Drucken über eine direkte USB-Verbindung**

Bei Verwendung eines PictBridge-kompatiblen Druckers besteht die Möglichkeit, die Kamera mit dem USB-Kabel UC-E6 direkt an den Drucker anzuschließen und Bilder direkt aus dem internen Speicher bzw. von der Speicherkarte auszudrucken. Ein Zwischenspeichern auf einem Computer ist nicht nötig.

# *1* Auswählen des USB-Übertragungsprotokolls »PTP«

Stellen Sie vor dem Anschließen der Kamera an den Drucker das **USB**-Übertragungsprotokoll »**PTP**« ein.

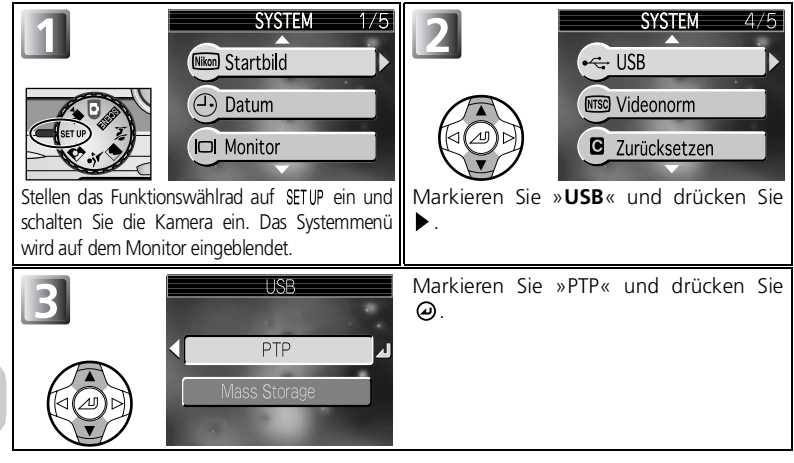

## **Vor dem Drucken**

- Vergewissern Sie sich vor dem Drucken über eine direkte USB-Verbindung, dass der Drucker PictBridge unterstützt.
- Kontrollieren Sie die Druckereinstellungen, bevor Sie den Druck von Bildern starten. Einzelheiten entnehmen Sie bitte der Druckerdokumentation.

### **Konstante Stromversorgung**

Um die Stromversorgung für die gesamte Dauer des Druckvorgangs sicherzustellen, sollten Sie darauf achten, dass der Akku vollständig aufgeladen ist. Im Zweifelsfall sollten Sie den Akku vorher aufladen oder die Kamera über das Netzadapter-Set EH-62A (optionales Zubehör; 23 [124](#page-133-0)) mit Strom versorgen.

# **PictBridge**

PictBridge ist ein Industriestandard, der beim direkten Ausdrucken von Bildern über die USB-Schnittstelle eine reibungslose Kommunikation der miteinander verbundenen Geräte sicherstellt.

# <span id="page-78-0"></span>*2* Anschließen der Kamera an den Drucker

Vergewissern Sie sich, dass die Kamera ausgeschaltet ist, und verbinden Sie Kamera und Drucker mit dem USB-Kabel UC-E6 (siehe Abbildung).

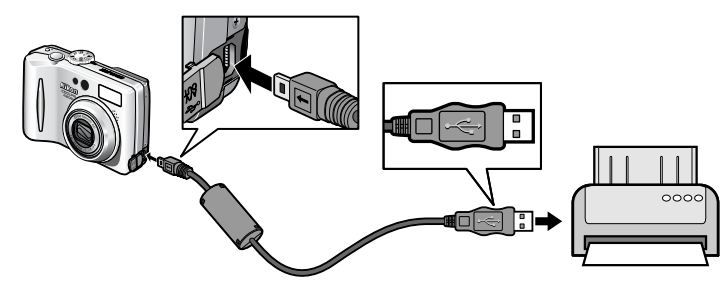

# *3* Einschalten der Kamera und des Druckers

Auf dem Monitor der Kamera wird das PictBridge-Menü eingeblendet.

Wählen Sie mit dem Multifunktionswähler ( $\blacktriangle$ ,  $\blacktriangledown$ ) die Option »**Drucken**« und bestätigen Sie Ihre Auswahl durch Drücken von .

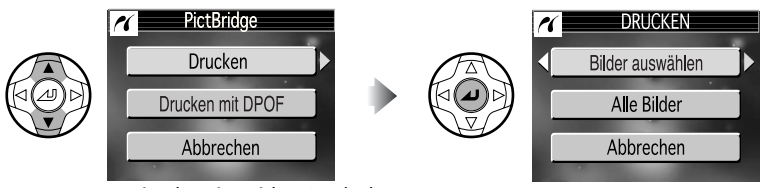

**7** ist das PictBridge-Symbol.

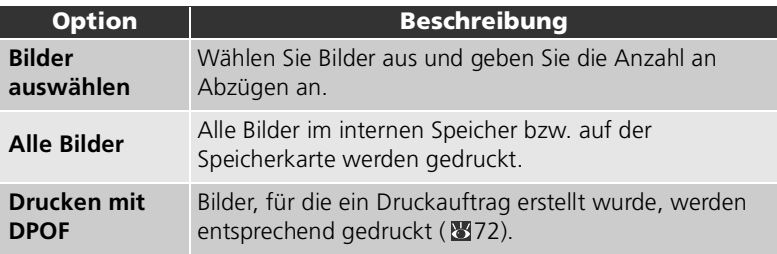

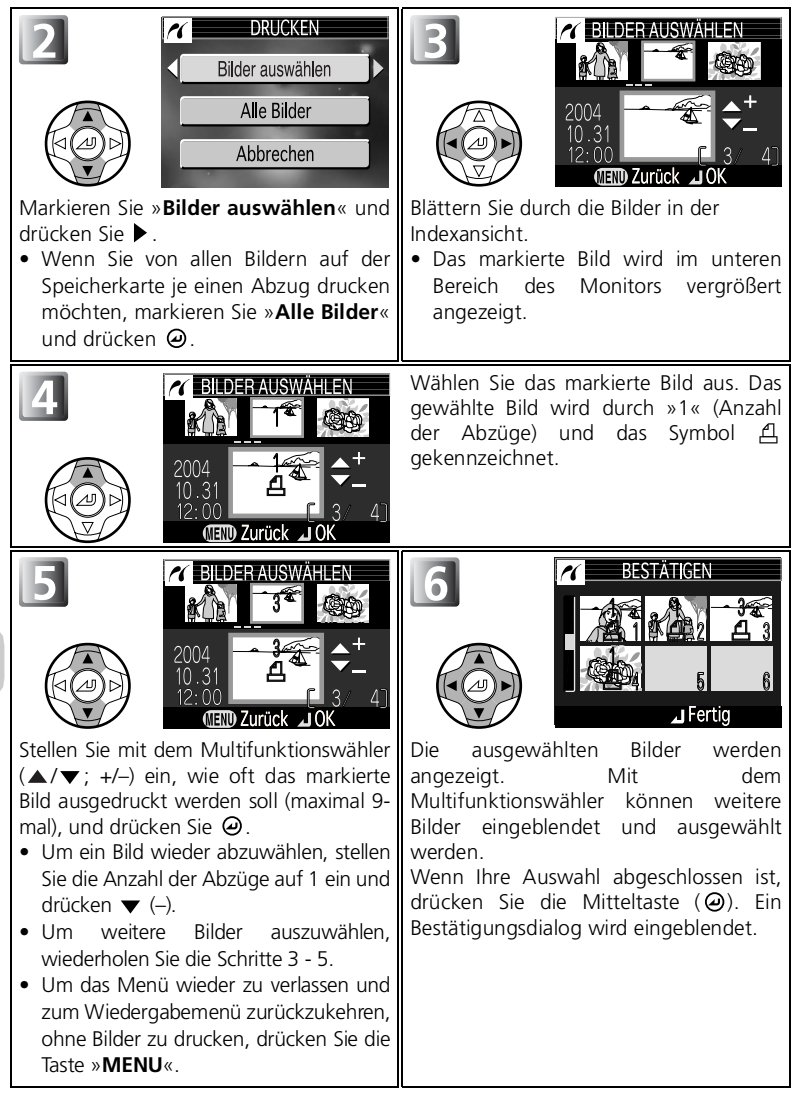

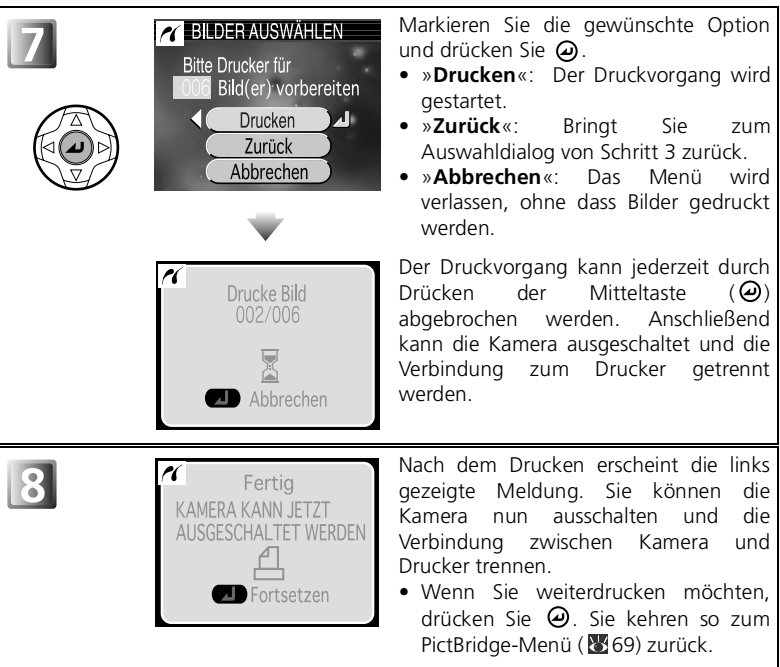

## **Fehlermeldungen**

Beim Auftreten eines Fehlers wird eine entsprechende Fehlermeldung angezeigt. Schlagen Sie gegebenenfalls im Handbuch des Druckers nach, um die Fehlerursache zu ermitteln und um zu erfahren, wie Sie den Fehler beheben können. Markieren Sie die Option »**Fortsetzen**« und drücken Sie die Mitteltaste ( $\omega$ ), um einen unterbrochenen Druckauftrag fortzusetzen. Wenn Sie die restlichen Bilder nicht mehr drucken möchten, wählen Sie die Option »**Abbrechen**«.

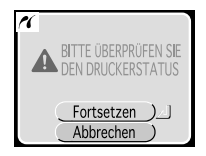

### Direktes Drucken gemäß DPOF-Druckauftrag

Wenn die Kamera an einen PictBridge-kompatiblen ( [69\)](#page-78-0) Drucker angeschlossen ist, können die Bilder auf der Speicherkarte oder im internen Speicher auch gemäß einem zuvor angelegten DPOF-Druckauftrag gedruckt werden ( [65](#page-74-0)). Blenden Sie hierzu den DPOF-Druckdialog ein indem Sie »**Drucken mit DPOF**« wählen.

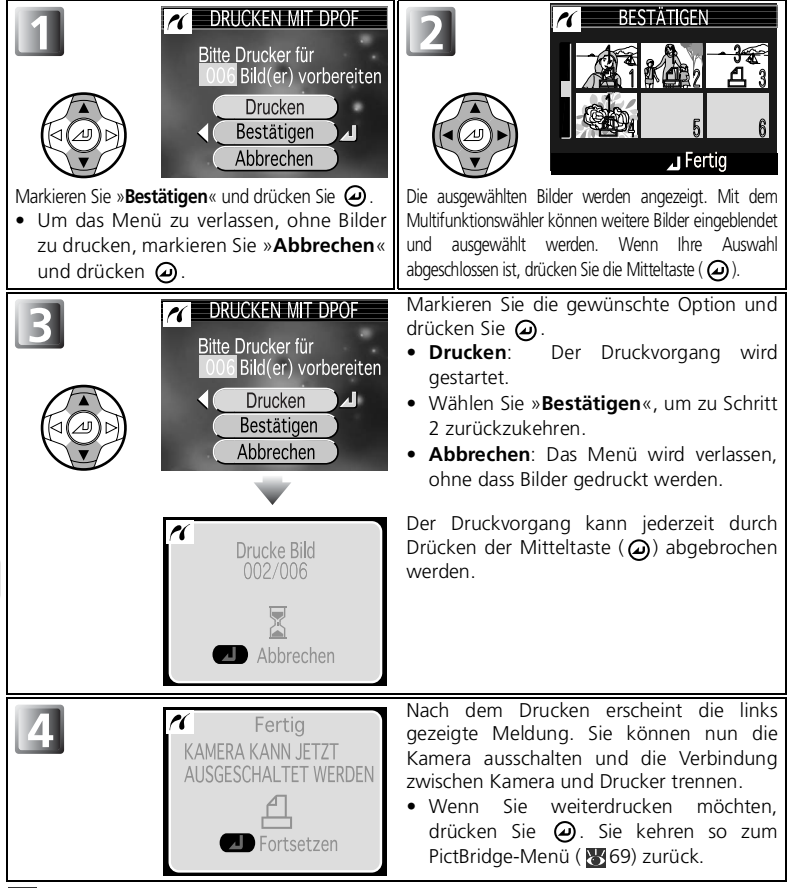

#### **Drucken mit DPOF**

- Die Option »**Drucken mit DPOF**« steht nur zur Verfügung, wenn Sie zuvor einen DPOF-Druckauftrag für Bilder im internen Speicher bzw. auf der Speicherkarte erstellt haben.
- Die Belichtungsinformationen werden bei der Ausgabe auf einem PictBridge-kompatiblen Drucker nicht in das Bild eingedruckt, auch wenn im Menü »Druckauftrag« die Option »Info« aktiviert ist.

# **Das Aufnahmemenü auf einen Blick**

Bei Automatik ( $\bigodot$ ) können im Aufnahmemenü folgende Einstellungen angepasst werden:

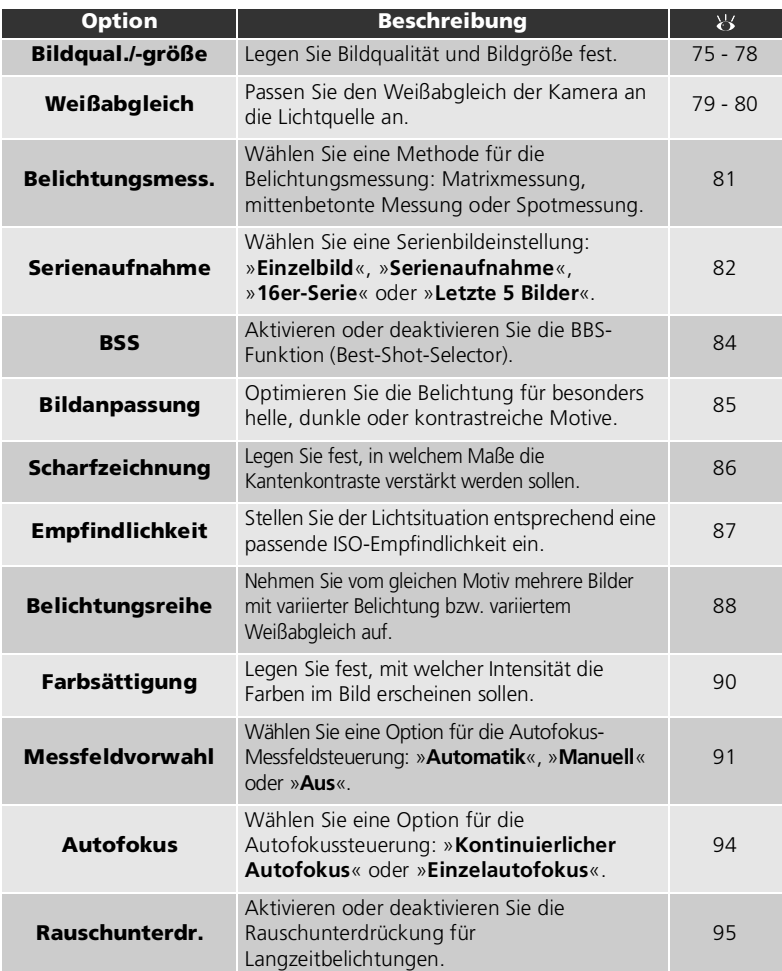

<span id="page-83-0"></span>So rufen Sie das Aufnahmemenü auf:

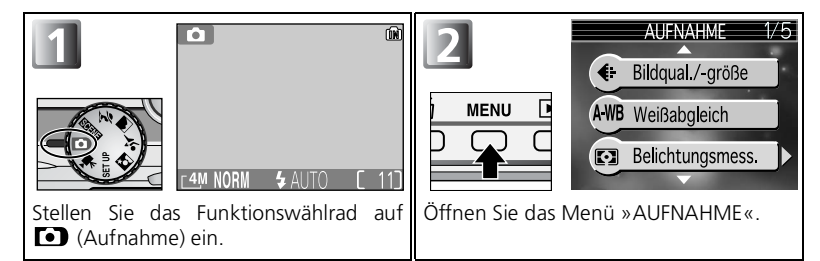

## <span id="page-83-1"></span>So ändern Sie eine Einstellung:

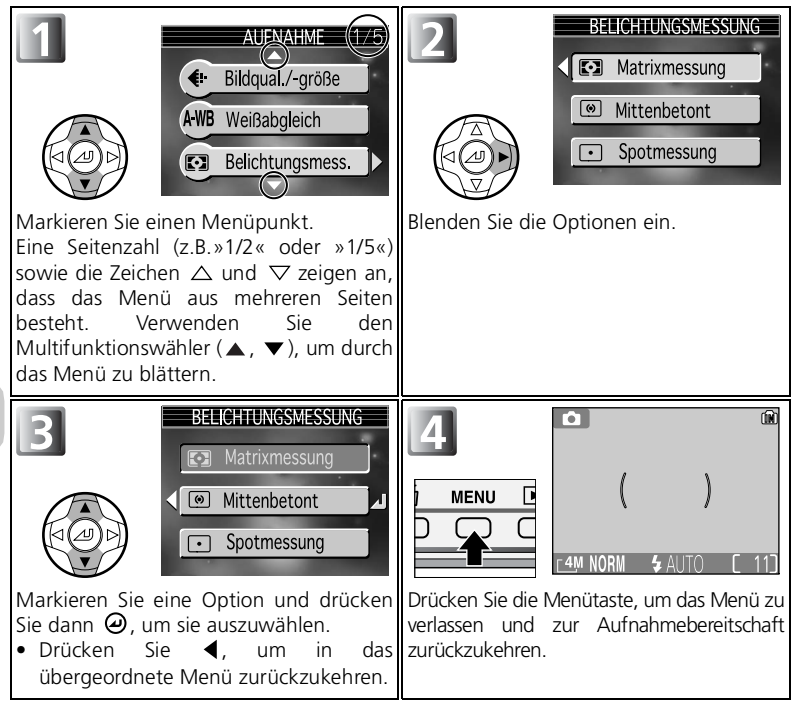

# <span id="page-84-0"></span>**Bildqualität/Bildgröße**

Bildqualität und Bildgröße können im Menü »**Bildqual./-größe**« ( [74\)](#page-83-0) im Aufnahmemenü eingestellt werden. Drücken Sie hierfür die Taste »**MENU**« bei aktivierter Betriebsart <sup>(a)</sup> (Automatik), wählen Sie die Option und bestätigen Sie mit  $\blacktriangleright$ .

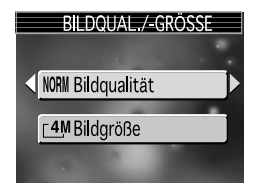

Die Größe der Bilddateien – und damit indirekt die Anzahl der Bilder, die im Speicher oder auf einer Speicherkarte gespeichert werden

können – hängt von der Bildqualität und der Bildgröße ab. Bildqualität und Bildgrösse sollten je nach Verwendungszweck der Aufnahmen gewählt werden.

# **Bildqualität**

Die Bilddaten werden beim Speichern der eingestellten Bildqualität entsprechend komprimiert.

Wählen Sie eine der folgenden drei Optionen und drücken Sie  $\boldsymbol{\omega}$ .

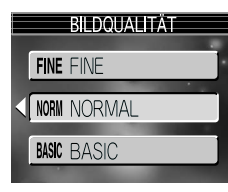

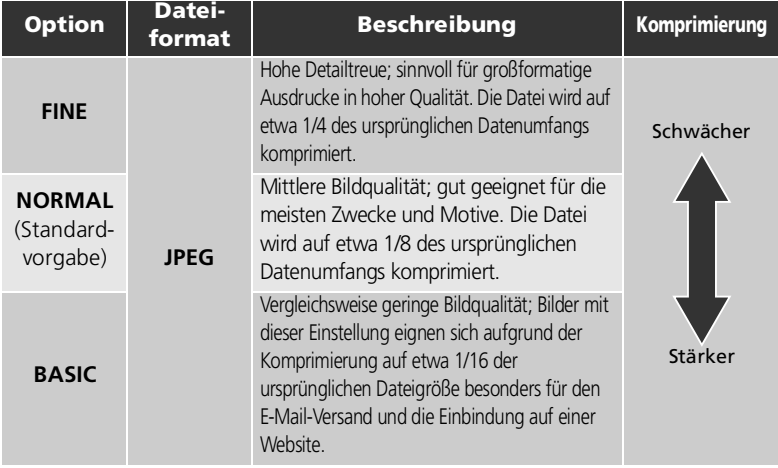

## **Komprimierung und Bildqualität**

Unter »Komprimierung« versteht man die Reduzierung der Größe von Bilddateien zur besseren Ausnutzung von Speicherkapazität. Diese Kamera speichert Fotos als komprimierte JPEG-Dateien.

- Je stärker Bilder komprimiert werden, desto kleiner sind die Bilddateien und desto mehr Bilder finden im internen Speicher oder auf einer Speicherkarte Platz. Jedoch nimmt die Detailtreue der Bilder mit zunehmendem Komprimierungsgrad ab.
- Eine geringere Komprimierung führt zwar zu größeren Bilddateien und somit einer weniger effizienten Nutzung von Speicherplatz, andererseits lässt sich so eine bessere Detailzeichnung und insgesamt höhere Bildqualität erzielen.

## **Einstellen der Bildqualität**

Das Einstellen der **Bildqualität** ist auch bei Verwendung der Motivassistenten ( [28\)](#page-37-0) und der otivprogramme (834) möglich.

# **Bildgröße**

Wählen Sie je nach Verwendungszweck des Bildes eine der folgenden Optionen für die »**Bildgröße**«:

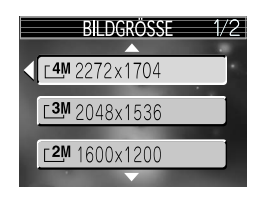

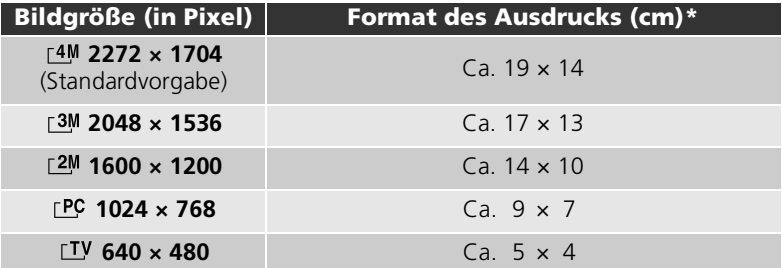

\* Alle Angaben sind ungefähre Werte. Die Formatangaben basieren auf einer Druckerauflösung von ca. 300 dpi.

# **Bildgröße**

Kleinere Bilder weisen eine entsprechend geringe Dateigröße auf und eignen sich daher für die Übertragung über das Internet, beispielsweise für den E-Mail-Versand oder für die Einbindung auf einer Webseite. Druckt man ein kleines Bild in einem größeren Format aus, so macht sich ein deutlicher Qualitätsverlust bemerkbar und die Pixelstruktur wird als störendes Mosaik sichtbar. In welcher Größe Ihre Bilder tatsächlich gedruckt werden, hängt von der effektiven Druckauflösung des Druckers ab (je höher die Auflösung des Druckers, desto kleiner werden die Bilder gedruckt).

## **Einstellung der Bildgröße**

Die Einstellung der **Bildgröße** ist auch bei Verwendung der Motivassistenten ( [28](#page-37-0)) und der Motivprogramme (834) möglich.

## **Qualität/Größe und Anzahl verbleibender Aufnahmen**

Der folgenden Tabelle können Sie entnehmen, wie viele Bilder bei unterschiedlichen Kombinationen von Bildqualität und Bildgröße im internen Speicher bzw. auf einer Speicherkarte mit 256 und 512 Megabyte gespeichert werden können. Die Zahl der speicherbaren Aufnahmen hängt außerdem vom Speicherkartentyp, dem JPEG-Komprimierungsgrad und dem Bildinhalt ab.

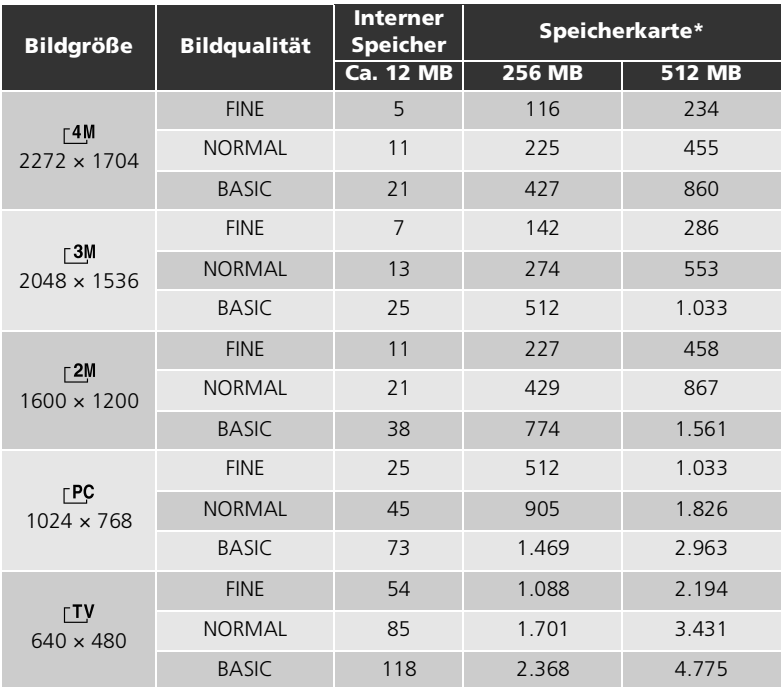

\* Der Bildzähler der Kamera zeigt die Kapazität für maximal 999 Aufnahmen an, auch wenn mehr als 999 Bilder auf der eingesetzten Speicherkarte gespeichert werden können.

### **Bildqualität/Bildgröße**

Die aktuellen Einstellungen für Bildqualität und Bildgröße werden in der linken unteren Ecke des Monitors angezeigt.

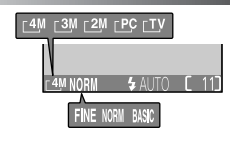

**Das Autnahmemenu** Das Aufnahmemenü

# <span id="page-88-0"></span>**Weißabgleich**

Drücken Sie die Taste »**MENU**« bei aktivierter Betriebsart (Automatik), wählen Sie die Option **»Weißabgleich«** ( <sup>3</sup>74) und bestätigen Sie mit ▶.

# **Der Weißabgleich**

Die Farbe, mit der ein Gegenstand erscheint, hängt von der Art der

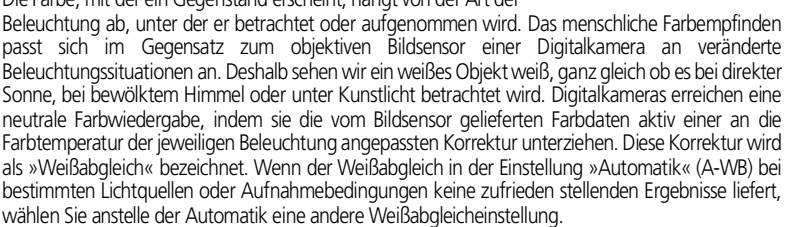

Wählen Sie unter den neun folgenden Optionen die zur Aufnahmesituation passende aus und bestätigen Sie die Auswahl mit  $\tilde{\boldsymbol{\omega}}$ .

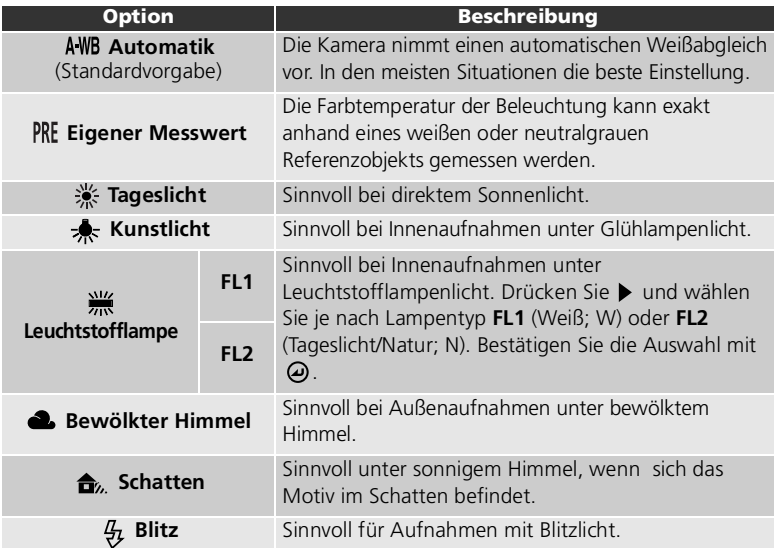

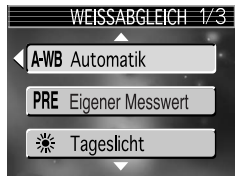

# **Benutzerdefinierter Weißabgleich**

Bei Mischbeleuchtung (mehrere Lichtquellen unterschiedlicher Farbe) oder bei extrem farbigem Licht (z.B. wenn weißes Licht durch einen roten Lampenschirm gefiltert wird) empfiehlt sich die Verwendung des Messwertspeichers. Wenn Sie im Menü »Weißabgleich« den Menüpunkt »Eigener Messwert« (PRF) wählen, zoomt die Kamera das Objektiv in die maximale Teleposition und es wird auf dem Monitor das rechts abgebildete Menü angezeigt.

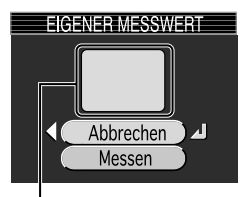

Weißabgleichs-Messfenster

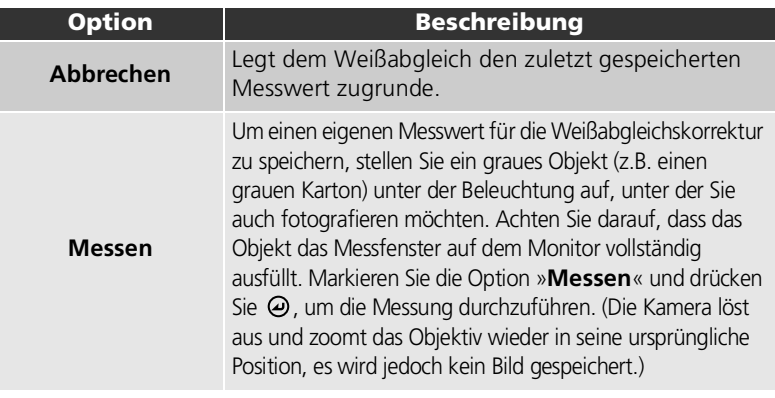

### **Eigener Messwert**

- Die Kamera kann keinen Weißabgleichs-Messwert speichern, wenn der Blitz ausgelöst wird. Der Blitz wird nach Auswahl der Option »**Messen**« nicht ausgelöst (unabhängig von der gewählten Blitzeinstellung).
- Wenn im Menü »**Belichtungsreihe**« die Option »Weißabgleichsreihe« (WB) aktiviert ist, ist das Fotografieren mit eigenem Messwert nicht möglich.

## **Weißabgleichsymbol**

Die aktuelle Weißabgleichseinstellung wird auf dem Monitor angezeigt (nicht jedoch bei »**Automatik**« (AWB)).

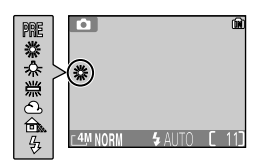

# <span id="page-90-0"></span>**Belichtungsmessung**

Drücken Sie die Taste »**MENU**« bei aktivierter Betriebsart (Automatik), wählen Sie die Option »**Belichtungsmess.**« ( [74](#page-83-0)) und bestätigen Sie mit  $\blacktriangleright$ .

Im Menü »Belichtungsmessung« stehen drei Methoden für die Belichtungsmessung zur Auswahl. Wählen Sie die passende aus und bestätigen Sie mit @.

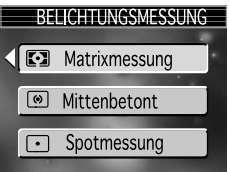

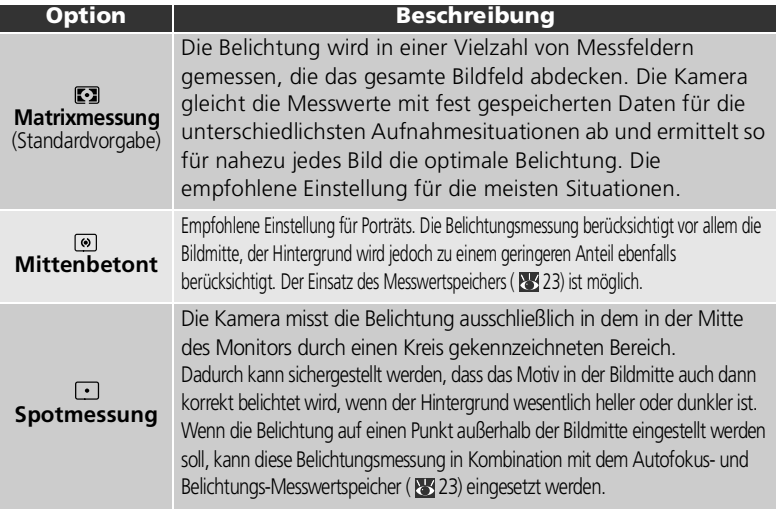

#### **Anmerkungen zur Belichtungsmessung**

Bei Verwendung des Digitalzooms schaltet die Kamera automatisch auf mittenbetonte Belichtungsmessung  $(\circled{a})$ . Es wird jedoch keine Messmarkierung angezeigt.

### **Belichtungsmessung**

Wenn Sie »**Mittenbetont**« ((•) oder »**Spotmessung**« (**a**) wählen, erscheint in der Mitte des Monitors eine entsprechende Messfeldmarkierung.

#### Messfeldmarkierung für Spotmessung

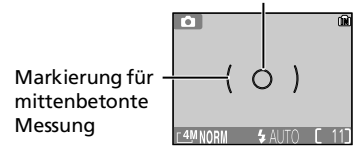

# <span id="page-91-0"></span>**Serienaufnahme**

Drücken Sie die Taste »**MENU**« bei aktivierter Betriebsart (D) (Automatik), wählen Sie die Option »Serienaufnahme« (874) und bestätigen Sie mit  $\blacktriangleright$ .

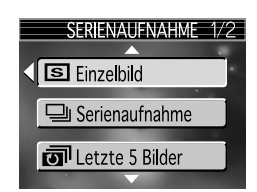

Wählen Sie je nach Aufnahmesituation aus den Optionen »**Einzelbild**« ( ), »**Serienaufnahme**« ( ), »**Letzte 5 Bilder« ( o<sup>1</sup>) und »16er-Serie« ( 巴).** 

<span id="page-91-1"></span>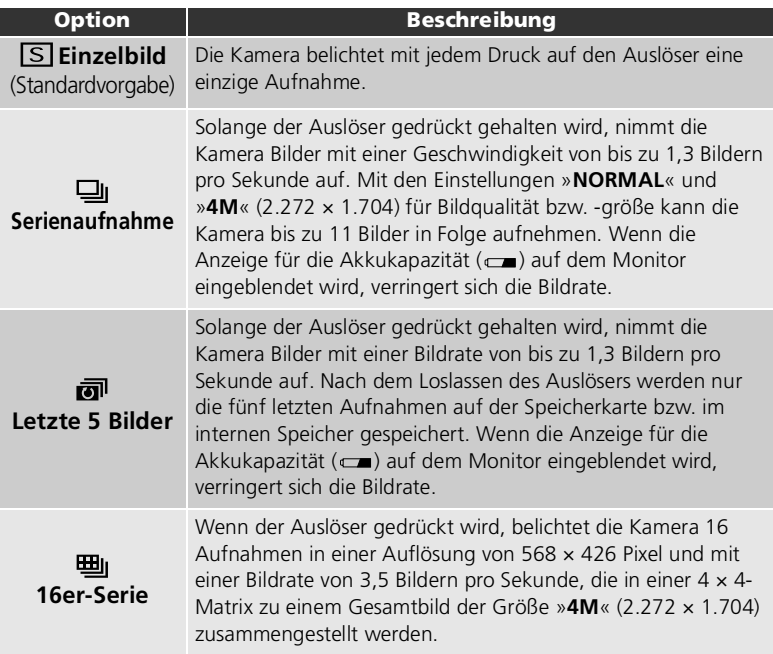

### **Einschränkungen bei der Aufnahme von Serienbildern**

- Die für die erste Aufnahme ermittelten Werte für Autofokus, Belichtung und Weißabgleich werden für alle weiteren Aufnahmen einer Serie übernommen.
- Als Blitzeinstellung wird automatisch  $\bigcirc$  vorgegeben. Die Funktion »**Serienaufnahme**« kann nicht zusammen mit »**BSS**« ( [84\)](#page-93-0) oder »**Belichtungsreihe**« ( [88\)](#page-97-0) eingesetzt werden. Die Kamera gibt die jeweils zuletzt gewählte Option vor.
- Die »**Rauschunterdrückung**« ( [95](#page-104-0)) bleibt inaktiv, auch wenn die Option »**Ein**« im entsprechenden Menü gewählt wurde.
- Bei Selbstauslöseraufnahmen wird die Funktion »**Serienaufnahme**« auf »**Einzelbild**« gesetzt. »**Serienaufnahme**«, »**Letzte 5 Bilder**« und »**16er-Serie**« können nicht verwendet werden. Nach der Aufnahme mit Selbstauslöser wird die vorherige Einstellung wieder aktiviert.
- Beim Fotografieren mit der Einstellung »16er-Serie« (田) wird für »Empfindlichkeit« (图87) die Einstellung »**Automatik**« vorgegeben.

# **Monitoranzeige**

Die aktuelle Einstellung für »**Serienaufnahme**« wird als Symbol auf dem Monitor angezeigt (nicht bei »**Einzelbild**« ( )).

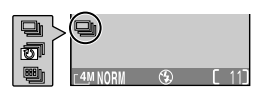

# <span id="page-93-0"></span>**Best-Shot-Selector**

Drücken Sie die Taste »**MENU**« bei aktivierter Betriebsart (Automatik), wählen Sie die Option »**BSS**« ( [74](#page-83-0)) und bestätigen Sie mit  $\blacktriangleright$ .

Solange der Auslöser gedrückt gehalten wird, nimmt die Kamera bei aktivierter Funktion »BSS« (Best-Shot-Selector) bis zu zehn Bilder in Serie auf und speichert sie zunächst im Pufferspeicher. Nach beendeter Aufnahme wählt die Kamera das schärfste Bild der

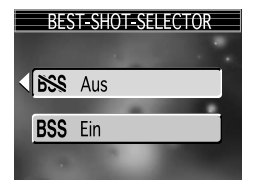

Serie aus (das Bild mit dem höchsten Detailkontrast) und legt nur dieses im Speicher bzw. auf der Speicherkarte ab. Die BSS-Funktion ist immer dann zu empfehlen, wenn ein relativ unbewegliches Motiv vorliegt und Verwacklungsgefahr besteht, beispielsweise in folgenden Situationen:

- wenn das Objektiv auf Teleposition eingestellt ist
- bei Makroaufnahmen
- wenn trotz schlechter Lichtbedingungen auf den Einsatz des Blitzgerätes verzichtet wird

Wählen Sie »**Ein**« (BSS) oder »Aus« (BSS) und bestätigen Sie Ihre Auswahl mit  $\omega$ .

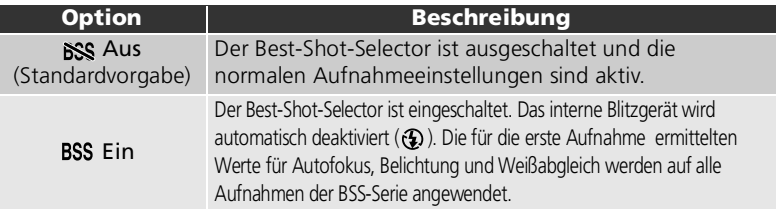

### **Anmerkungen zur BSS-Funktion**

- Der Best-Shot-Selector liefert keine zufrieden stellenden Ergebnisse bei bewegten Motiven und wenn der Bildausschnitt während der Aufnahmeserie verändert wird.
- Bei Aufnahmen mit Selbstauslöser wird die BSS-Funktion vorübergehend deaktiviert. Die BSS-Funktion wird nach der Aufnahme reaktiviert.
- Auch wenn für »**Rauschunterdrückung**« ( [95\)](#page-104-0) die Option »**Ein**« aktiviert ist, bleibt die Rauschunterdrückung deaktiviert.

## **Serienaufnahme, Belichtungsreihe und BSS**

Eine Kombination der BSS-Funktion mit den Funktionen »**Serienaufnahme**« ( [82\)](#page-91-0) oder »**Belichtungsreihe**« ( [88](#page-97-0)) ist nicht möglich. Die jeweils zuletzt aktivierte Option hat Priorität.

# **Monitoranzeige**

Wenn die BSS-Funktion aktiviert ist, wird dies durch die Anzeige »**BSS**« auf dem Monitor angezeigt.

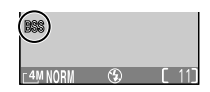

**Das Autnahmemenu** Das Aufnahmemenü

# <span id="page-94-0"></span>**Bildanpassung**

Drücken Sie die Taste »**MENU**« bei aktivierter Betriebsart (Automatik), wählen Sie die Option »**Bildanpassung**« (图74) und bestätigen Sie mit  $\blacktriangleright$ .

Die Optionen des Menüs »Bildanpassung« erlauben eine Kontrastoptimierung direkt bei der Aufnahme.

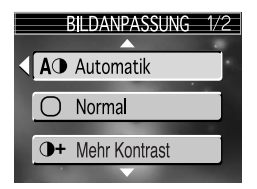

Wählen Sie eine der folgenden Optionen und bestätigen Sie Ihre Auswahl mit  $\omega$ .

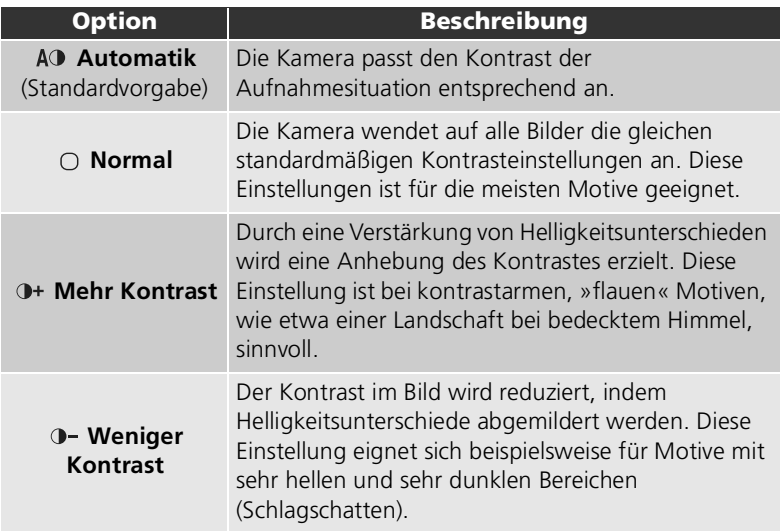

## **Monitoranzeige**

Die aktuelle Einstellung für »Bildanpassung« wird als Symbol auf dem Monitor angezeigt (nicht bei »**Automatik**« (AD)).

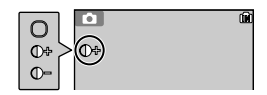

# <span id="page-95-0"></span>**Scharfzeichnung**

Drücken Sie die Taste »**MENU**« bei aktivierter Betriebsart (Automatik), wählen Sie die Option »**Scharfzeichnung**« ( [74\)](#page-83-0) und bestätigen Sie mit  $\blacktriangleright$  .

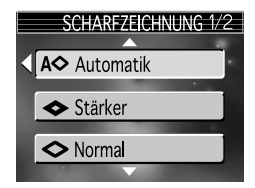

Nach einer Aufnahme verstärkt die Kamera die Konturen (Farbkontraste) im Bild, um einen schärferen Gesamteindruck zu erreichen.

Wählen Sie eine der folgenden Optionen und bestätigen Sie Ihre Auswahl mit ⊘.

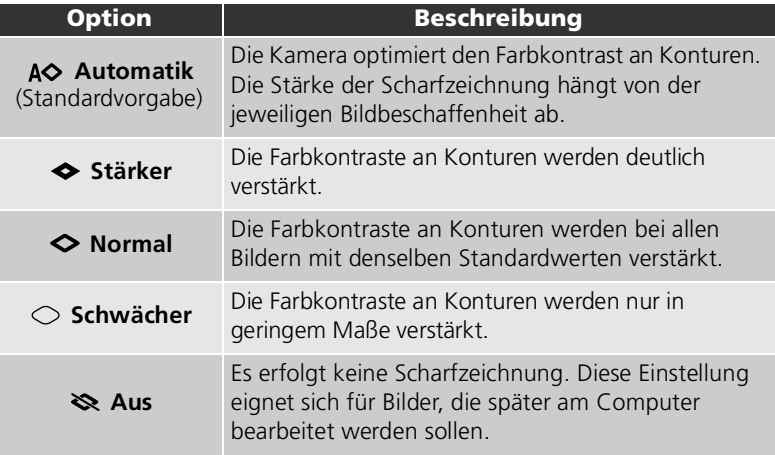

### **Scharfzeichnungswirkung**

Eine Vorschau auf dem Monitor ist nicht möglich. Eine Beurteilung der Scharfzeichnung ist erst nach der Aufnahme möglich.

# **Monitoranzeige**

Die aktuelle Einstellung für »Scharfzeichnung« wird als Symbol auf dem Monitor angezeigt (nicht bei »**Automatik**« (A $\Diamond$ )).

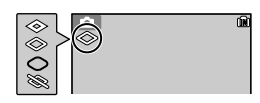

# <span id="page-96-0"></span>**Empfindlichkeit**

Drücken Sie die Taste »**MENU**« bei aktivierter Betriebsart **(\*)** (Automatik), wählen Sie die Option »**Empfindlichkeit**« ( [74\)](#page-83-0) und bestätigen Sie mit .

**EMPFINDLICHKEIT** Automatik  $80$ 100 200 400

Die Empfindlichkeit ist das Maß für die Reaktion der Kamera auf Licht. In der Einstellung »**Automatik**« (Standardvorgabe) nimmt die ISO-Empfindlichkeit bei geringerer Helligkeit automatisch zu. Mit einer

höheren ISO-Empfindlichkeit kann die Verwacklungsgefahr beim Fotografieren ohne Blitz und bei schlechten Lichtbedingungen verringert werden. Das Bild kann dadurch jedoch »verrauscht« oder »körnig« aussehen.

Wählen Sie eine der folgenden Optionen und bestätigen Sie Ihre Auswahl mit  $\boldsymbol{\varnothing}$ .

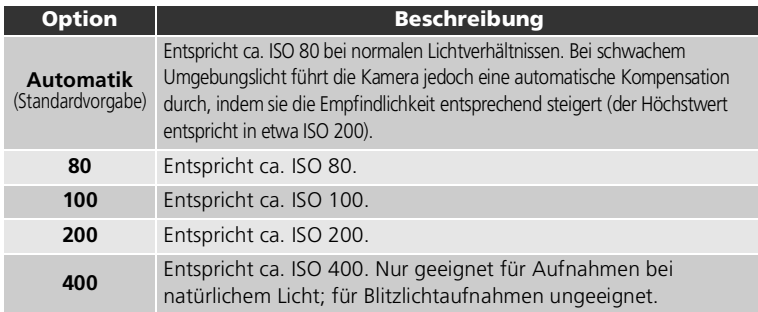

## **Rauschunterdrückung**

Mit höherer Empfindlichkeit nimmt auch das »Rauschen« im Bild zu. Darunter versteht man zufällig verteilte Farb- und Helligkeitsabweichungen einzelner Pixel, die besonders in dunklen Bildbereichen störend auffallen können. Bei längeren Belichtungszeiten sollte die »**Rauschunterdrückung**« ( [95\)](#page-104-0) aktiviert werden.

## **Monitoranzeige**

Wenn nicht mit »**Automatik**« fotografiert wird, wird die aktuelle Empfindlichkeit durch den entsprechenden ISO-Wert im Display angezeigt. Bei aktivierter Automatik erscheint das Symbol **ISO**, wenn die Kamera die Empfindlichkeit automatisch ändert.

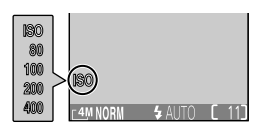

# <span id="page-97-0"></span>**Belichtungsreihe**

Drücken Sie die Taste »**MENU**« bei aktivierter Betriebsart (Automatik), wählen Sie die Option »**Belichtungsreihe**« ( [74\)](#page-83-0) und bestätigen Sie mit  $\blacktriangleright$  .

In gewissen Situationen bleibt keine Zeit, die Ergebnisse der vorgenommenen Belichtungskorrektur- und Weißabgleicheinstellungen nach jeder Aufnahme zu

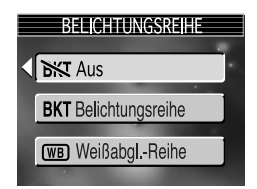

prüfen. In solchen Fällen können Sie eine Belichtungsreihe aufnehmen, bei der die Einstellung für Belichtung oder Weißabgleich über drei Aufuahmen schrittweise variiert werden.

Wählen Sie eine der folgenden Optionen und bestätigen Sie Ihre Auswahl mit  $\boldsymbol{\omega}$ .

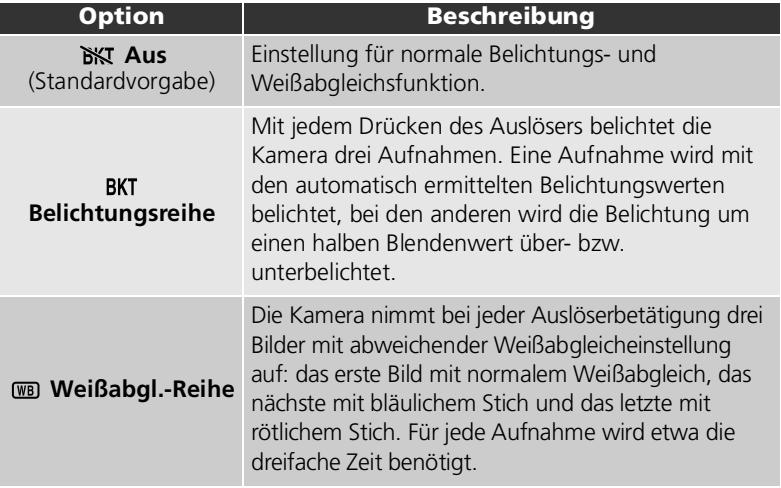

### **Beim Fotografieren mit »Belichtungsreihe«**

- Als Blitzeinstellung wird  $\bigoplus$  vorgegeben.
- Die »**Rauschunterdrückung**« bleibt inaktiv, auch wenn die Option »**Ein**« im entsprechenden Menü gewählt wurde.

#### **Einschränkungen beim Aufnehmen von Belichtungsreihen**

- »**Belichtungsreihe**« kann nicht zusammen mit »**Serienaufnahme**« ( ), »**Letzte 5 Bilder**« ( ), »**16er-Serie**« ( ) oder »**BSS**« eingesetzt werden. Nur die zuletzt gewählte Option bleibt aktiviert.
- Wenn im Menü »**Weißabgleich**« ( [79\)](#page-88-0) die Option »**Eigene Einstellung**« aktiviert ist, ist eine Weißabgleichreihe nicht möglich.
- Es können nur so viele Bilder einer Belichtungs- bzw. Weißabgleichsreihe aufgenommen werden, wie auf der Speicherkarte bzw. im internen Speicher gespeichert werden können.

## **Belichtungskorrektur**

Wenn die Funktionen »**Belichtungskorrektur**« ( [47](#page-56-0)) und »**Belichtungsreihe**« ( [88](#page-97-0)) gleichzeitig aktiviert sind, verwendet die Kamera den Korrekturwert für die Variation der Belichtungswerte.

# **Monitoranzeige**

Wenn die Funktion »**Belichtungsreihe**« aktiviert ist, wird auf dem Monitor das Symbol BKT angezeigt. Wenn die Funktion »**Weißabgl.-Reihe**« aktiviert ist, wird das Symbol **3**-BKT auf dem Monitor angezeigt.

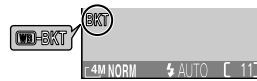

# <span id="page-99-0"></span>**Farbsättigung**

Drücken Sie die Taste »**MENU**« bei aktivierter Betriebsart (D) (Automatik), wählen Sie die Option »**Farbsättigung**« (图74) und bestätigen Sie mit  $\blacktriangleright$ .

Über die Steuerung der Farbsättigung kann Einfluss auf die Intensität der Farben genommen werden.

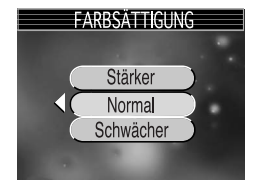

Wählen Sie eine der folgenden Optionen und bestätigen Sie Ihre Auswahl mit @.

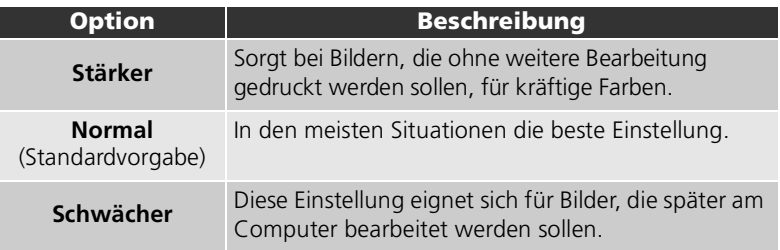

# <span id="page-100-0"></span>**Messfeldvorwahl**

Drücken Sie die Taste »**MENU**« bei aktivierter Betriebsart (D (Automatik), wählen Sie die Option **»Messfeldvorwahl«** ( [74\)](#page-83-0) und bestätigen Sie mit  $\blacktriangleright$  .

Mit der Option »**Messfeldvorwahl**« legen Sie fest, auf welche Weise das Autofokus-Messfeld gewählt wird.

Wählen Sie eine der folgenden Optionen und bestätigen Sie Ihre Auswahl mit @.

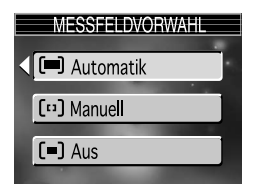

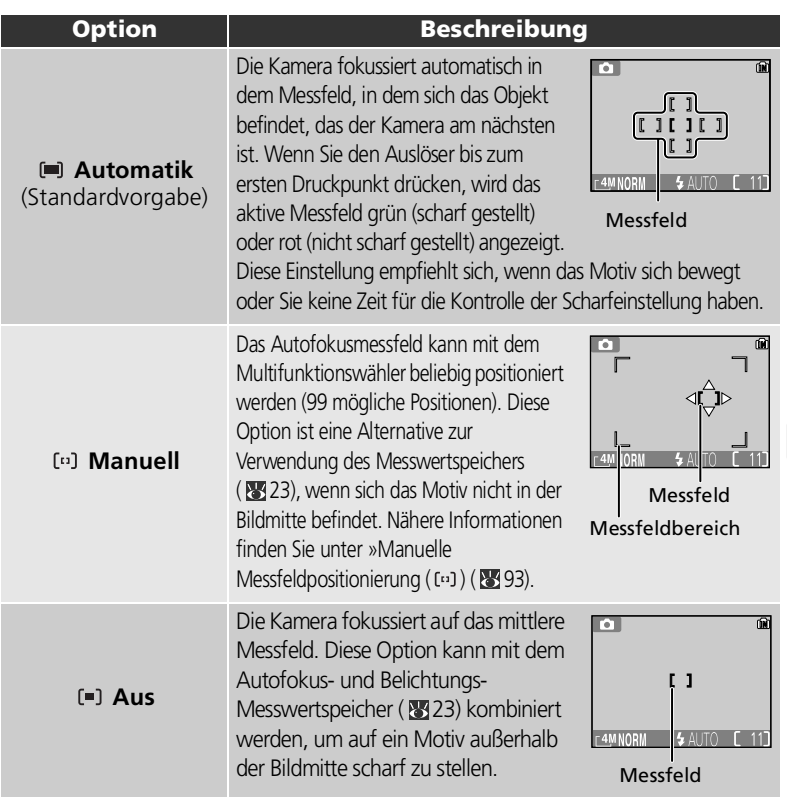

## **Darstellung der Fokusmessfelder**

- Wenn die Kamera auf ein Motiv fokussiert hat, wird das aktive Messfeld grün auf dem Monitor angezeigt.
- Bei noch nicht abgeschlossener Fokussierung blinkt die Markierung des aktiven Messfelds rot.
- Wenn im Menü »**Messfeldvorwahl**« die Option »Automatik« ((=) aktiviert ist, wird das aktive Messfeld erst angezeigt, wenn der Auslöser bis zum ersten Druckpunkt gedrückt wird.

### **Anmerkungen zur Messfeldvorwahl**

- Beim Fotografieren mit einem Motivassistenten (2328) oder einem Motivprogramm (234) gibt die Kamera automatisch das optimale Messfeld vor.
- Beim Aufnehmen von Filmsequenzen fokussiert die Kamera automatisch in der Bildmitte. Eine Messfeldvorwahl ist nicht möglich.
- Bei deaktiviertem Monitor (Option »**Monitor aus**« im Menü »**Monitor**«; [115\)](#page-124-0) sowie bei Verwendung des Digitalzooms ( [19\)](#page-28-0) fokussiert die Kamera automatisch in der Bildmitte.

# <span id="page-102-0"></span>Manuelle Messfeldpositionierung ([0])

Das Fokusmessfeld lässt sich innerhalb des Messfeldbereichs beliebig positionieren.

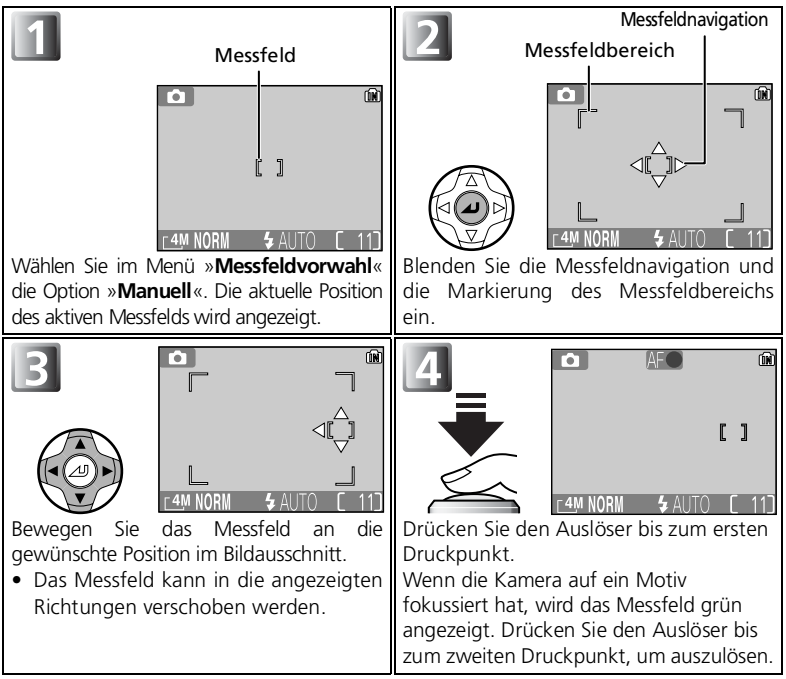

### **Anmerkungen zum Fotografieren mit manueller Messfeldpositionierung ( )**

Wenn die Messfeldnavigation auf dem Monitor eingeblendet ist, ist eine Einstellung der Optionen für Blitz ( $\mathbb{Z}$ 42), Belichtungskorrektur ( $\mathbb{Z}$ 47), Makrofunktion ( $\mathbb{Z}$ 46) und Selbstauslöser ( [44\)](#page-53-0) nicht möglich. Wenn Sie die Einstellung für eine dieser Funktionen ändern möchten, blenden Sie die Messfeldnavigation durch Drücken der Mitteltaste ( $\omega$ ) aus. Um die Messfeldnavigation nach erfolgter Einstellung wieder einzublenden, drücken Sie erneut  $\boldsymbol{\omega}$ .

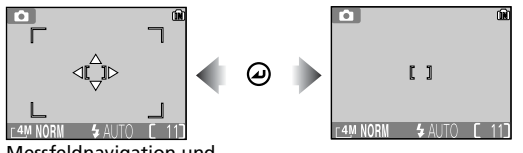

Messfeldnavigation und Messbereich eingeblendet

# <span id="page-103-0"></span>**Autofokus**

Drücken Sie die Taste »**MENU**« bei aktivierter Betriebsart **[•]** (Automatik), wählen Sie die Option »**Autofokus**« (**8**74) und bestätigen Sie mit  $\blacktriangleright$ .

Mit der Option »**Autofokus**« können Sie zwischen Einzelautofokus (»**Einzel-AF**«) und kontinuierlichem Autofokus (»**Serien-AF**«) wählen, vorausgesetzt der Monitor ist eingeschaltet (bei deaktiviertem Monitor.

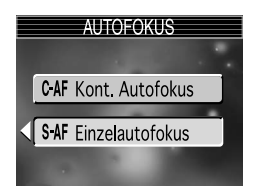

Wählen Sie eine der folgenden Optionen und bestätigen Sie Ihre Auswahl mit  $\omega$ .

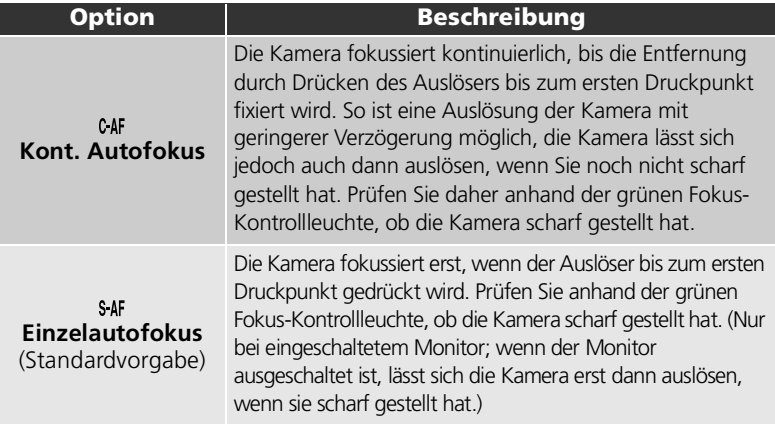

### **Autofokuseinstellung bei der Aufnahme von Filmsequenzen**

Ber Aufnahme von Filmsequenzen arbeitet der Autofokus folgendermaßen:

- **Kont. Autofokus**: Die Kamera fokussiert auch während der Aufnahme kontinuierlich. Wenn Sie verhindern möchten, dass das Betriebsgeräusch des Autofokus mit aufgezeichnet wird, sollten Sie den Autofokus auf »**Einzelautofokus**« (SAF) einstellen.
- **Einzelautofokus**: Fokus und Belichtung für die gesamte Filmsequenz werden beim Drücken des Auslösers bis zum ersten Druckpunkt fixiert.

# <span id="page-104-0"></span>**Rauschunterdrückung**

Drücken Sie die Taste »**MENU**« bei aktivierter Betriebsart (Automatik), wählen Sie die Option »Rauschunterdr.« ( $\sqrt{3}$ 74) und bestätigen Sie mit  $\blacktriangleright$ .

Bei längeren Belichtungszeiten kann sich »Rauschen« im Bild bemerkbar machen. Darunter versteht man zufällig verteilte Farb- und Helligkeitsabweichungen einzelner Pixel, die besonders in dunklen Bildbereichen störend auffallen können.

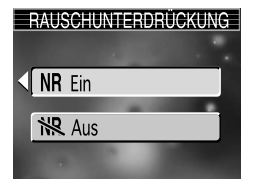

Zur Reduzierung dieser Störungen wird beim Fotografieren mit langen Belichtungszeiten die Verwendung der Rauschunterdrückung empfohlen.

Wählen Sie eine der beiden folgenden Optionen und bestätigen Sie Ihre Auswahl  $mit \Omega$ .

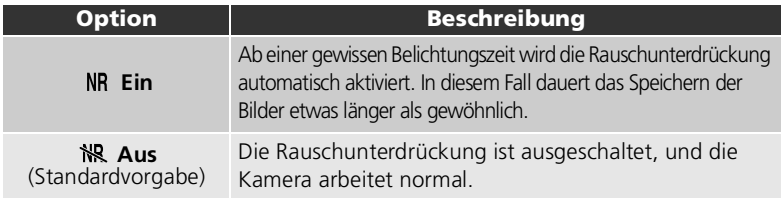

#### **Einschränkungen für den Gebrauch der Rauschunterdrückung**

Beim Fotografieren mit den folgenden Einstellungen wird die Rauschunterdrückung automatisch deaktiviert.

- **BSS** ( [84\)](#page-93-0): »**Ein**«.
- **Belichtungsreihe**: »**Belichtungsreihe**« ( ) oder »**Weißabgl.-Reihe**« ( ) ( 88).
- **Serienaufnahme**: andere Einstellung als »**Einzelbild**« (S) (882).

# **Empfindlichkeit**

**Rauschen** nimmt sowohl bei langen Belichtungszeiten als auch mit der eingestellten Empfindlichkeit (887) zu. Ein durch hohe Empfindlichkeitseinstellungen verursachtes Rauschen kann durch Aktivieren der »**Rauschunterdrückung**« ebenso verringert werden, vorausgesetzt die Belichtungszeit überschreitet die Ansprechschwelle der Rauschunterdrückung.

# **Monitoranzeige**

Wenn die »**Rauschunterdrückung**« aktiviert ist, wird dies auf dem Monitor die Anzeige von »**NR**« eingeblendet.

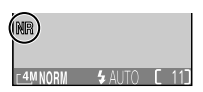

# <span id="page-105-0"></span>**Das Wiedergabemenü auf einen Blick**

Das Wiedergabemenü enthält folgende Optionen:

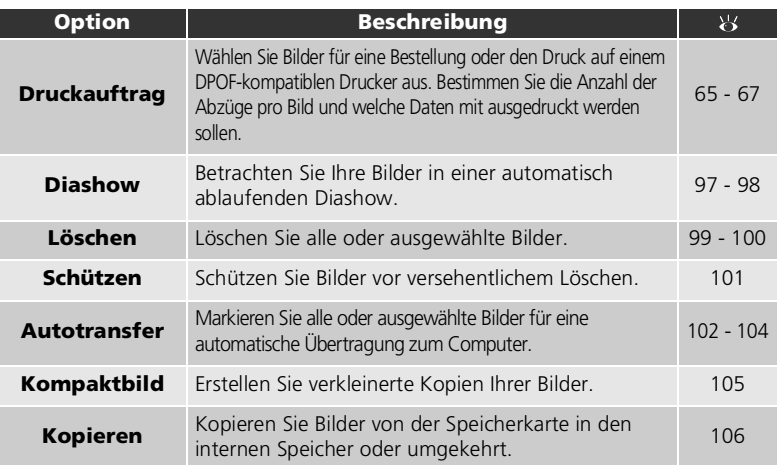

## So rufen Sie das Wiedergabemenü auf:

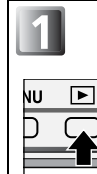

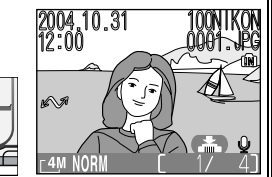

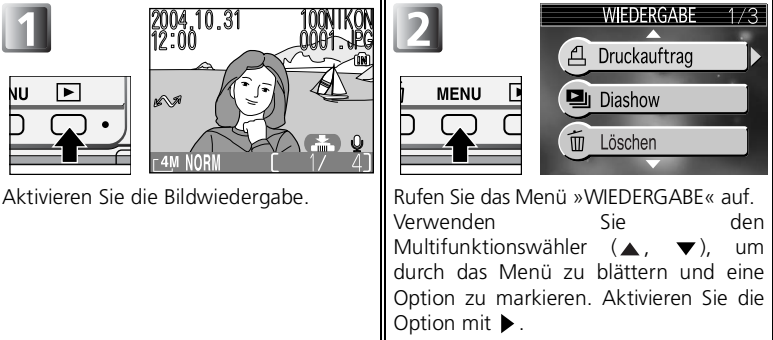

## **Schließen des Wiedergabemenüs**

Um das Wiedergabemenü zu verlassen und zur Bildwiedergabe zurückzukehren, drücken Sie die Taste »**MENU**« erneut.

# <span id="page-106-0"></span>**A** Diashow

Drücken Sie die Taste »**MENU**« bei aktivierter Einzelbilddarstellung, wählen Sie die Option »**Diashow**« und bestätigen Sie mit (89[96](#page-105-0)).

Mit dieser Funktion können die Bilder in einer automatisch ablaufenden »Diashow« wiedergegeben werden, bei der jedes Bild etwa drei Sekunden lang angezeigt wird.

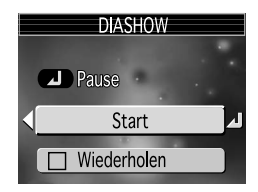

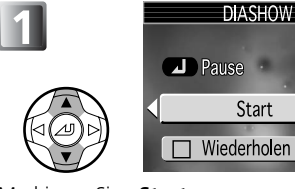

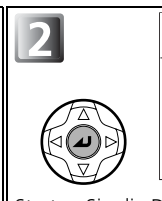

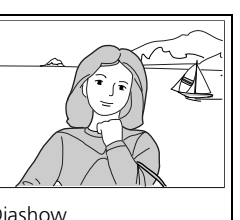

Markieren Sie »**Start**«. Starten Sie die Diashow.

Während der Diashow stehen Ihnen folgende Funktionen zur Verfügung:

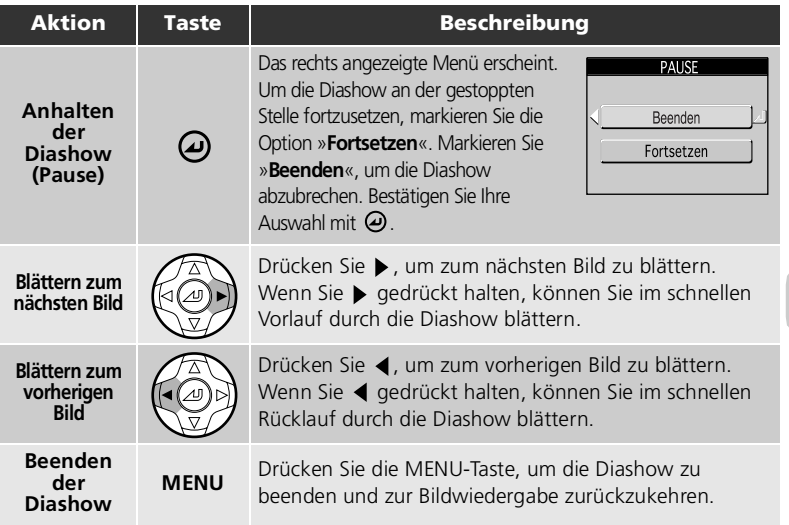

### **Bilder im internen Speicher**

Die Bilder im internen Speicher und die Bilder auf der Speicherkarte können nicht gleichzeitig angezeigt werden. Sie können die Bilder aus dem internen Speicher folgendermaßen anzeigen:

- Nehmen Sie die Speicherkarte aus der Kamera ( 311) und aktivieren Sie die Bildwiedergabe. Es werden die Bilder aus dem internen Speicher angezeigt.
- Kopieren Sie die betreffenden Bilder aus dem internen Speicher auf eine Speicherkarte ( $\blacksquare$ 106), um sie dann wie gewohnt anzuzeigen.

#### **Wiederholung der Diashow**

Wenn im Menü der Diashow die Option »**Wiederholen**« gewählt ist, wird die gesamte Diashow jedes Mal, wenn ihr Ende erreicht ist, erneut von Anfang an wiedergegeben (»Endlosschleife«). Um die Wiederholungsoption zu aktivieren oder deaktivieren, markieren Sie »**Wiederholen**« und drücken anschließend . Bei aktivierter Wiederholfunktion ist neben »**Wiederholen**« ein Häkchen zu sehen.

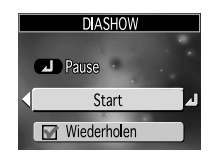

#### **Anmerkungen zur Diashow-Funktion**

- Wenn nach dem Starten der Diashow 30 Minuten lang keine weitere Bedienung erfolgt, schaltet sich die Kamera automatisch aus. Dies gilt auch dann, wenn Sie im Menü »**Diashow**« die Option »**Wiederholen**« aktiviert haben.
- Von Filmsequenzen ( [52](#page-61-0)) wird jeweils das erste Einzelbild der Sequenz als Standbild wiedergeben.
### <span id="page-108-0"></span> **Löschen**

Drücken Sie die Taste »**MENU**« bei aktivierter Einzelbilddarstellung, wählen Sie die Option »Löschen« und bestätigen Sie mit (图 [96\)](#page-105-0).

Mit dieser Option können Sie ausgewählte oder alle Bilder im internen Speicher bzw. auf der Speicherkarte löschen.

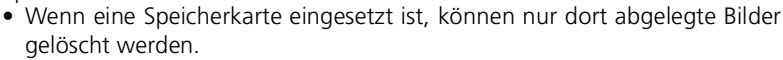

• Entnehmen Sie die Speicherkarte, wenn Sie Bilder im internen Speicher löschen möchten.

Das Menü »Löschen« enthält folgende Optionen:

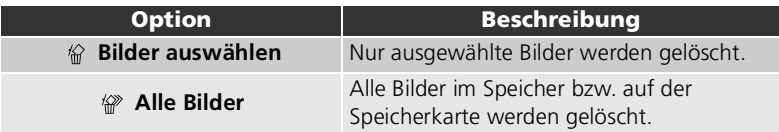

### **Löschen ausgewählter Bilder (Bilder auswählen)**

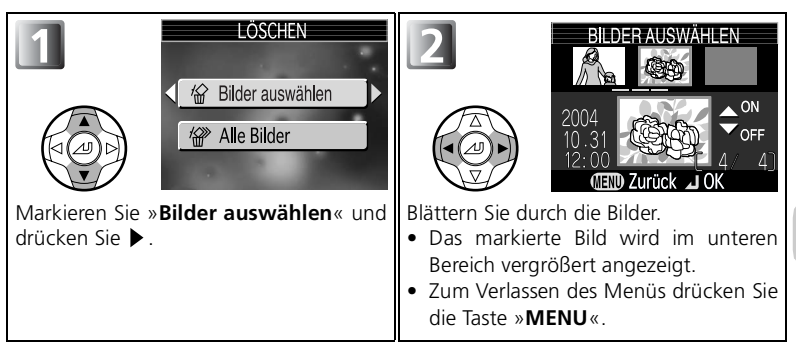

#### **Löschen von Sprachnotizen**

Mit der Option »**Löschen**« im Wiedergabemenü können Sprachnotizen zu Bildern nur zusammen mit dem jeweiligen Bild gelöscht werden. Wenn Sie eine Sprachnotiz löschen, das Bild jedoch behalten wollen, drücken Sie bei Einzelbilddarstellung, Indexdarstellung oder Ausschnittvergrößerung die Taste m ( 8 [53](#page-62-0)).

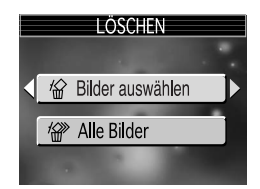

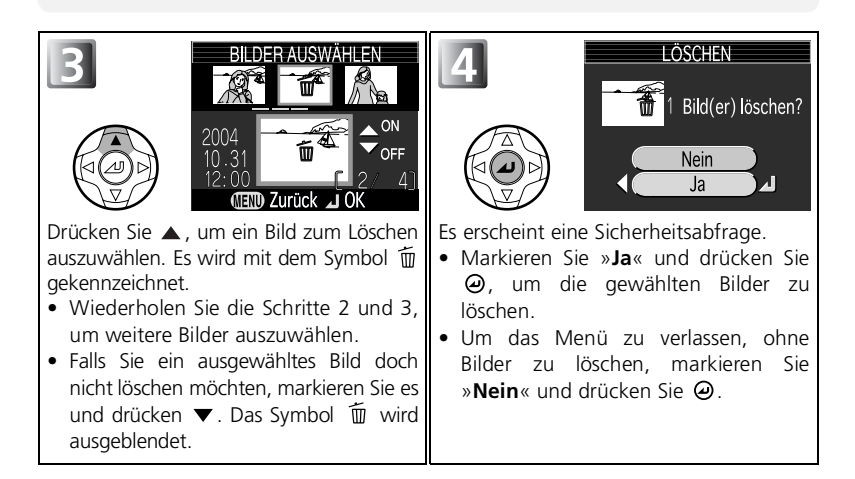

### **Löschen aller Bilder**

Mit dieser Option können alle Bilder im internen Speicher bzw. auf der Speicherkarte gelöscht werden.

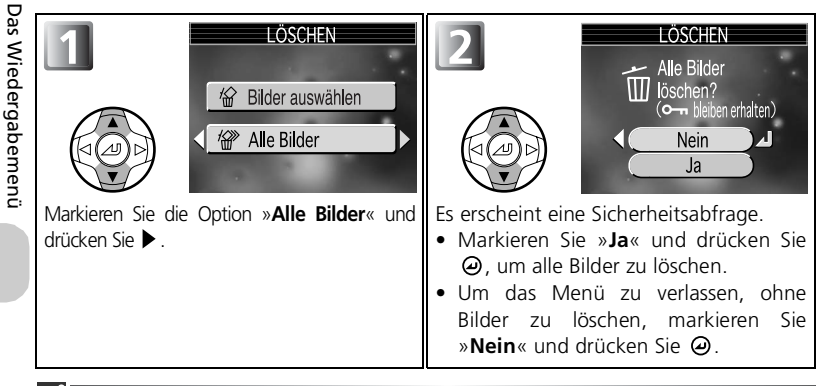

#### **Anmerkungen zum Löschen von Bildern**

- *Bitte beachten Sie, dass einmal gelöschte Aufnahmen nicht wiederhergestellt werden können.* Bilder, die Sie aufbewahren möchten, sollten Sie vor dem Löschen auf die Festplatte des Computers übertragen.
- Mit dem Symbol  $\mathbf{Q}_{\mathbf{H}}$  gekennzeichnete Bilder sind geschützt und können nicht gelöscht werden ( [101](#page-110-0)).

### <span id="page-110-1"></span><span id="page-110-0"></span>**Schützen vor versehentlichem Löschen**

Drücken Sie die Taste »**MENU**« bei aktivierter Einzelbilddarstellung, wählen Sie die Option »**Schützen**« und bestätigen Sie mit ▶ (**•** [96](#page-105-0)).

Mit dieser Funktion lassen sich Aufnahmen vor einem versehentlichen Löschen schützen. Geschützte Bilder lassen sich weder mit der Taste noch mit den Optionen im Menü »Löschen« löschen. Bitte beachten Sie jedoch, dass beim Formatieren des Speichers bzw. der Speicherkarte auch geschützte Aufnahmen unwiderruflich gelöscht werden.

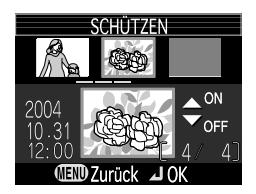

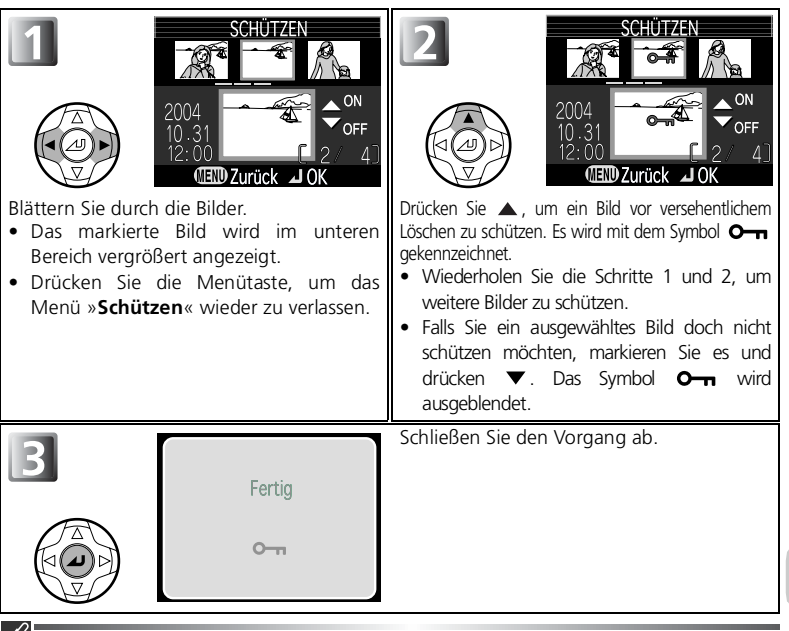

#### **Hinweise zum Schützen von Bildern**

Geschützte Bilder können mit der Taste m bzw. über das Menü »Löschen« nicht gelöscht werden. Bitte beachten Sie jedoch, dass beim Formatieren des Speichers bzw. der Speicherkarte alle Bilder, auch die geschützten, unwiderruflich gelöscht werden.

#### **Das Symbol »geschützt« ( )**

Bei der Bildwiedergabe sind alle geschützten Bilder durch das Symbol O<sub>T</sub> gekennzeichnet.

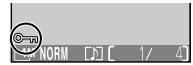

Das Wiedergabemenü

Das Wiedergabement

### <span id="page-111-0"></span> **Autotransfer**

Drücken Sie die Taste »**MENU**« bei aktivierter Einzelbilddarstellung, wählen Sie die Option »**Autotransfer**« und bestätigen Sie mit ▶ (图 [96\)](#page-105-0).

Mit dieser Option können Sie Bilder für die Übertragung zum Computer auswählen und die automatische Transferkennzeichnung ein- und ausschalten.

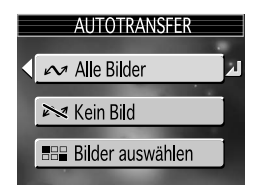

Wählen Sie eine der folgenden Optionen und bestätigen Sie Ihre Auswahl mit <u>@</u>

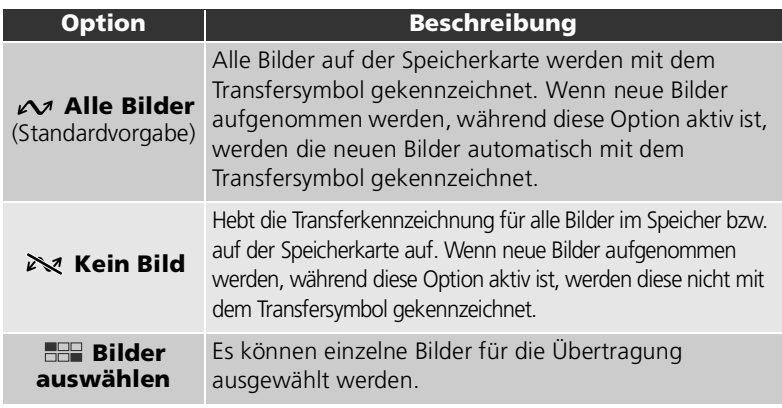

#### **Anmerkungen zu Autotransfer**

- Bitte beachten Sie, dass nicht mehr als 999 Bilder auf der Speicherkarte für die Übertragung freigegeben werden können. Wenn im Speicher oder auf der Speicherkarte mehr als 999 Bilder vorhanden sind, übertragen Sie alle Bilder mit der im Lieferumfang enthaltenen Software. Einzelheiten finden Sie im *Referenzhandbuch der mitgelieferten Software* (auf CD-ROM).
- Mit der COOLPIX4200 können Sie keine Bilder automatisch zum Computer übertragen, die mit einer anderen Nikon-Digitalkamera für die Übertragung freigegeben (gekennzeichnet) wurden. Wählen Sie die Bilder mit der COOLPIX4200 neu aus.

### **Das Symbol**

Für die Übertragung ausgewählte Bilder sind durch das Symbol  $\sim$  gekennzeichnet.

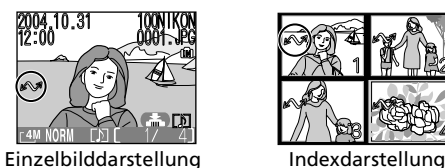

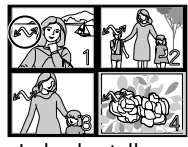

Wenn Sie die Kamera mit dem USB-Kabel UC-E6 (im Lieferumfang) an einen Computer anschließen und für dei üdertragung der Bilder die Taste  $\Theta$  ( $\bullet$ , Transfer) drücken, werden nur die Bilder übertragen, die mit dem Symbol  $\sim$  gekennzeichnet sind.

### **Auswählen von Bildern für die Übertragung (Bilder auswählen)**

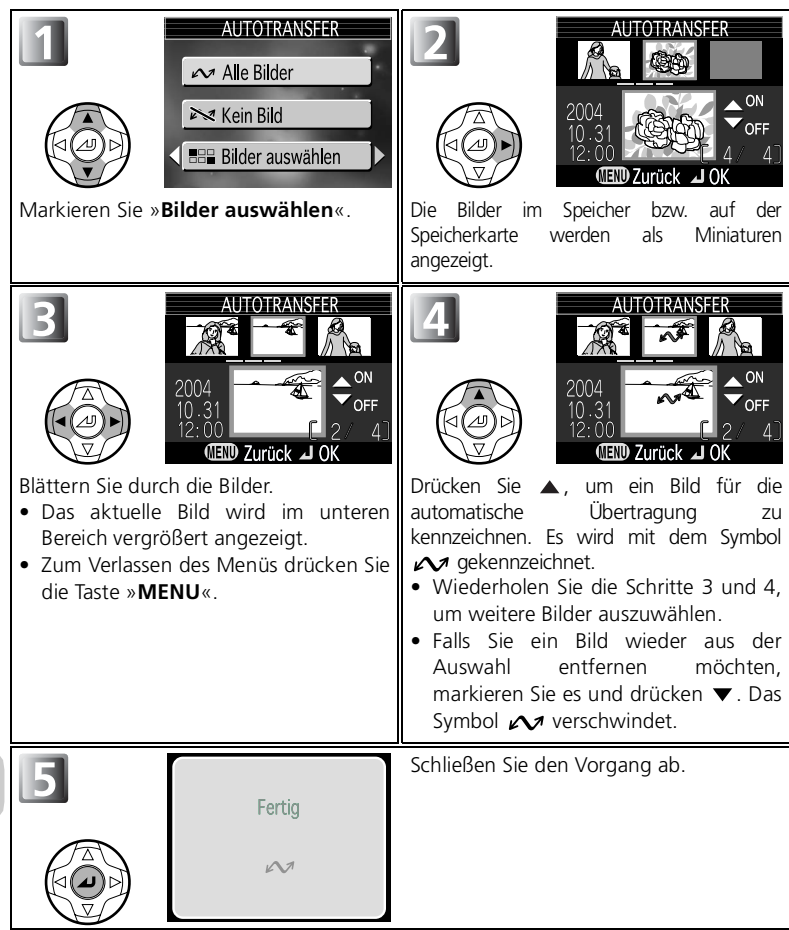

### <span id="page-114-0"></span> **Kompaktbild**

#### Drücken Sie die Taste »**MENU**« bei aktivierter Einzelbilddarstellung, wählen Sie die Option »**Kompaktbild**« und bestätigen Sie mit  $\triangleright$  (88 [96\)](#page-105-0).

Um von einem Bild ein Kompaktbild zu erstellen, zeigen Sie es in Einzelbilddarstellung an (oder markieren Sie es im Bildindex) und wählen anschließend im Wiedergabemenü den Menüpunkt »**Kompaktbild**«. Sie können eine der folgenden drei Bildgrößen auswählen:

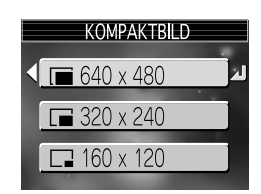

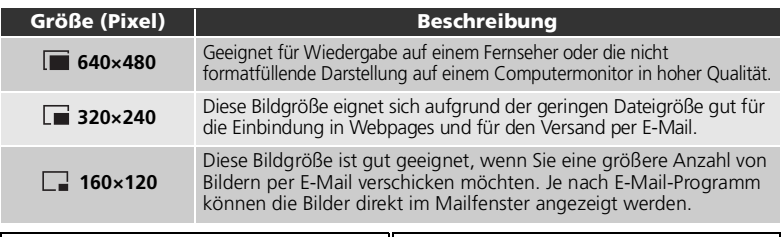

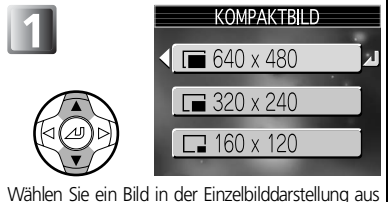

( [53\)](#page-62-1) und rufen Sie das Wiedergabemenü auf. Markieren Sie die Bildgröße und drücken Sie  $\boldsymbol{\omega}$ . Es erscheint eine Sicherheitsabfrage.

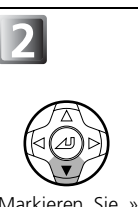

Beschniffenes Bild wie angezeigt social herm? Nein Ja

Markieren Sie »**Ja**« und drücken Sie , um eine Kompaktkopie zu speichern • Um das Menü zu verlassen, ohne das Bild

- zu kopieren, markieren Sie »**Nein**« und drücken Sie  $\omega$ .
- Kompaktkopien werden als JPEG-Dateien in BASIC-Qualität (Komprimierungsrate 1:16) gespeichert.
- Kopien werden als separaten Dateien im internen Speicher oder auf der Speicherkarte gespeichert. Die Dateinamen haben die Form »SSCN*nnnn*.JPG«, wobei »*nnnn*« für eine
- Kompaktbilder sind bei Indexdarstellung an einem grauen Rahmen zu erkennen (außer [ 640×480).

#### **Anmerkungen zu Kompaktbildern**

- Von Ausschnittkopien ( 8556) oder Kompaktbildern können keine Kompaktbild-Kopien erstellt werden.
- Bei Kompaktbildern mit einer Bildgröße von weniger als 320 × 240 Pixel ist keine vergrößerte Ansicht möglich.
- Von Bildern, die nicht mit der COOLPIX4200 aufgenommen wurden, können eventuell keine Kompaktkopien erstellt werden.

### **Kopieren**

Drücken Sie die Taste »**MENU**« bei aktivierter Einzelbilddarstellung, wählen Sie die Option »**Kopieren**« und bestätigen Sie mit ▶ (图 [96\)](#page-105-0).

Mit dieser Option können Bilder vom internen Speicher auf eine Speicherkarte kopiert werden oder umgekehrt.

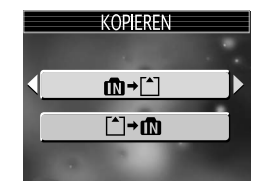

<span id="page-115-0"></span>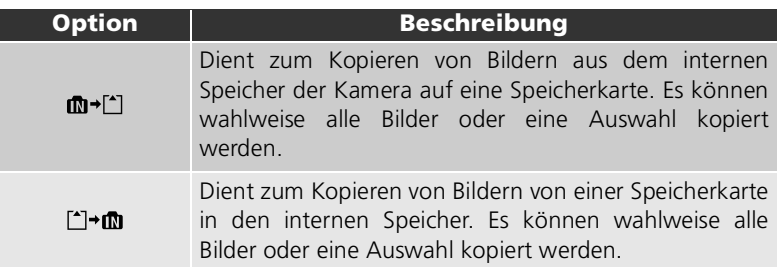

# Das Wiedergabemenü Das Wiedergabemenü

## Auswählen von Bildern zum Kopieren (Bilder auswählen)

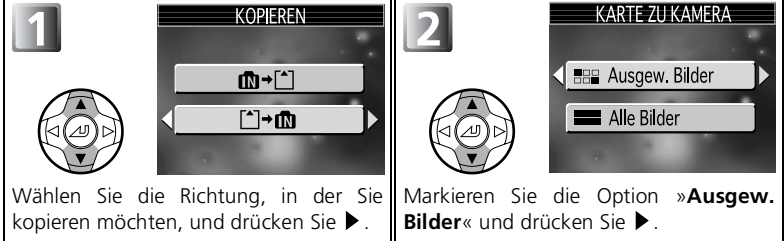

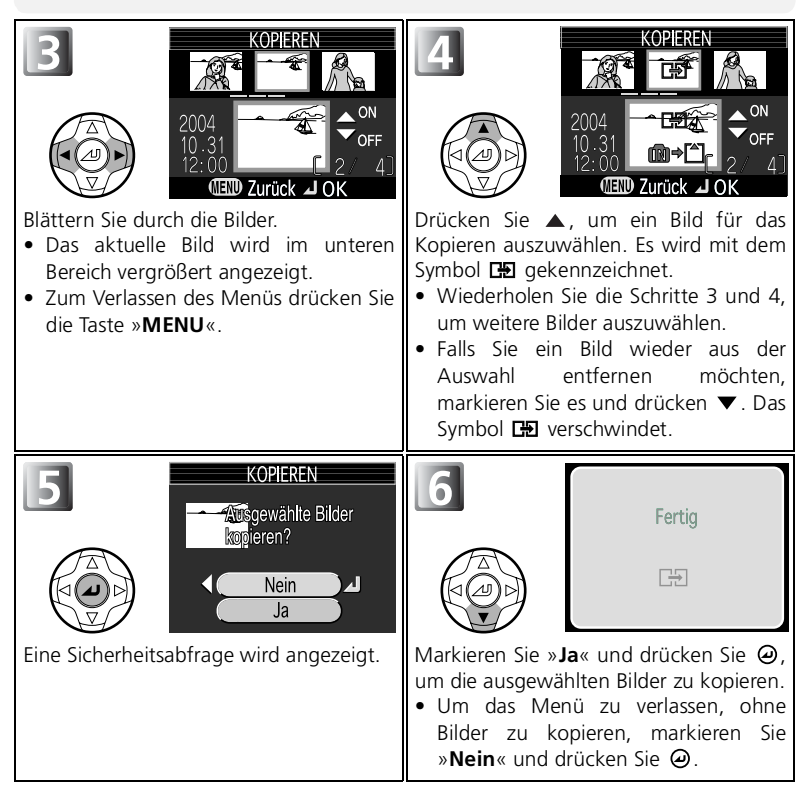

### **HI Kopieren aller Bilder (Alle Bilder)**

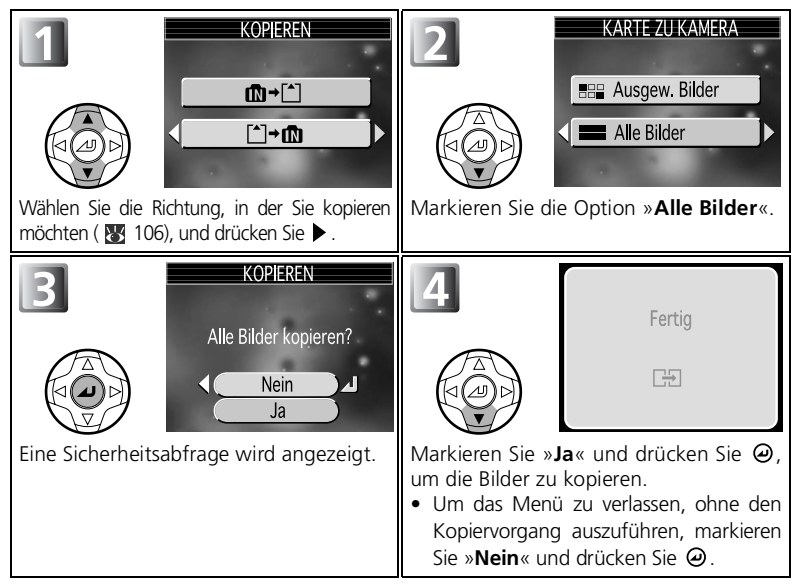

#### **Kopieren von Bildern**

- Beim Kopieren einer Auswahl von Bildern werden die ausgewählten Bilder aus dem internen Speicher bzw. von der Speicherkarte in einen Ordner im jeweils anderen Speichermedium kopiert, der dort bereits vorliegt. Die Bilder erhalten dabei einen neuen Dateinamen in der Form »DSCN*nnnn*«, wobei »*nnnn*« für eine vierstellige Bildnummer steht, die von der Kamera automatisch vergeben wird (Beim Kopieren der Bilder in das Zielspeichermedium wird eine Bildnummer vergeben, die um eins höher ist als die höchste bereits im Ordner vorhandene Bildnummer).
- Beim Kopieren aller Bilder werden alle Ordner im Speicher bzw. auf der Speicherkarte inklusive Inhalt kopiert. Dem Ordnernamen wird von der Kamera automatisch eine neue Ordnernummer zugeordnet (Dabei wird die jeweils höchste im Zielspeichermedium vorhandene Ordnernummer um eins erhöht.). Falls kein neuer Ordner erstellt werden kann, erscheint eine Fehlermeldung, und der Kopiervorgang wird nicht ausgeführt.
- Sollte der freie Platz im Zielspeichermedium nicht ausreichen, wird der Kopiervorgang abgebrochen und eine Fehlermeldung angezeigt.
- Die kopierbaren Dateiformate sind JPEG, MOV und WAV. Dateien anderer Formate können nicht kopiert werden.
- Nikon übernimmt keine Gewähr für die Eignung der Kopierfunktion für Bilder, die mit einer anderen Kamera aufgenommen oder am Computer bearbeitet wurden.

#### **Druckauftrag (Digital Print Order Format)**

Druckaufträge werden nicht zusammen mit den Bilddateien kopiert.

### <span id="page-118-0"></span>**Das Systemmenü auf einen Blick**

#### Das Systemmenü enthält die folgenden Optionen:

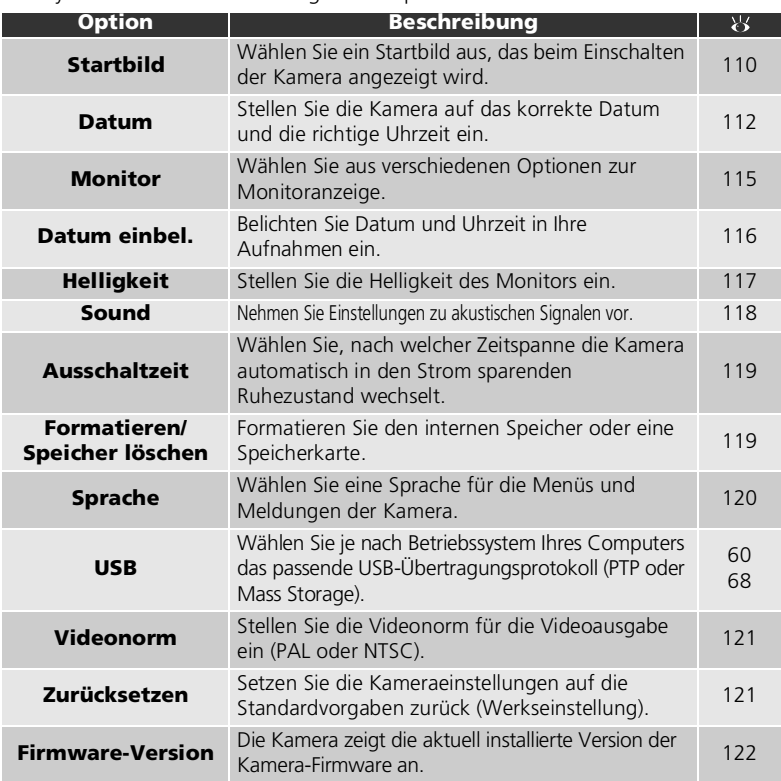

#### Aufrufen des Systemmenüs

Um das Systemmenü einzublenden, stellen Sie das Funktionswählrad auf SETUP.

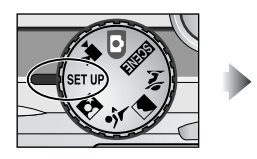

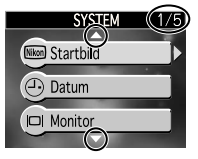

SYSTEM (175) Eine Seitenzahl (z.B.»1/2« oder »1/5«) sowie die Zeichen  $\triangle$  und  $\triangledown$  zeigen an, dass das Menü aus mehreren Seiten besteht. Verwenden Sie den Multifunktionswähler  $($   $\blacktriangle$ ,  $\blacktriangledown$ ), um durch das Menü zu blättern.

Stellen Sie das Funktionswählrad auf eine andere Position als »SET UP«, um das Systemmenü zu verlassen.

### <span id="page-119-0"></span> **Startbild**

Rufen Sie das Systemmenü auf (Funktionswählrad auf ; [109\)](#page-118-0), wählen Sie »**Startbild**« und bestätigen Sie mit  $\blacktriangleright$ .

Mit dieser Option können Sie auswählen, welches Startbild direkt nach dem Einschalten der Kamera angezeigt wird.

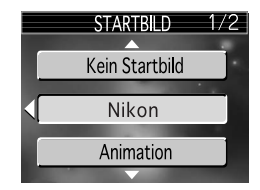

Wählen Sie eine der folgenden Optionen und bestätigen Sie Ihre Auswahl mit  $\odot$ .

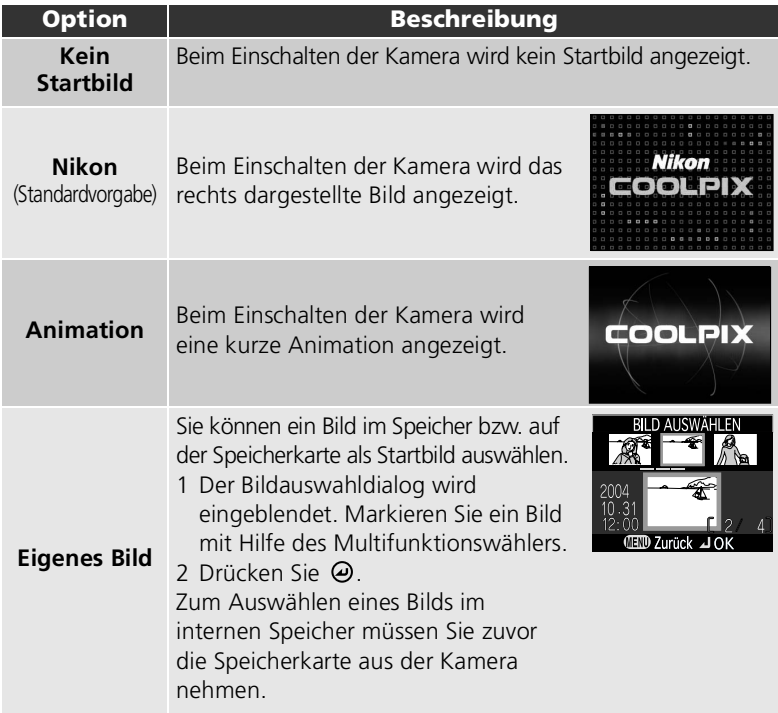

#### <span id="page-120-0"></span>**Kompaktbilder und Ausschnittkopien**

Bildkopien, die mit der Kompaktbildfunktion ( [105\)](#page-114-0) oder durch Freistellen eines Bildausschnitts ( $\boxtimes$  [56\)](#page-65-0) erstellt wurden, lassen sich nur bei einer Mindestgröße von 640 x 480 Pixel als Startbild auswählen.

#### **Auswahl eines eigenen Bildes**

Ein eigenes Bild, das mit der Option »**Eigenes Bild**« als Startbild ausgewählt wurde, wird auch dann noch beim Einschalten der Kamera angezeigt, wenn es sich nicht mehr im internen Speicher oder auf der eingesetzten Speicherkarte befindet. Wenn jedoch ein neues Startbild ausgewählt wird, wird damit das alte automatisch überschrieben (dies gilt nur für die Kopie des Bildes, die für das Startbild angelegt wurde und nicht für das eventuell noch vorhandene Original im internen Speicher oder

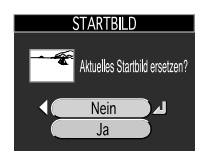

auf der Speicherkarte). Es erscheint eine Sicherheitsabfrage. Wählen Sie »**Ja**«, um das alte Startbild durch ein neues zu ersetzen, bzw. »**Nein**«, wenn Sie das Menü verlassen und das alte Startbild behalten möchten.

### <span id="page-121-1"></span><span id="page-121-0"></span> **Datum**

Rufen Sie das Systemmenü auf (Funktionswählrad auf ; [109](#page-118-0)), wählen Sie »**Datum**« und bestätigen Sie mit  $\blacktriangleright$ .

Mit dieser Option können Sie die Kamera auf das aktuelle Datum sowie die aktuelle Uhrzeit einstellen und die Zeitzone Ihres Wohnorts bzw. einer anderen Stadt (Reiseziel) auswählen.

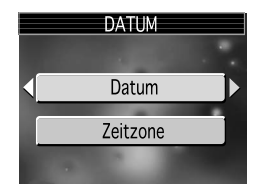

### **Datum**

Die Option »**Datum**« dient zur Einstellung der Kamerauhr auf das aktuelle Datum und die aktuelle Uhrzeit. Siehe »Erste Schritte: Einstellen von Menüsprache, Datum und Uhrzeit« ( [14](#page-23-0)).

### **Zeitzone**

Diese Option erleichtert die Anpassung der Uhrzeit auf Reisen und beim Wechsel zwischen Sommer- und Winterzeit. Wählen Sie die Zeitzone für Ihren Wohnort  $\Delta$ ) bzw. Ihr Reiseziel ( $\rightarrow$ ) und stellen Sie die Kamera gegebenenfalls auf Sommerzeit ein. Ein zusätzliches Umstellen der Uhrzeit auf Reisen ist überflüssig.

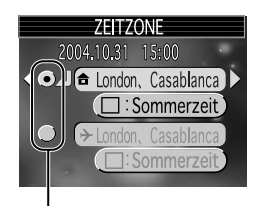

Die ausgewählte Option wird mit einem Punkt markiert

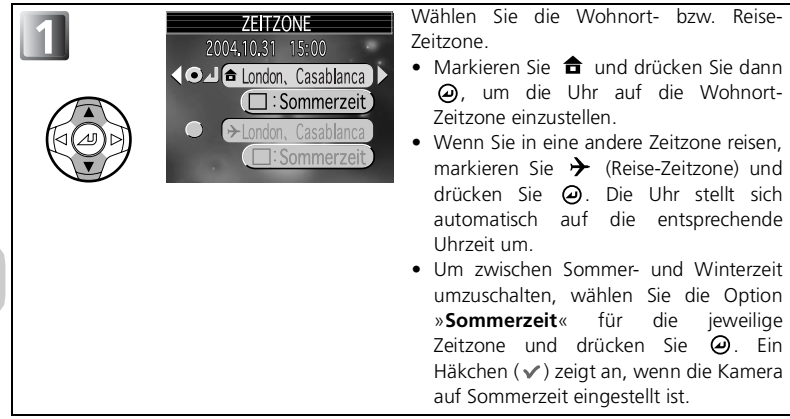

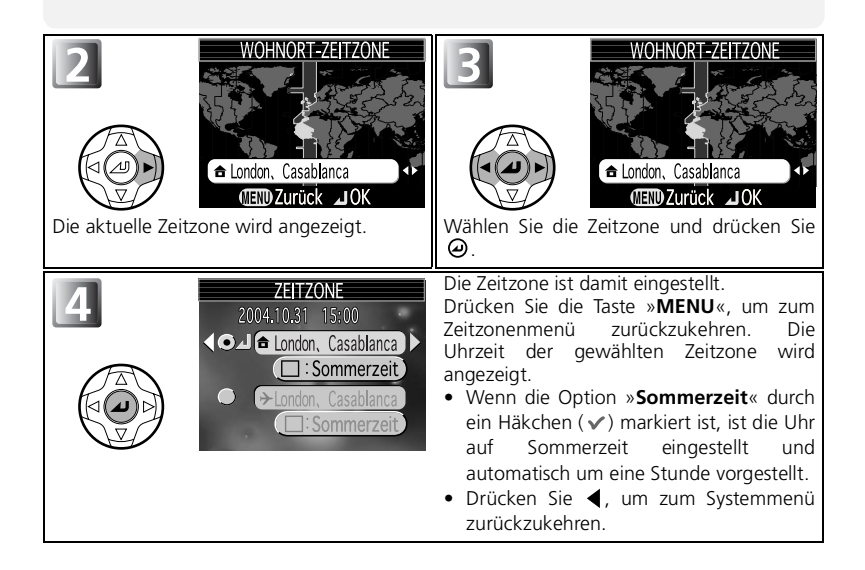

### **Zeitzonen**

- Solange Datum und Uhrzeit noch nicht eingestellt sind, kann keine Zeitzone ausgewählt werden.
- Es werden nur Zeitzonen unterstützt, die um eine ganze Anzahl von Stunden gegenüber der Greenwicher Zeit (GMT) versetzt sind. Zeitzonen mit einem Versatz von einer halben oder einer viertel Stunde (beispielsweise in Ländern wie Afghanistan, Zentralaustralien, Indien, Iran, Nepal oder Neufundland) werden nicht unterstützt. Stellen Sie in diesem Fall die Uhr der Kamera selbst auf die lokale Zeit ein (88 [14,](#page-23-1) [112](#page-121-0)).

Die Kamera unterstützt folgende Zeitzonen:

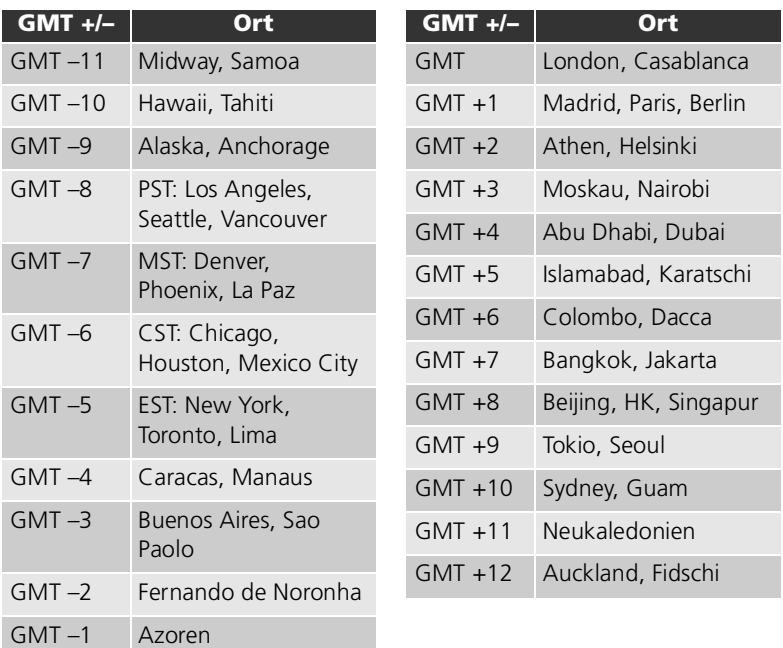

Das Systemmenü Das Systemmenü

### **Symbol für Reise-Zeitzone**

Wenn eine Reise-Zeitzone gewählt ist, wird das Symbol  $\gg$  auf dem Monitor angezeigt.

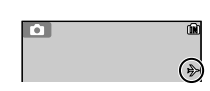

<span id="page-124-1"></span><span id="page-124-0"></span>Rufen Sie das Systemmenü auf (Funktionswählrad auf ; [109\)](#page-118-0), wählen Sie »**Monitor**« und bestätigen Sie mit  $\blacktriangleright$ .

In diesem Menü können Sie auswählen, welche Informationen auf dem Monitor angezeigt werden. Wählen Sie eine der folgenden Optionen und bestätigen Sie Ihre Auswahl mit  $\omega$ .

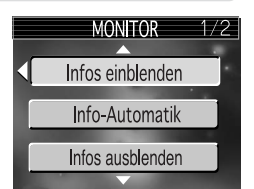

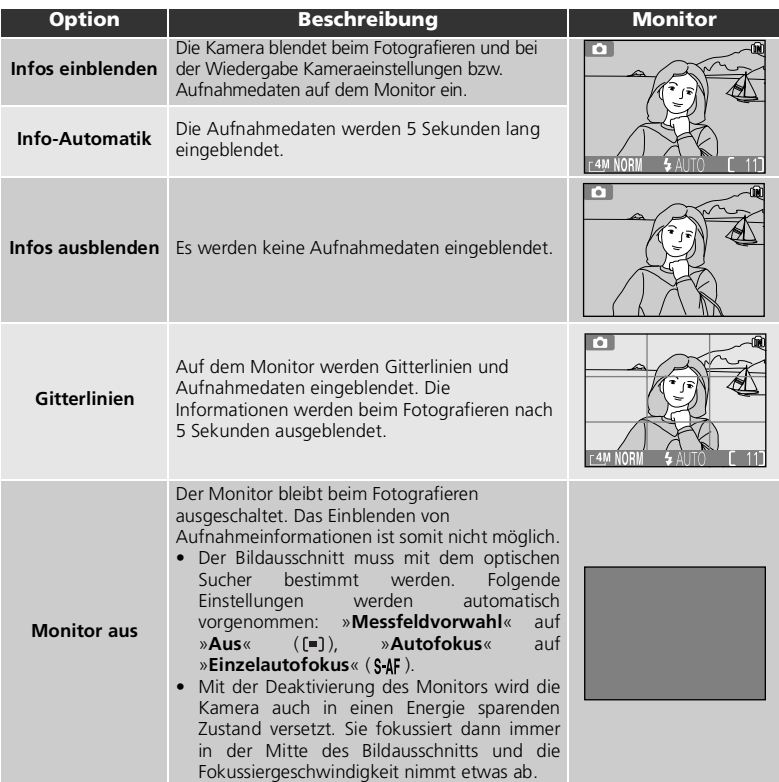

### <span id="page-125-0"></span>**Datumseinbelichtung**

Rufen Sie das Systemmenü auf (Funktionswählrad auf ; [109](#page-118-0)), wählen Sie »**Datum einbel.**« und bestätigen Sie mit  $\blacktriangleright$ .

Mit dieser Option können Aufnahmedatum bzw. Aufnahmedatum und -uhrzeit beim Speichern in die Aufnahmen integriert werden. Die Funktion kann nicht zum nachträglichen Einbelichten des Aufnahmedatums verwendet werden.

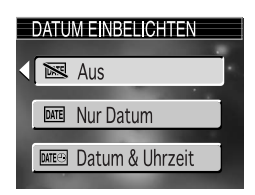

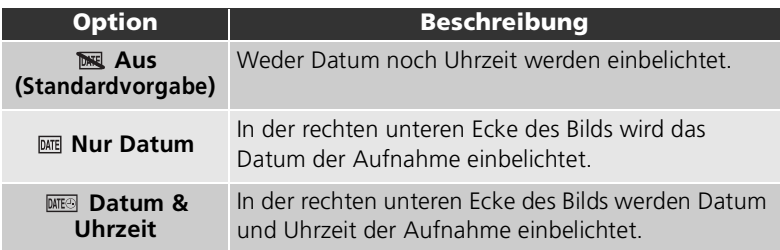

#### **Einschränkungen für die Datumseinbelichtung**

- Die Einbelichtung kann nicht wieder entfernt werden.
- »**Datum einbel.**« kann nur gewählt werden, wenn die Uhr der Kamera gestellt wurde ( [14\)](#page-23-0).
- Bei der Aufzeichnung von Filmsequenzen ( [51](#page-60-0)) und bei Aufnahmen mit dem Panoramaassistenten ( $\sqrt{3}$ 40) können Datum und Uhrzeit nicht einbelichtet werden.
- Bei Aufnahmen mit einer **Bildgröße** ( **89**77) von »640 × 480« ( FV) ist dei Datumseinbelichtung unter Umständen nur schwer zu erkennen. Für die Option »**Datum einbel.**« wird eine Bildgröße von mindestens »1024 × 768« (FPC) empfohlen.
- Das Datum wird in dem Format (T-M-J) einbelichtet, das im Systemmenü mit der Option »**Datum**« ( [14\)](#page-23-2) festgelegt ist.
- Die einbelichteten Aufnahmedaten werden dauerhaft in das digitale Bild integriert und erscheinen daher auch dann auf dem Abzug eines Bilds, wenn im Menü »**Druckauftrag**« die Option »**Datum**« nicht gewählt wurde.

#### **Datumseinbelichtung**

Bei aktivierter Datumseinbelichtung wird das Einbelichtungssymbol auf dem Monitor angezeigt.

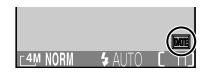

### <span id="page-126-1"></span><span id="page-126-0"></span> **Helligkeit**

Rufen Sie das Systemmenü auf (Funktionswählrad auf ; [109\)](#page-118-0), wählen Sie »**Helligkeit**« und bestätigen Sie mit $\blacktriangleright$ .

Diese Option erlaubt die Einstellung der Monitorhelligkeit in fünf Stufen.

Stellen Sie den Monitor mit  $\blacktriangle$  und  $\blacktriangledown$  heller bzw.

dunkler ein. Durch Drücken von @ aktivieren Sie die gewählte Helligkeit. Drücken Sie ◀, um zum systemmenü zurückzukehren.

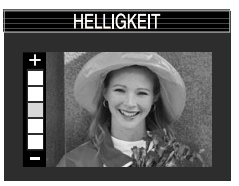

### <span id="page-127-0"></span>**4 Sound**

Rufen Sie das Systemmenü auf (Funktionswählrad auf ; [109\)](#page-118-0), wählen Sie »**Sound**« und bestätigen Sie mit  $\blacktriangleright$ .

In diesem Menü können Sie die folgenden akustischen Signale der Kamera einstellen.

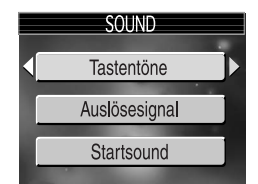

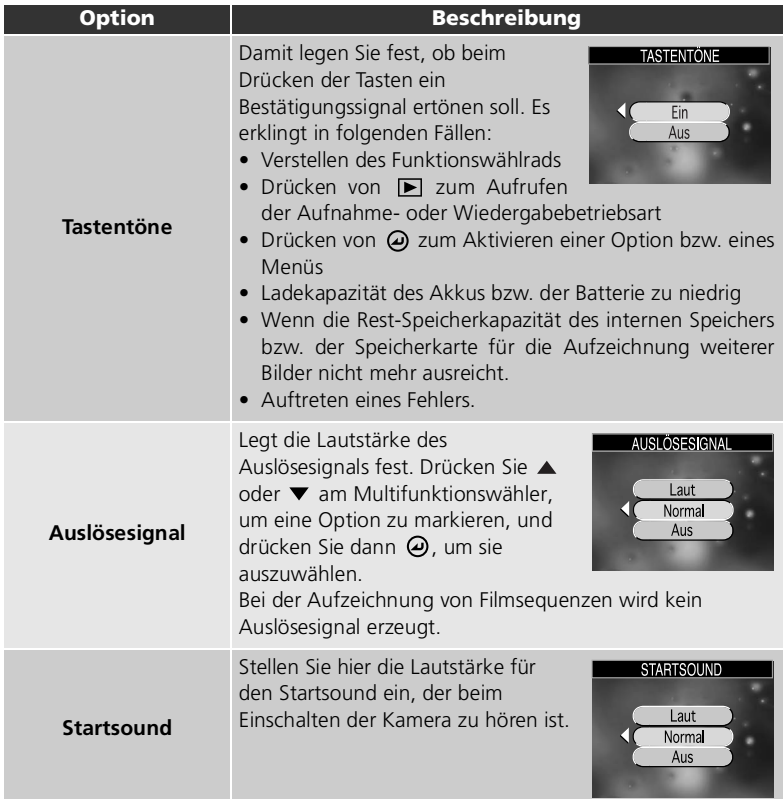

Das Systemmenü

Das Systemmenü

### <span id="page-128-0"></span>**Ausschaltzeit**

Rufen Sie das Systemmenü auf (Funktionswählrad auf ; [109](#page-118-0)), wählen Sie »**Ausschaltzeit**« und bestätigen Sie mit  $\blacktriangleright$ .

Zum Einsparen von Akku- bzw. Batteriestrom schaltet die Kamera in den Ruhezustand, wenn innerhalb einer bestimmten Zeitdauer keine Bedienung erfolgt.

Wählen Sie entweder dreißig Sekunden (**30 s**), eine Minute (**1 min**, die Standardvorgabe), fünf Minuten (**5 min**) oder dreißig Minuten (**30 min**) und drücken Sie dann  $\Theta$ . Weitere Informationen zur Ausschaltzeit siehe [13.](#page-22-0)

### <span id="page-128-2"></span><span id="page-128-1"></span>**Formatieren/Speicher löschen**

Rufen Sie das Systemmenü auf (Funktionswählrad auf ; [109\)](#page-118-0), wählen Sie »**Speicher löschen**« bzw. **»Formatieren**« und bestätigen Sie mit  $\blacktriangleright$ .

Dieses Menü dient zum Formatieren des internen Speichers bzw. der in der Kamera eingesetzten Speicherkarte.

- Zum Formatieren des internen Speichers müssen Sie die Speicherkarte aus der Kamera nehmen.
- Wenn sich eine Speicherkarte in der Kamera befindet, wird diese formatiert.

### Gehen Sie wie folgt vor, um den internen Speicher zu formatieren:

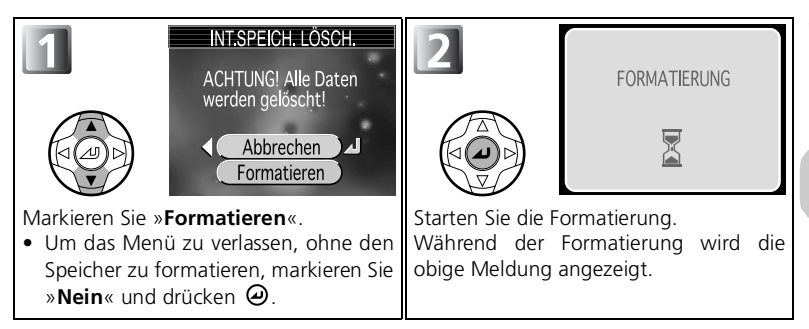

Das Systemmenü

Das Systemmenü

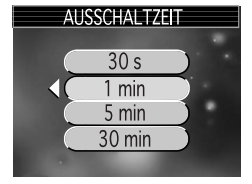

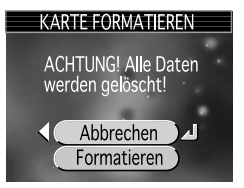

#### So formatieren Sie die Speicherkarte:

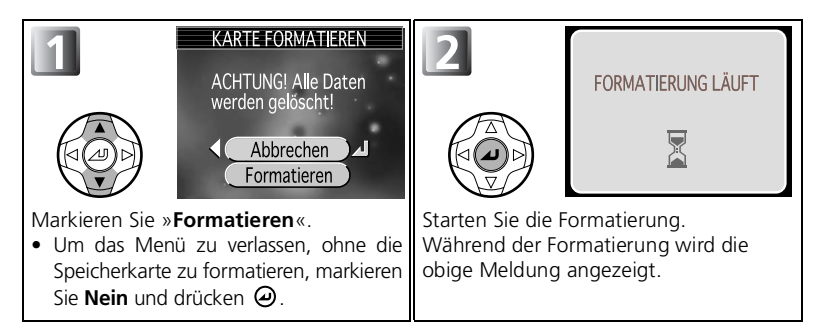

#### **Vorsichtshinweise zur Formatierung**

- Formatieren Sie den internen Speicher bzw. die Speicherkarte nur wie oben beschrieben. Wenn der Speicher bzw. die Speicherkarte mit dem Computer formatiert wird, können später Fehler beim Schreiben oder Lesen von Daten auftreten.
- Schalten Sie die Kamera nicht aus und nehmen Sie auch nicht den Akku (bzw. die Batterie) oder die Speicherkarte heraus, solange die Meldung »**FORMATIERUNG LÄUFT**« angezeigt wird.
- Bei der Formatierung des Speichers bzw. der Speicherkarte werden alle Daten unwiderruflich gelöscht, einschließlich geschützter Bilder und aller anderen gespeicherten Daten. Transferieren Sie vor dem Formatieren alle Bilder, die Sie behalten möchten, auf die Festplatte Ihres Computers  $(165.60)$
- Die Leistung des Speichers bzw. einer Speicherkarte nimmt bei wiederholtem Speichern und Löschen von Bildern ab. Nikon empfiehlt, den Speicher bzw. Speicherkarten in regelmäßigen Abständen zu formatieren, um die bestmögliche Leistung zu erhalten.

### <span id="page-129-0"></span> **Sprache**

Rufen Sie das Systemmenü auf (Funktionswählrad auf ; [109\)](#page-118-0), wählen Sie »**Sprache**« und bestätigen Sie mit  $\blacktriangleright$ .

Wählen Sie die Sprache, in der Menüs und Meldungen angezeigt werden sollen: »**Deutsch**«,

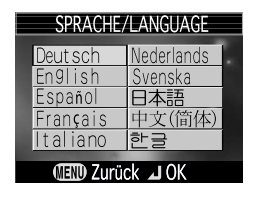

»**English**« (Englisch), »**Español**« (Spanisch), »**Français**« (Französisch), »**Italiano**« (Italienisch), »**Nederlands**« (Niederländisch), »**Svenska**« (Schwedisch), »日本語« (Japanisch), » 中文(简体) « (Vereinfachtes Chinesisch) oder » 한글 « (Koreanisch). Drücken Sie anschließend @.

### **USB**

Rufen Sie das Systemmenü auf (Funktionswählrad auf ; [109\)](#page-118-0), wählen Sie »**USB**« und bestätigen Sie  $mit \rightarrow$ .

Stellen Sie das USB-Protokoll ein, das die Kamera für die USB-Verbindung zu einem Computer (8 [60\)](#page-69-0) bzw. direkt zu einem Drucker, der Direct Print (图 [68](#page-77-0)) unterstützt, verwenden soll.

### <span id="page-130-0"></span>**Videonorm**

Rufen Sie das Systemmenü auf (Funktionswählrad auf ; [109\)](#page-118-0), wählen Sie »**Videonorm**« und bestätigen Sie mit  $\blacktriangleright$ .

Bevor Sie Ihre Kamera an einen Fernseher oder Videorekorder anschließen ( [59](#page-68-0)), wählen Sie die zum Gerät passende Videonorm und drücken dann  $\omega$ 

Ihre Nikon-Digitalkamera unterstützt die Normen NTSC und PAL.

### <span id="page-130-1"></span> **Zurücksetzen**

Rufen Sie das Systemmenü auf (Funktionswählrad auf ; [109](#page-118-0)), wählen Sie »**Zurücksetzen**« und bestätigen Sie mit  $\blacktriangleright$ .

Mit dieser Option werden die auf der nächsten Seite aufgeführten Einstellungen auf die Standardvorgaben zurückgesetzt.

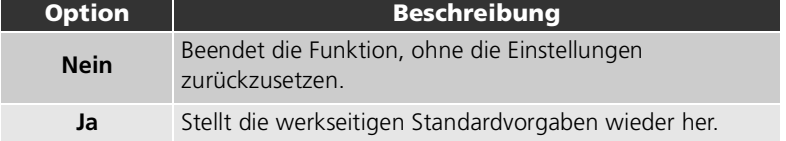

### **ZURÜCKSETZEN** Auf Standardwerte zurücksetzen? Nein  $\overline{a}$

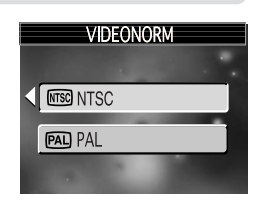

Folgende Einstellungen werden zurückgesetzt:

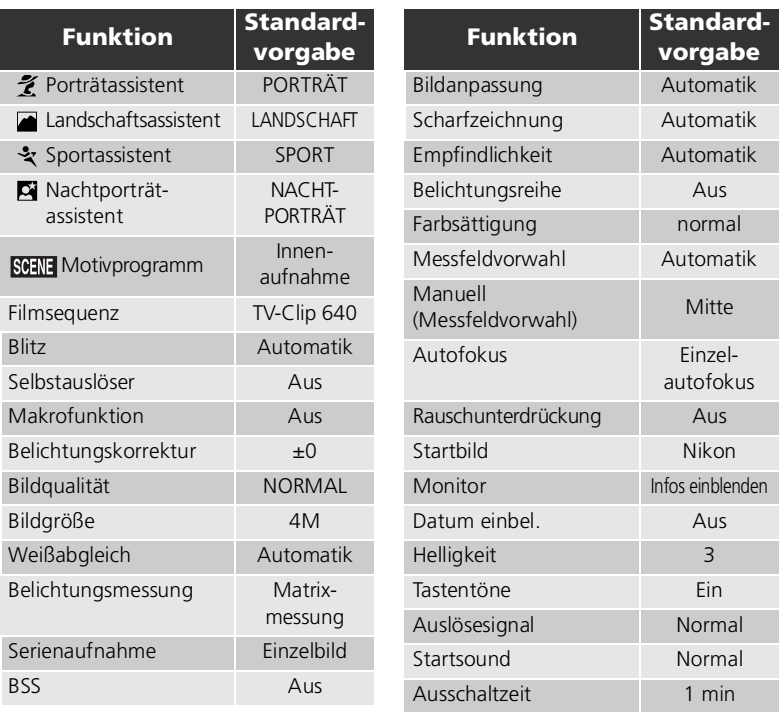

#### **Rücksetzen der Bildnummerierung auf 0001**

Um die Bildnummerierung ( [26](#page-35-0)) auf 0001 zurückzusetzen, löschen Sie zuerst alle Bilder von der Speicherkarte ( [121](#page-130-1)) oder formatieren die Speicherkarte neu ( [119\)](#page-128-1), um dann die Funktion »**Zurücksetzen**« zu wählen.

### <span id="page-131-0"></span> **Firmware-Version**

Mit dieser Option können Sie die Firmware-Version Ihrer Kamera prüfen. Drücken Sie 4, um zum Systemmenü zurückzukehren.

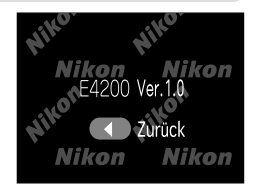

### **Optionales Zubehör**

Für Ihre Nikon-Digitalkamera ist das folgende optionale Zubehör erhältlich. Nähere Informationen erhalten Sie bei Ihrem Fachhändler.

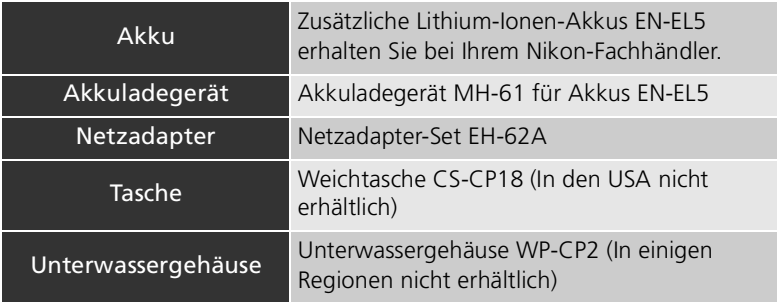

### <span id="page-132-0"></span>**Empfohlene Speicherkarten**

Folgende Speicherkarten wurden ausgiebig getestet und werden für die Verwendung mit der COOLPIX 4200 empfohlen:

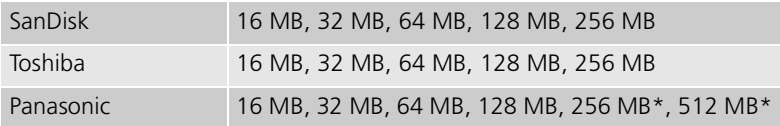

\* Verwenden Sie Speicherkarten mit einer Datentransferrate von 10 MB/s oder höher.

### <span id="page-133-0"></span>**Anschluss des Netzadapter-Sets EH-62A**

Wenn Sie die Nikon COOLPIX4200 im Dauerbtrieb nutzen wollen, beispielsweise bei Anschluss an einem Computer oder Drucker, kann die Kamera über das Netzadapter-Set EH-62A (optionales Zubehör) an eine Steckdose angeschlossen werden.

Vergewissern Sie sich, dass die Kamera ausgeschaltet und die Betriebsbereitschaftsanzeige erloschen ist, bevor Sie das Netzadapter-Set anschließen.

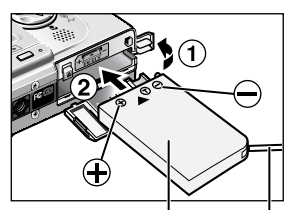

Akkufacheinsatz EP-62A Netzadapterkabel

### 1 **Setzen Sie den Akkufacheinsatz ein. Öffnen Sie das Akkufach ( ), und die Aussparung für das Netzadapterkabel (2).**

Setzen Sie den Akkufacheinsatz EP-62A in das Fach ein. Achten Sie dabei auf die korrekte Orientierung.

2 **Arretieren Sie den Akkufacheinsatz.** Die orangefarbene Akkusicherung wird bei

Einschieben des Akkufacheinsatzes automatisch zur Seite gedrückt. Wenn die Sicherung einrastet  $(③)$ , sitzt der Einsatz korrekt im Fach.

3 **Schließen Sie das Akkufach.** Vergewissern Sie sich, dass das Netzadapterkabel korrekt in der dafür vorgesehenen Aussparung liegt  $(4)$ , schließen Sie das Akkufach  $(5)$  und verriegeln Sie es, indem Sie es in die Stellung  $(6)$  schieben.

Vorstehende Teile

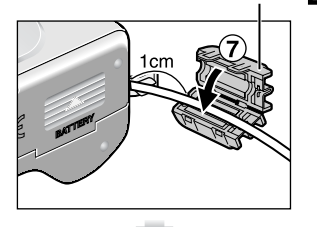

### 4 **Bringen Sie den im Lieferumfang der Kamera enthaltenen Ferritkern am EP-62A Anschlusskabel an.**

Bringen Sie den Ferritkern etwa 1 cm von der Kamera entfernt so an, dass dessen Seite mit den Noppen von der Kamera weg weist, wie in der Abbildung  $(\overline{2})$  dargestellt.

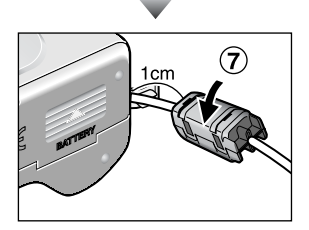

Weitere Informationen zur Verwendung des Netzadapter-Sets EH-62A finden Sie in der Bedienungsanleitung des Netzadapter-Sets.

### **Entfernen des Netzadapter-Sets**

Schalten Sie die Kamera aus und ziehen Sie den Netzstecker, bevor Sie den Akkufacheinsatz des Netzadapter-Sets herausziehen. Öffnen Sie das Akkufach. Drücken Sie die orangefarbene Akkusicherung nach oben und ziehen Sie den Akkufacheinsatz des EP-62A aus der Kamera.

### **Sorgsamer Umgang mit der Kamera**

Bitte beachten Sie beim Umgang mit Ihrer Kamera und dem mitgelieferten Akku sowie bei der Aufbewahrung die folgenden Hinweise. Sie tragen damit zu einer langen Lebensdauer Ihrer Nikon-Produkte bei.

#### **Setzen Sie die Kamera keiner Feuchtigkeit aus**

Dieses Nikon-Produkt ist nicht wasserdicht und kann beschädigt werden, wenn es Nässe ausgesetzt wird.

#### **Behandeln Sie das Objektiv und alle übrigen beweglichen Teile mit Vorsicht**

Wenden Sie beim Bedienen des Objektivs oder<br>dem Öffnen des Akkufachs. des dem Öffnen des Akkufachs, des Speicherkartenfachs sowie der Abdeckungen für die externen Anschlüsse keine Gewalt an. Diese Teile sind besonders empfindlich.

#### **Richten Sie das Objektiv nicht für längere Zeit auf starke Lichtquellen**

Achten Sie bei Gebrauch und Aufbewahrung der Kamera darauf, dass das Objektiv nicht längere Zeit auf die Sonne oder eine andere starke Lichtquelle gerichtet wird.

Intensiver Lichteinfall schadet dem CCD-Bildsensor und kann helle Flecken in Aufnahmen verursachen.

#### **Schalten Sie die Kamera aus, bevor Sie sie von der Stromquelle trennen**

Unterbrechen Sie niemals die Stromzufuhr und entfernen Sie niemals den Akku, wenn die Kamera mit dem Speichern oder Löschen von Daten beschäftigt ist. Dadurch könnten Daten unwiederbringlich verloren gehen oder die Kameraelektronik beschädigt werden. Um ein versehentliches Unterbrechen der Stromzufuhr zu vermeiden, sollten Sie die Kamera nicht an eine andere Stelle bewegen, während sie mit dem Netzadapter (optionales Zubehör) verbunden ist.

#### **Setzen Sie die Kamera keinen Erschütterungen aus**

Wenn die Kamera Schlägen oder starken Vibrationen ausgesetzt wird, kann es zu Fehlfunktionen kommen.

#### **Halten Sie die Kamera von starken Magnetfeldern fern**

Verwenden und lagern Sie die Kamera nicht in der unmittelbaren Nähe von Geräten, die starke elektromagnetische Strahlung oder magnetische Felder erzeugen. Magnetische Felder, die beispielsweise von Radios oder Fernsehern erzeugt werden, können die Wiedergabe auf dem Monitor oder die Kameraelektronik stören. Im schlimmsten Fall kann es zu Datenverlust (im internen Speicher oder auf der Speicherkarte) kommen.

#### **Setzen Sie die Kamera keinen starken**

#### **Temperaturschwankungen aus**

Durch plötzliche Temperaturänderungen (beispielsweise beim Verlassen eines gut beheizten Gebäudes an einem kalten Wintertag) kann Feuchtigkeit im Inneren des Gehäuses kondensieren.

Um eine Kondenswasserbildung zu vermeiden, sollten Sie die Kamera in der Weichtasche oder in einer Plastiktüte aufbewahren, wenn Sie einen Ort mit deutlich höherer oder niedriger Temperatur aufsuchen.

#### **Reinigung**

#### *Objektiv*

Bitte berühren Sie die Glasteile nicht mit den Fingern. Entfernen Sie Fusseln und Staub mit einem Blasebalg (geeignete Blasebälge sind im Fotofachhandel erhältlich). Fingerabdrücke und andere Ablagerungen auf dem Objektiv, die sich mit dem Blasebalg nicht wegblasen lassen, können mit einem weichen Tuch entfernt werden. Wischen Sie dabei vorsichtig in kreisenden Bewegungen von der Mitte der Linse immer weiter nach außen bis zum Rand.

#### *Monitor*

Entfernen Sie Fusseln und Staub mit einem Blasebalg. Fingerabdrücke und andere Ablagerungen auf dem Monitor entfernen Sie bitte vorsichtig mit einem weichen, trockenen Tuch. Drücken Sie dabei nicht auf das Monitorglas.

### **Vermeiden Sie jeden Kontakt mit den Flüssigkristallen**

Bei einer Beschädigung des Monitors (z.B. Bruch) besteht die Gefahr, dass Sie sich an den Glasscherben verletzen oder dass Flüssigkristalle austreten. Achten Sie darauf, dass Haut, Augen und Mund nicht mit den Flüssigkristallen in Berührung kommen.

#### *Gehäuse*

Entfernen Sie Fusseln und Staub mit einem Blasebalg und wischen Sie anschließend vorsichtig mit einem weichen, trockenen Tuch nach. Nach einem Aufenthalt am Strand oder Meer sollten Sie Salzund Sandablagerungen mit einem schwach angefeuchteten Tuch entfernen (verwenden Sie nur frisches, sauberes Wasser). Wischen Sie das Gehäuse anschließend sorgfältig mit einem trockenen Tuch ab. Bitte beachten Sie, dass die Garantie Sand-und Salzschäden nicht abdeckt.

*Verwenden Sie niemals Alkohol, Verdünner oder andere scharfe Reinigungsmittel.*

#### <span id="page-136-0"></span>**Hinweise zum Monitor**

- Der Monitor enthält möglicherweise einige wenige Pixel, die immer oder gar nicht leuchten. Dies ist eine typische Eigenschaft von TFT-Flüssigkristallbildschirmen und keine Fehlfunktion. Die aufgenommenen Bilder werden dadurch nicht beeinträchtigt.
- Wenn die Kamera auf sehr helle Objekte oder Lichtquellen gerichtet wird, können auf dem Monitor helle, senkrechte Streifen sichtbar werden. Bei dieser auch als »Smear-Effekt« bezeichneten Überstrahlung handelt es sich um ein charakteristisches Phänomen von TFT-Monitoren und nicht um eine Fehlfunktion. Die Streifen erscheinen nicht im Foto. Es kann jedoch vorkommen, dass der Smear-Effekt in aufgezeichneten Filmsequenzen zu sehen ist.
- Bei hellem Umgebungslicht sind die Bilder auf dem Monitor manchmal schwer zu erkennen.
- Der Monitor ist mit einer LED-Hintergrundbeleuchtung ausgestattet. Falls die Hintergrundbeleuchtung schwächer werden oder flackern sollte, wenden Sie sich bitte an den Nikon-Kundendienst.

### **Das LED für das AF-Hilfslicht**

Die vom AF-Hilfslicht (图2) verwendete Leuchtdiode (LED) entspricht folgender IEC-Norm: **CLASS 1 LED PRODUCT**

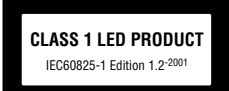

#### **Aufbewahrung**

Schalten Sie die Kamera stets aus, wenn Sie sie nicht benutzen. Prüfen Sie, bevor Sie die Kamera weglegen, ob die Betriebsbereitschaftsanzeige aus ist. Um Pilzund Schimmelbefall zu vermeiden, sollten Sie die Kamera an einem trockenen, gut belüfteten Ort aufbewahren. Wenn Sie die Kamera längere Zeit nicht benutzen wollen, sollten Sie den Akku herausnehmen, um einen Säureaustritt zu vermeiden, und die Kamera zusammen mit einem Trockenmittel in einer Plastiktüte aufbewahren. Bewahren Sie jedoch nicht die Kameratasche in einer Plastiktüte auf, da das Material dadurch Schaden nehmen könnte. Beachten Sie, dass das Trockenmittel nach einer gewissen Zeit seine Fähigkeit verliert, Feuchtigkeit aufzunehmen, und deshalb in regelmäßigen Zeitabständen ausgewechselt werden sollte. Halten Sie Kamera fern von Naphthalin und Kampfer (Mottenmittel) und lagern Sie die Kamera nicht an folgenden Orten:

- in schlecht belüfteten oder feuchten Räumen
- in der Nähe von Geräten, die starke elektromagnetische Felder erzeugen wie Fernsehgeräte oder Radios
- bei zu niedrigen (unter -10 °C) oder zu hohen (über 50 °C) Temperaturen, beispielsweise in der Nähe eines Heizkörpers oder an einem sonnigen Tag in einem geschlossenen Fahrzeug
- bei einer Luftfeuchtigkeit über 60%

Um Pilz- und Schimmelbefall zu vermeiden, sollten Sie die Kamera mindestens einmal pro Monat aus ihrem Behältnis herausnehmen, einschalten und den Auslöser mehrere Male betätigen, bevor Sie sie wieder weglegen.

Lagern Sie die Akkus/Batterien an einem kühlen, trockenen Ort.

#### <span id="page-137-0"></span>**Akkus/Batterien**

- Beim Einschalten der Kamera sollten Sie zuerst überprüfen, ob die Ladekapazität des Akkus oder der Batterie zum Betrieb der Kamera ausreicht. Wenn die Ladekapazität zu niedrig ist, erscheint auf dem Monitor eine Warnung.
- Halten Sie bei wichtigen Anlässen immer einen geladenen Ersatz-Akku EN-EL5 bereit. Ersatzbatterien sind nicht überall kurzfristig erhältlich.
- Bei niedrigen Temperaturen verringert sich die Leistungsfähigkeit von Akkus. Vor Aufnahmen bei niedrigen Temperaturen (z.B. bei Außenaufnahmen an kalten Tagen) sollten Sie den Akku vollständig aufladen. Führen Sie Reserveakkus mit und achten Sie darauf, dass sie ausreichend vor der Kälte geschützt sind. Durch Erwärmen eines entnommenen Akkus kann die temperaturbedingte Leistungsverminderung wieder aufgehoben werden.
- Sollten die Kontakte des Akkus verschmutzt sein, entfernen Sie die Verunreinigungen vor dem Gebrauch mit einem sauberen, trockenen Tuch.
- Akkus und Batterien können umweltgefährdende Stoffe enthalten. Bitte führen Sie nicht mehr verwendbare Akkus und verbrauchte Batterien dem in ihrem Land üblichen Recycling zu.

### **Fehlermeldungen**

Die folgende Tabelle enthält mögliche Fehlermeldungen und Warnhinweise, die eventuell auf dem Kameramonitor angezeigt werden, und Lösungsvorschläge zur Behebung der Probleme.

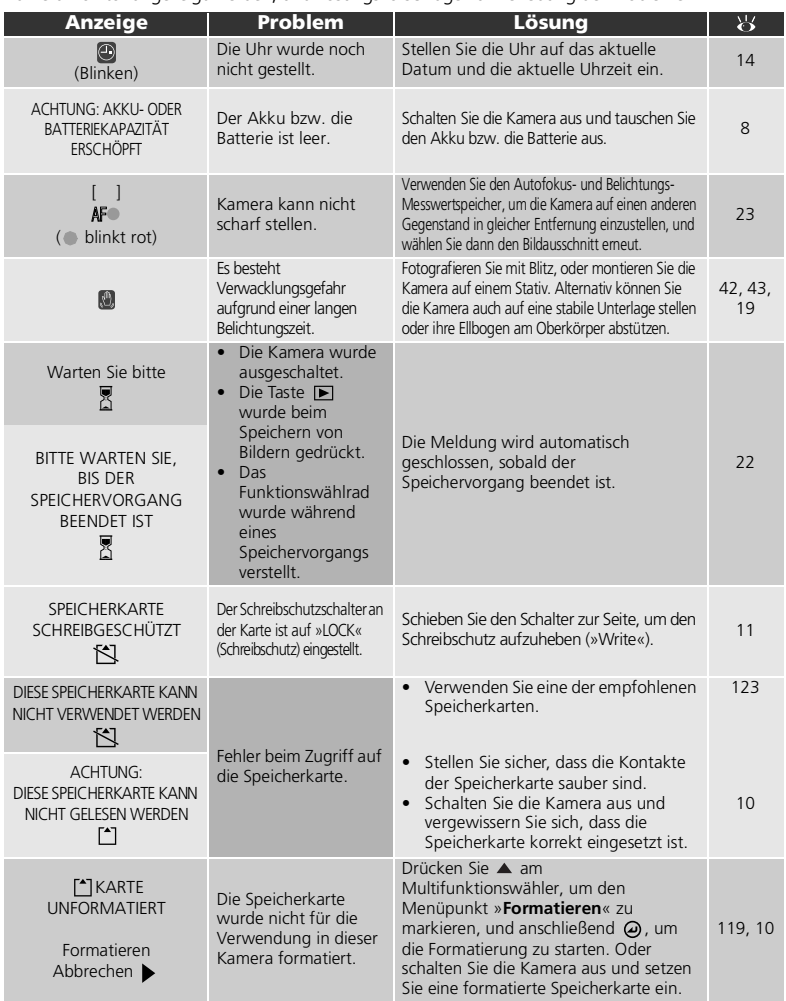

Technische Hinweise Technische Hinweise

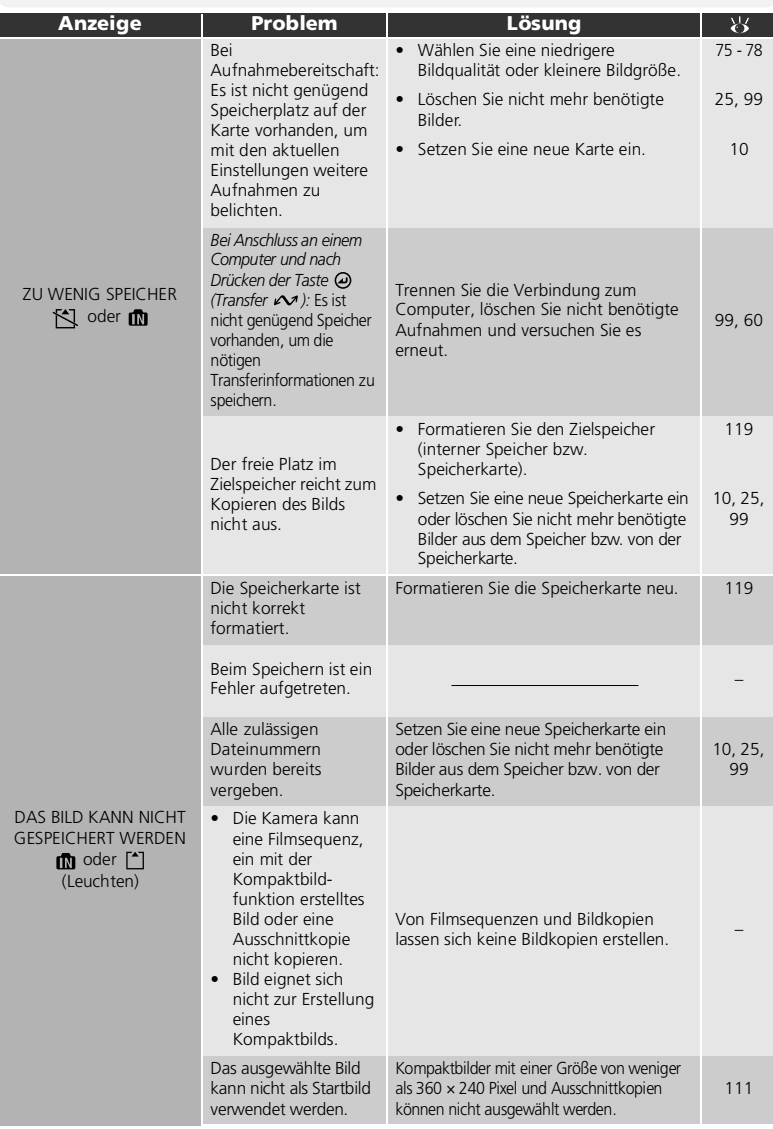

130

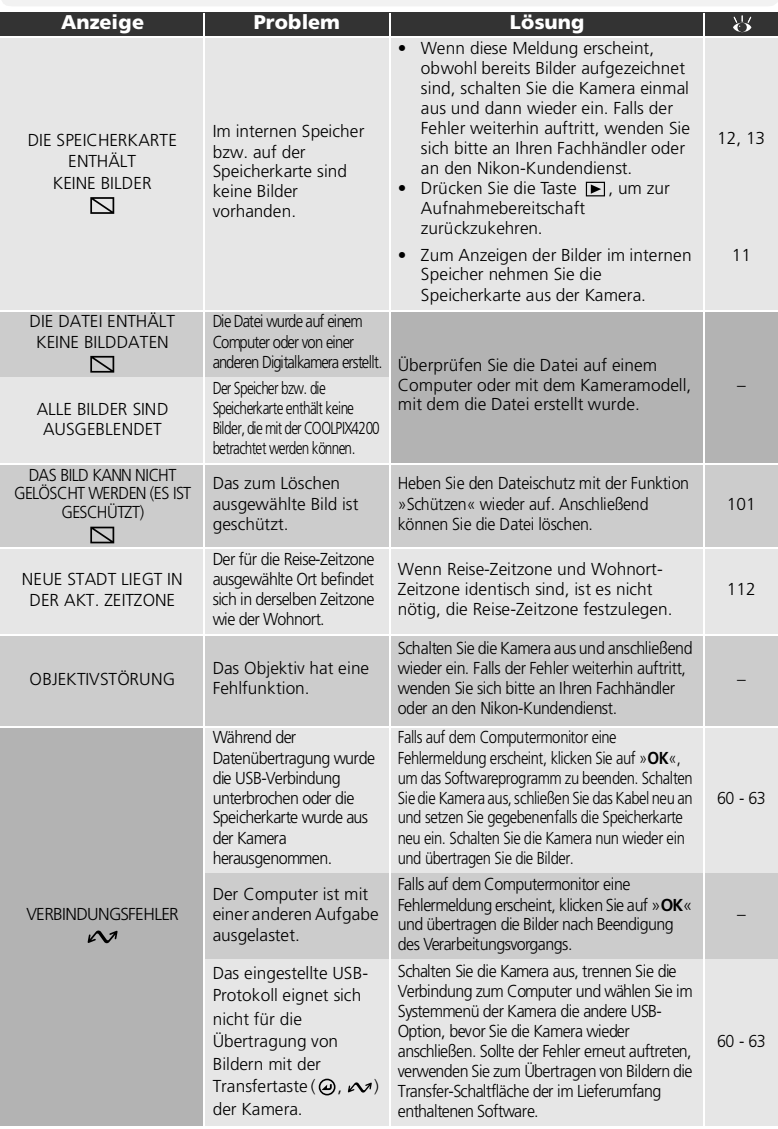

## Technische Hinweise Technische Hinweise

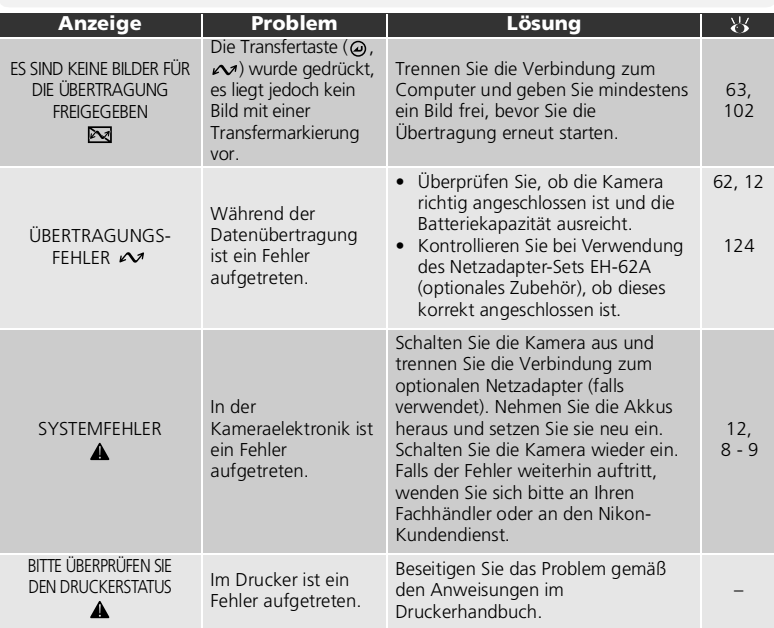

### **Lösungen für Probleme**

Sollten technische Probleme beim Fotografieren mit Ihrer Kamera auftreten, prüfen Sie bitte die mögliche Fehlerursache anhand der nachstehenden Checkliste, bevor Sie sich an Ihren Fachhändler oder Ihre Nikon-Vertretung wenden. Die Seitenzahlen in der rechten Spalte verweisen zu Abschnitten in dieser Dokumentation, in denen Sie ausführlichere Informationen finden.

#### **Hinweis zu Kameras mit elektronischer Steuerung**

In sehr seltenen Fällen kann es aufgrund einer äußeren statischen Aufladung zu einer Störung der Kameraelektronik kommen. Als Folge erscheinen seltsame Zeichen auf dem Monitor oder die Kamera funktioniert nicht mehr richtig. Schalten Sie die Kamera in einem solchen Fall aus und nehmen Sie den Akku bzw. die Batterie heraus. Setzen Sie den Akku bzw. die Batterie anschließend wieder ein. Falls Sie die Kamera über einen Netzadapter (optionales Zubehör) mit Strom versorgen, schalten Sie die Kamera aus und ziehen das Netzadapterkabel ab. Schließen Sie es einen kurzen Moment später wieder an. Wenn Sie die Kamera nun erneut einschalten, sollte das Problem behoben sein. Bitte beachten Sie: Beim Unterbrechen der Stromversorgung können alle Daten, die noch nicht im Speicher bzw. auf der Speicherkarte abgelegt sind, verloren gehen (siehe oben). Alle Daten, die bereits in den Speicher oder auf die Speicherkarte geschrieben wurden, bleiben jedoch gespeichert.

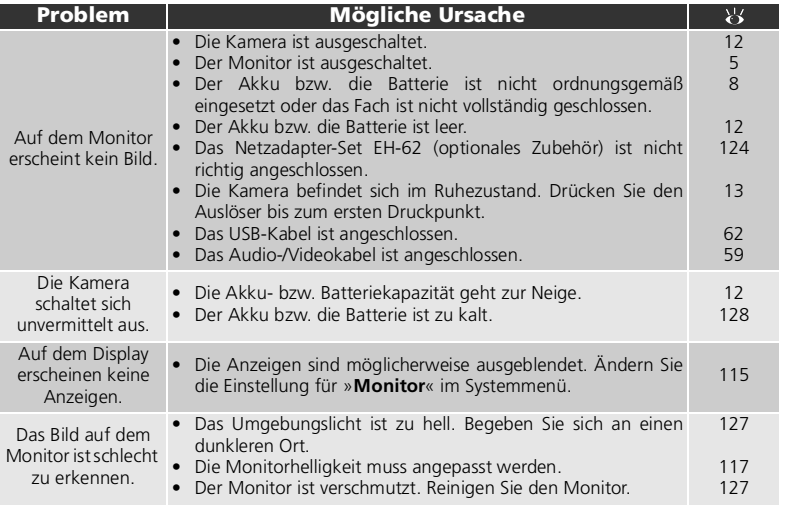

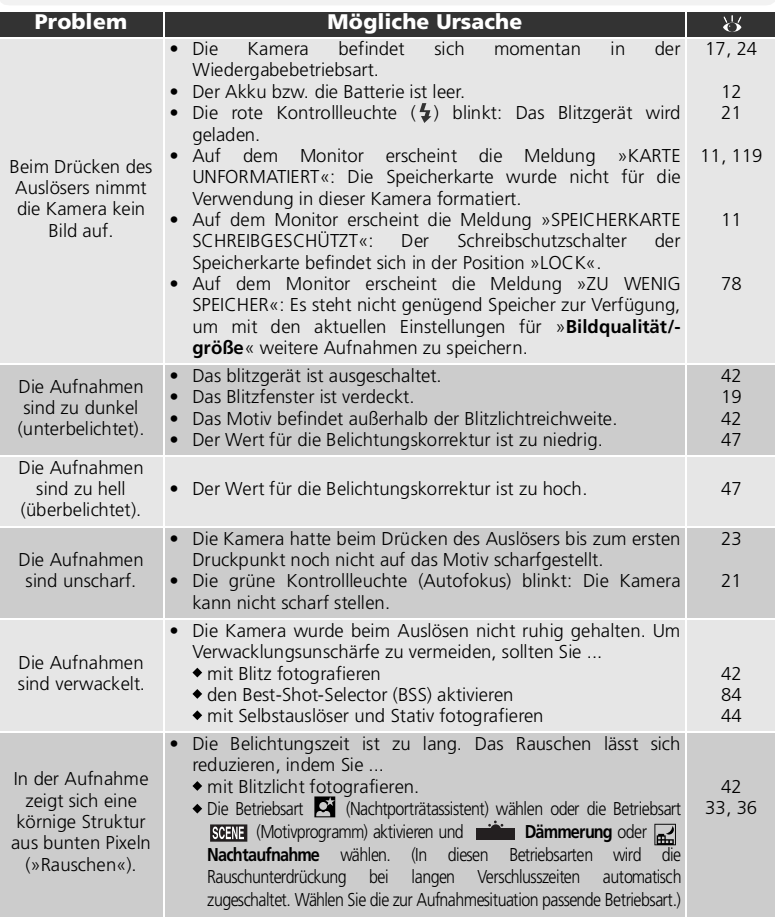
<span id="page-144-4"></span><span id="page-144-3"></span><span id="page-144-2"></span><span id="page-144-1"></span><span id="page-144-0"></span>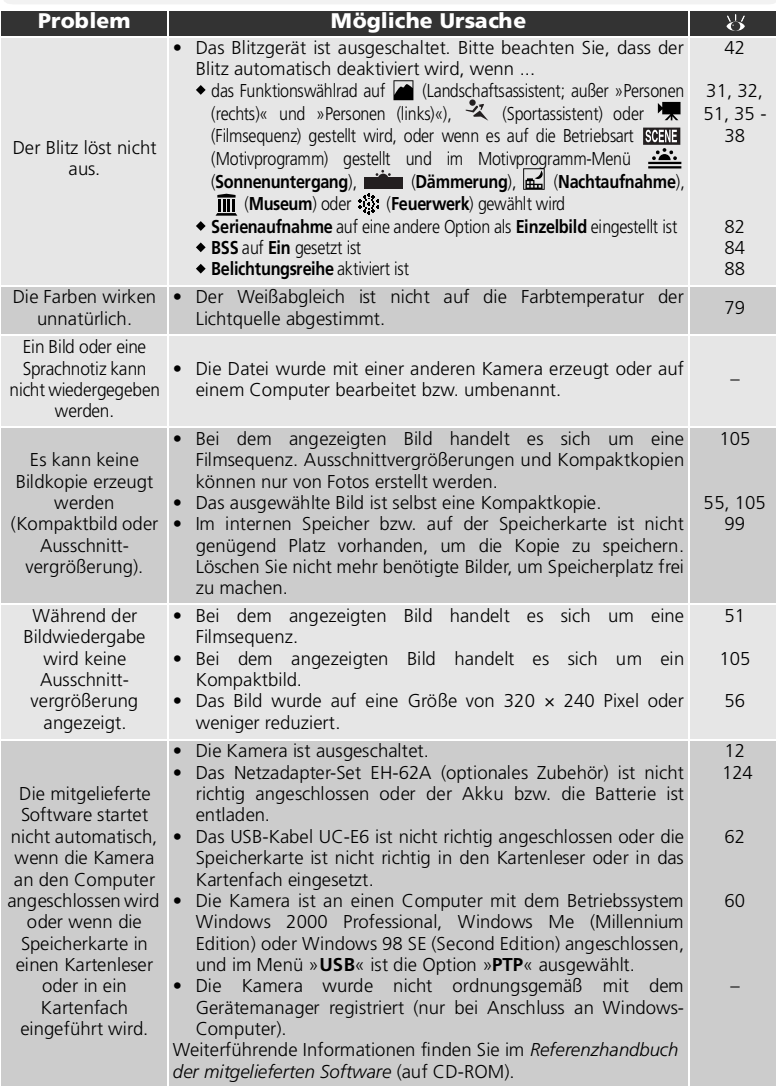

Technische Hinweise Technische Hinweise

# **Technische Daten**

<span id="page-145-3"></span><span id="page-145-2"></span><span id="page-145-1"></span><span id="page-145-0"></span>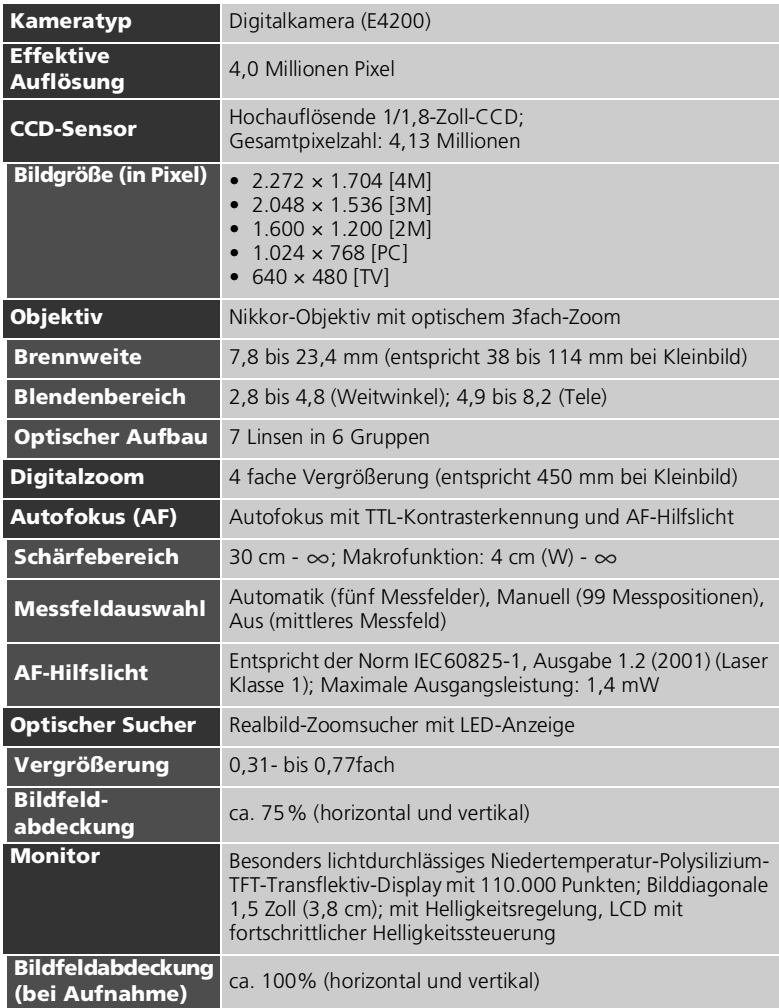

<span id="page-146-9"></span><span id="page-146-8"></span><span id="page-146-7"></span><span id="page-146-6"></span><span id="page-146-5"></span><span id="page-146-4"></span><span id="page-146-3"></span><span id="page-146-2"></span><span id="page-146-1"></span><span id="page-146-0"></span>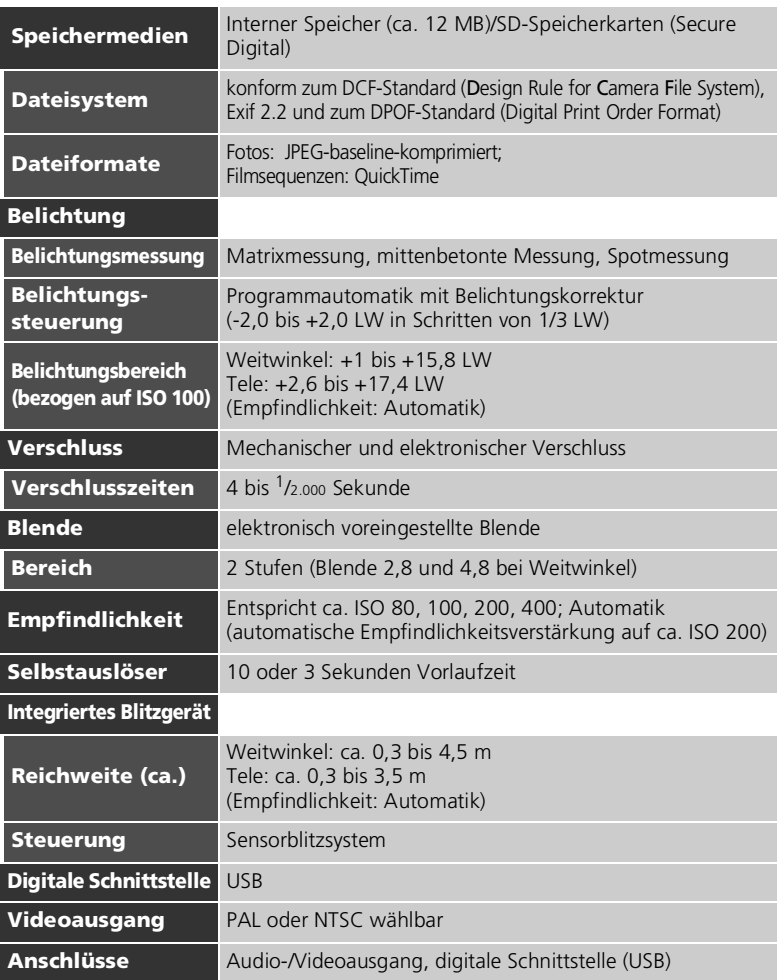

<span id="page-147-4"></span><span id="page-147-1"></span><span id="page-147-0"></span>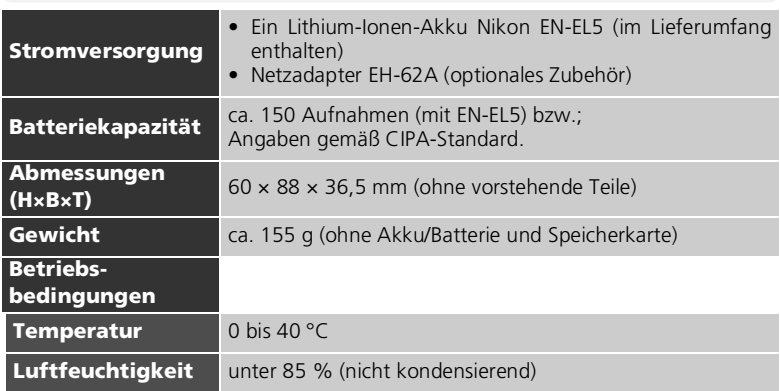

# <span id="page-147-2"></span>**DCF-Dateisystem (Design rule for Camera File system)**

Die Namenskonvention der Bilddateien, die auf der Speicherkarte gespeichert werden, entsprechen einem anerkannten Standard (Design rule for Camera File system), auf den sich die Hersteller digitaler Kameras geeinigt haben, um eine Datenkompatibilität zwischen unterschiedlichen Kameramodellen sicherzustellen.

# <span id="page-147-3"></span>**Exif 2.2**

Die COOLPIX4200 unterstützt Exif 2.2 (Exchangeable Image File Format for Digital Still Cameras) in der Version 2.2. Exif ist ein Dateistandard, der zum Speichern von Informationen in der Bilddatei dient, mit deren Hilfe u.a. eine optimale Farbwiedergabe bei der Ausgabe auf Exif-kompatiblen Druckern erzielt werden kann.

# **Index**

# **Symbole**

 [\(Automatik\) 6,](#page-15-0) [17 -](#page-26-0) [22](#page-31-0)  [\(Filmsequenz\) 6](#page-15-1) (interner Speicher) 17  [\(Landschaftsassistent\) 6,](#page-15-2) [27,](#page-36-0)  [31](#page-40-1)  [\(Löschen\) 3,](#page-12-0) [52,](#page-61-0) [53,](#page-62-0) [55,](#page-64-1) [57](#page-66-0)  [\(Nachtporträtassistent\) 6,](#page-15-3)  [27,](#page-36-1) [33,](#page-42-0) [134](#page-143-0)  [\(Porträtassistent\) 6,](#page-15-4) [27,](#page-36-2) [29](#page-38-0)  [\(Speicherkarte\) 17](#page-26-2)  [\(Sportassistent\) 6,](#page-15-5) [27,](#page-36-3) [32,](#page-41-0)  [135](#page-144-0) **FRACK** [\(Sprachnotiz\) 57](#page-66-1)  $\blacktriangleright$  [\(Wiedergabe\) 3,](#page-12-1) [13,](#page-22-0) [24](#page-33-0) **+-LED**, siehe LED, rote (+)

# **Ziffern**

[16er-Serie 82](#page-91-1)

### **A**

AF [4,](#page-13-0) [21, 1](#page-30-0)29 [AF-Hilfslicht 2,](#page-11-0) [22](#page-31-1) [Akku/Batterie](#page-17-0) [i,](#page-2-0) [ii,](#page-3-0) [v,](#page-6-0) [8 -](#page-17-0) [9,](#page-18-0) [12,](#page-21-1)  [128,](#page-137-0) [138](#page-147-0) [EN-EL5 ii,](#page-3-1) [8,](#page-17-0) [138](#page-147-1) [Laden 8](#page-17-0) [Akkuladegerät MH-61 8](#page-17-1) [Ändern der Bildgröße 111,](#page-120-0) [135](#page-144-1) [Anzahl verbleibender](#page-26-3)  [Aufnahmen 17,](#page-26-3) [18,](#page-27-0) [78](#page-87-0) [Audio-/Videoausgang 3](#page-12-2) [Audio-/Videokabel \(EG-CP14\)](#page-68-0)  59 Aufhellhlitz 42 [Aufnahmemenü 73 -](#page-82-0) [95](#page-104-0) [Auslöser 2,](#page-11-1) [7,](#page-16-0) [21](#page-30-1) [Auslöseverzögerung](#page-54-0) *siehe* Selbstauslöser [Ausschaltzeit 13](#page-22-1) **Ausschaltzeit** [13,](#page-22-2) [109,](#page-118-0) [119](#page-128-0) [Autofokus 21,](#page-30-2) [94](#page-103-0) **Autofokus** [73,](#page-82-1) [94](#page-103-0) [Autofokus- und Belichtungs-](#page-16-1)[Messwertspeicher 7,](#page-16-1) [23,](#page-32-0) [91](#page-100-0) [Autofokus-LED,](#page-12-3) *siehe* LED, grüne (AF) **Autotransfer** [96,](#page-105-0) [102](#page-111-0)

### **B**

[Batterie-/Akkukapazität 12](#page-21-0) [Belichtungskorrektur 47](#page-56-0) **Belichtungsmessung** [73,](#page-82-2) [81](#page-90-0) **Belichtungsreihe** [73,](#page-82-3) [88](#page-97-0) [Best-Shot-Selector 37,](#page-46-0) [84,](#page-93-1) [134](#page-143-1) Betriebsart ROTNE [\(Motivprogramm\) 6,](#page-15-6) [27,](#page-36-4) [34](#page-43-0)   $-41$  $-41$ [Betriebsbereitschaftsanzeige 2,](#page-11-2)  [12 -](#page-21-2) [13,](#page-22-3) [17](#page-26-4) [Bewölkter Himmel 79](#page-88-1) **Bildanpassung** [73,](#page-82-4) [85](#page-94-0) [Bildausschnitt 19 -](#page-28-0) [20,](#page-29-0) [28](#page-37-0) **Bildqualität/Bildgröße** [73,](#page-82-5)  [75](#page-84-0) **Bildgröße** [17,](#page-26-5) [77](#page-86-0) **Bildqualität** [17,](#page-26-6) [75](#page-84-1) [Bildwiedergabe 53](#page-62-1) [Blitz ii,](#page-3-2) [2,](#page-11-3) [42,](#page-51-2) [134,](#page-143-2) [137](#page-146-0) [Blitzeinstellung 17,](#page-26-7) [42,](#page-51-3) [43](#page-52-0) [Automatik mit Vorblitz \(zur](#page-51-4)  Reduzierung des Rote-Augen-Effekts) 42 [Blitz aus 42](#page-51-5) [Blitz ein 42](#page-51-6) [Langzeitsynchronisation 42](#page-51-7) [Blitzgerät](#page-11-3) *siehe* Blitz **[BSS,](#page-93-2)** *siehe* Best-Shot-Selector

# **C**

[Computer 60](#page-69-1)

#### **D**

**Dämmerung** [27,](#page-36-5) [36,](#page-45-0) [134](#page-143-3) [Dateiname 26](#page-35-0) [Dateinummerierung 26](#page-35-1) **Datum** [14 -](#page-23-0) [16,](#page-25-0) [109,](#page-118-1) [112 -](#page-121-0)  [114,](#page-123-0) [116](#page-125-0) [Uhrzeit und Datum 14](#page-23-1) **Datum einbel.** [109,](#page-118-2) [116](#page-125-1) [DCF,](#page-146-1) *siehe* Design rule for Camera File system [Design rule for Camera File](#page-146-2)  [system 137,](#page-146-2) [138](#page-147-2) **Diashow** [96,](#page-105-1) [97 -](#page-106-0) [98](#page-107-0) [Digital Print Order Format 65,](#page-74-0)  [67,](#page-76-0) [137](#page-146-3)

[Digitalzoom 19,](#page-28-1) [20](#page-29-1) **Dokumentkopie** [27](#page-36-6) [DPOF](#page-78-0) *siehe* Digital Print Order Format **Druckauftrag** [65 -](#page-74-1) [67,](#page-76-1) [96](#page-105-2) [Drucken 69](#page-78-1) [Drucken der Bilder 64 -](#page-73-0) [67](#page-76-2)  *[siehe auch](#page-73-0)* **Datumseinbelichtung**,

Digital Print Order Format [DSCN 26](#page-35-2)

### **E**

[Ein-/Ausschalter 2,](#page-11-4) [12 -](#page-21-3) [13](#page-22-3) [Einzelbild 82](#page-91-2) [E-Mail 75,](#page-84-2) [77,](#page-86-1) [105](#page-114-2) [Empfindlichkeit 73,](#page-82-6) [87](#page-96-0) [EN-EL5,](#page-17-0) *siehe* Akku/Batterie [Erweiterung 26](#page-35-3) [Exif 2.2 137,](#page-146-4) [138](#page-147-3)

# **F**

**Farbsättigung** [73](#page-82-7) [Fehlermeldungen 129 -](#page-138-0) 132 [Fernseher 59,](#page-68-1) [121](#page-130-0) [Anschließen an 59](#page-68-2) [Aufnehmen von Bildern für](#page-58-0)  Wiedergabe auf 49 **Feuerwerk** [27,](#page-36-7) [38,](#page-47-0) [135](#page-144-2) [Filmsequenzen 51 -](#page-60-1) [52,](#page-61-1) [137](#page-146-5) [Aufzeichnen 51](#page-60-2) [Wiedergabe 52](#page-61-2) **Firmware-Version** [109,](#page-118-3) [122](#page-131-0) [Formatieren 11,](#page-20-0) [109](#page-118-4) [interner Speicher 119](#page-128-1) [Speicherkarte 119,](#page-128-1) [120](#page-129-0) **[Formatieren/Speicher](#page-118-4)  [löschen](#page-118-4)**, *siehe* Formatieren [Funktionswählrad 2,](#page-11-5) [6](#page-15-7)

#### **G**

[Gegenlicht 34,](#page-43-1) [38,](#page-47-1) [42](#page-51-8) **Gegenlicht** [27,](#page-36-8) [38](#page-47-2) [Geschützte Bilder 100,](#page-109-0) [101](#page-110-0) [Gestaltungshilfe 6,](#page-15-8) [27,](#page-36-9) [28](#page-37-0) [Größe,](#page-84-3) *siehe* **Bildqualität/ Bildgröße**

# **H**

**Helligkeit** [109,](#page-118-5) [117](#page-126-0) [Hintergrundbeleuchtung 127](#page-136-0) [Histogramm 54](#page-63-0)

#### **I**

[Indexdarstellung 53](#page-62-2) **Innenaufnahme** [27,](#page-36-10) [35](#page-44-1) [ISO 22](#page-31-2)

#### **J**

[JPEG 26,](#page-35-4) [137](#page-146-6)

#### **K**

[Kompaktbild 96,](#page-105-3) [105](#page-114-3) **[Kompaktbild](#page-105-3)**, *siehe* Kompaktbild **Kopieren** [96,](#page-105-4) [106](#page-115-0) [Kopieren eines Bildausschnitts](#page-64-2)  [55,](#page-64-2) [56](#page-65-0) [Kunstlicht 79](#page-88-3)

#### **L**

[Lautsprecher 3](#page-12-4) [Lautstärke 52,](#page-61-3) [57,](#page-66-2) [118](#page-127-0) [LED, grüne \(AF\) 3,](#page-12-5) [7,](#page-16-2) [12,](#page-21-4) [21,](#page-30-3)  [134](#page-143-4) LED, rote  $(4)$  3, [12,](#page-21-5) [21](#page-30-4) [Letzte 5 Bilder 82](#page-91-3) [Leuchtstofflampe 79](#page-88-4) **Löschen** [96,](#page-105-5) [99 -](#page-108-1) [100](#page-109-1) Löschen von Aufnahmen [bei Bildwiedergabe 25](#page-34-0) [beim Aufnahmebereitschaft](#page-34-1)  25 [Löschen von Bildern 53,](#page-62-3) [99 -](#page-108-1)  [100](#page-109-1) [alle Bilder 100](#page-109-2) [ausgewählte Bilder 99 -](#page-108-2) [100](#page-109-1)

# Technische Hinweise Technische Hinweise **M**

[Makrofunktion 46](#page-55-0) Menü »Filmsequenzen«, das [TV-Clip 49](#page-58-1) [Videoclip 49](#page-58-2) [Videoclip \(klein\) 49](#page-58-3) [MENU, Taste 3](#page-12-7) Messfeld [Autofokus 91](#page-100-1) **Messfeldvorwahl** [73](#page-82-8) [Mikrofon 2](#page-11-6)

[Monitor ii,](#page-3-3) [3,](#page-12-8) [4,](#page-13-1) [5,](#page-14-0) [19 -](#page-28-2) [20,](#page-29-0)  [127,](#page-136-1) [133,](#page-142-0) [136](#page-145-0) [Anzeigen auf 4 -](#page-13-1) [5,](#page-14-1) [133](#page-142-1) [Ein- und Ausblenden 5](#page-14-0) **Monitor** [109,](#page-118-6) [115](#page-124-0) [Motivassistenten 27,](#page-36-11) [28](#page-37-1) [MOV,](#page-58-4) *siehe* Filmsequenzen [Multifunktionswähler 3,](#page-12-9) [7](#page-16-3) **Museum** [27,](#page-36-12) [37,](#page-46-1) [135](#page-144-3)

# **N**

**Nachtaufnahme** [27,](#page-36-13) [36,](#page-45-1) [134](#page-143-5) **Nahaufnahme** [27,](#page-36-14) [37](#page-46-2) [Nahaufnahmen 42,](#page-51-9) [46](#page-55-1) [Netzadapter-Set i,](#page-2-1) [ii,](#page-3-4) [v,](#page-6-1) [9,](#page-18-1) [123,](#page-132-0)  [138](#page-147-4) [NTSC,](#page-130-1) *siehe* **Videonorm**

#### **O**

[Objektiv 2,](#page-11-7) [126,](#page-135-0) [127,](#page-136-2) [136](#page-145-1) [Ordnername 26](#page-35-5)

#### **P**

[PAL,](#page-130-1) *siehe* **Videonorm Panorama-Assistent** [27,](#page-36-15) [39,](#page-48-0)  [40](#page-49-0) [PictBridge 64,](#page-73-1) [68](#page-77-0)

# **Q**

[Qualität,](#page-84-4) *siehe* **Bildqualität/ Bildgröße** [QuickTime,](#page-58-5) *siehe*  Filmsequenzen

#### **R**

**Rauschunterdrückung** [73,](#page-82-9)  [95](#page-104-1) [RSCN 26](#page-35-6) [Ruhezustand 13,](#page-22-4) [119](#page-128-2)

# **S**

[Scharfstellen 7,](#page-16-4) [21 -](#page-30-5) [22,](#page-31-0) [134](#page-143-6) **Scharfzeichnung** [73,](#page-82-10) [86](#page-95-0) [Schatten 79](#page-88-5) **Schützen** [96,](#page-105-6) [101](#page-110-1) [SD \(Secure Digital\),](#page-10-0) *siehe* Speicherkarte [Selbstauslöser 44,](#page-53-0) [45,](#page-54-1) [137](#page-146-7) [Selbstauslöser-Kontrollleuchte](#page-11-8)  [2,](#page-11-8) [45](#page-54-2) [Selbstporträts 44](#page-53-1)

**Serienaufnahme** [73,](#page-82-11) [82](#page-91-4)  [\(Systemmenü\) 6,](#page-15-9) [109 -](#page-118-7)  [122](#page-131-1) [Smear-Effekt 127](#page-136-3) [Software 16,](#page-25-1) [60,](#page-69-2) [64](#page-73-2) **Sonnenuntergang** [27,](#page-36-16) [35](#page-44-0) Sound [Auslösesignal 118](#page-127-1) [Einstellungen 118](#page-127-2) [Startsound 118](#page-127-3) [Tastentöne 118](#page-127-4) **Sound** [57,](#page-66-3) [109](#page-118-8) [Speicherkarte ii,](#page-3-5) [10 -](#page-19-0) [11,](#page-20-1) [123,](#page-132-1)  [137](#page-146-8) [Einsetzen und](#page-19-0)  [Herausnehmen 10 -](#page-19-0) [11](#page-20-1) [empfohlen 123](#page-132-1) [Formatierung 11,](#page-20-2) [119 -](#page-128-1) [120](#page-129-1) [Kapazität 17](#page-26-8) [Sprache 14](#page-23-2) **Sprache** [12,](#page-21-6) [14,](#page-23-3) [109,](#page-118-9) [120](#page-129-2) [Sprachnotiz 57](#page-66-4) SSCN<sub>26</sub> **Startbild** [109,](#page-118-10) [110](#page-119-0) [Stativ 3,](#page-12-10) [35,](#page-44-2) [44,](#page-53-2) 129 **Strand/Schnee** [27,](#page-36-17) [35](#page-44-3) [Sucher 2,](#page-11-9) [3,](#page-12-11) [20](#page-29-2) [Systemmenü 109 -](#page-118-7) [122](#page-131-1)

#### **T**

[Tageslicht 79](#page-88-6) [Technische Unterstützung v](#page-6-2) [Tragriemen i,](#page-2-2) [2](#page-11-10) Transfer, [Auswählen von Bildern für](#page-111-0)  [102 -](#page-111-0) [104](#page-113-0)

#### **U**

Uhr, *siehe* **Datum** [Uhrenbatterie 16](#page-25-2) **USB** [3,](#page-12-12) [60,](#page-69-3) [109](#page-118-11) [Anschluss 3](#page-12-12) [Kabel \(UC-E6\) 62](#page-71-1)

#### **V**

[Verwacklungsgefahr 35](#page-44-4) [Verwacklungsunschärfe 33,](#page-42-1)  [35,](#page-44-5) [43,](#page-52-1) [134](#page-143-7) [Videoausgang 137](#page-146-9) [Videokabel \(EG-CP14\) 59](#page-68-0) **Videonorm** [59,](#page-68-3) [109,](#page-118-12) [121](#page-130-1) [Videorekorder 59,](#page-68-4) [121](#page-130-2)

# **W**

[WAV 26](#page-35-8) **Weißabgleich** [73,](#page-82-12) [79](#page-88-0) [Bewölkter Himmel 79](#page-88-1) [Blitz 79](#page-88-2) [Eigener Messwert 80](#page-89-0) [Kunstlicht 79](#page-88-3) [Leuchtstofflampe 79](#page-88-4) [Schatten 79](#page-88-5) [Tageslicht 79](#page-88-6) [Weitwinkel,](#page-145-2) *siehe* Zoom [Wiedergabe von Bildern 24 -](#page-33-1)  [26](#page-35-9) [Einzelbilddarstellung 24 -](#page-33-1)  [26,](#page-35-9) [53](#page-62-4) [Fernseher 59](#page-68-5) [Filmsequenzen 52](#page-61-2) [Indexdarstellung 53](#page-62-2) [Zoom 55](#page-64-3) [Wiedergabemenü, das 96 -](#page-105-7)  [108](#page-117-0)

# **Z**

[Zeitzone 112](#page-121-1) Zoom [AusschnittvergröBerung 55,](#page-64-3)  [135](#page-144-4) [Digitalzoom 136](#page-145-3) [optisches 19 -](#page-28-3) [20](#page-29-0) Zoomtasten  [\(T\) 3,](#page-12-13) [19,](#page-28-4) [53,](#page-62-5) [55](#page-64-4)  $($ W) 3, [19,](#page-28-5) [53,](#page-62-6) [55](#page-64-5) **Zurücksetzen** [109,](#page-118-13) [121](#page-130-3)

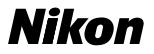

Die Vervielfältigung dieses Handbuchs, auch auszugsweise (außer kurze Anführungen in Artikeln oder Kritiken), ohne schriftliche Genehmigung von NIKON CORPORATION ist untersagt.

**NIKON CORPORATION** 

Fuji Bldg., 2-3 Marunouchi 3 chome, Chiyoda-ku, Tokyo 100-8331, Japan

Printed in Japan ############(##) *########-##*